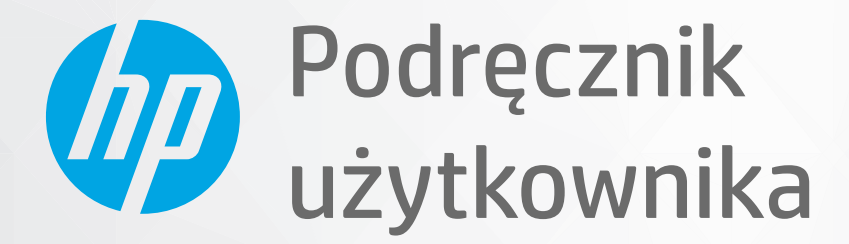

# **HP Neverstop Laser MFP** 1200 series

#### **Prawa autorskie i licencja**

© Copyright 2020 HP Development Company, L.P.

Reprodukcja, adaptacja lub tłumaczenie niniejszych materiałów bez wcześniejszego pisemnego zezwolenia są zabronione, z wyłączeniem przypadków dozwolonych przez prawa autorskie.

Informacje zawarte w niniejszym dokumencie mogą ulec zmianie bez powiadomienia.

Wszystkie gwarancje udzielane w odniesieniu do produktów i usług HP określone zostały w oświadczeniach gwarancyjnych załączanych do każdego produktu i usługi. Żadne informacje tu zawarte nie mogą być rozumiane jako zawierające dodatkowe gwarancje. HP nie odpowiada za błędy techniczne czy edytorskie lub pominięcia zawarte w dokumencie.

#### **Znaki towarowe**

Apple i logo Apple są znakami towarowymi firmy Apple Inc. zarejestrowanymi w USA i innych krajach.

OS X jest znakiem towarowym firmy Apple Inc. zarejestrowanym w USA i innych krajach.

AirPrint jest znakiem towarowym firmy Apple Inc. zarejestrowanym w USA i innych krajach.

iPhone jest znakiem towarowym firmy Apple Inc. zarejestrowanym w USA i innych krajach.

Microsoft® i Windows® są zastrzeżonymi znakami handlowymi Microsoft Corporation.

Amazon, Kindle i wszystkie powiązane logo są znakami towarowymi firmy Amazon.com, Inc. lub jej spółek powiązanych.

Wi-Fi oraz Wi-Fi Direct są zastrzeżonymi znakami towarowymi firmy Wi-Fi Alliance. (Więcej informacji można znaleźć w rozdziale https://www.wi-fi.org/who-we-are/our[brands](https://www.wi-fi.org/who-we-are/our-brands /) ).

# **Spis treści**

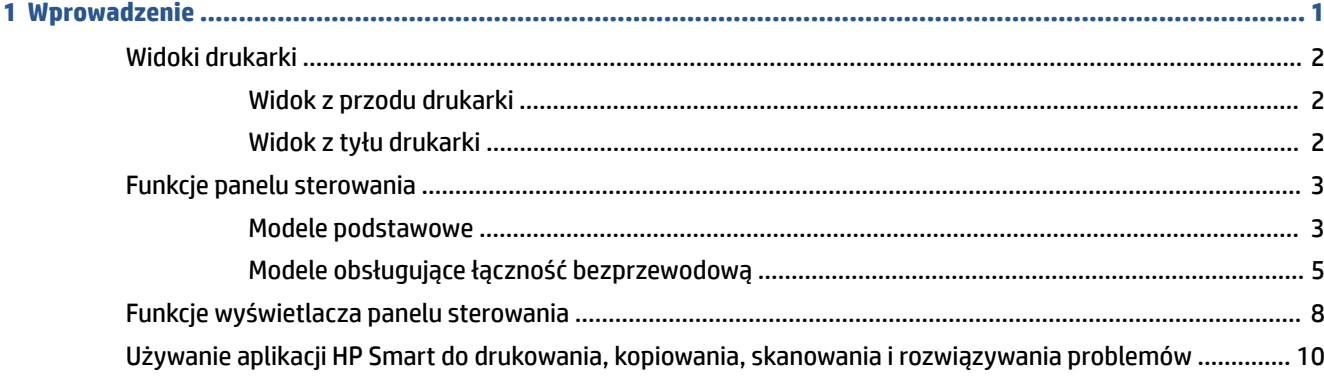

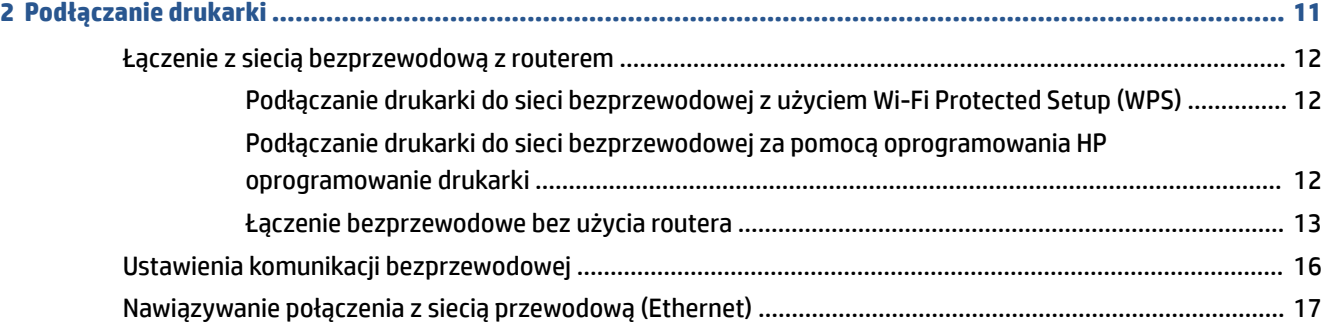

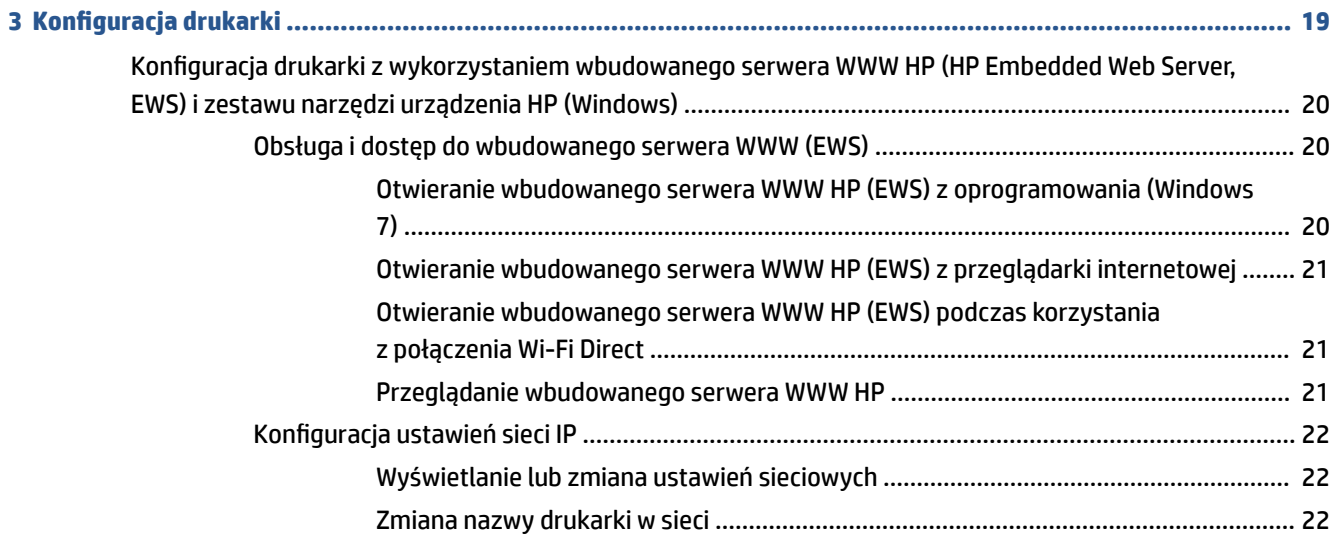

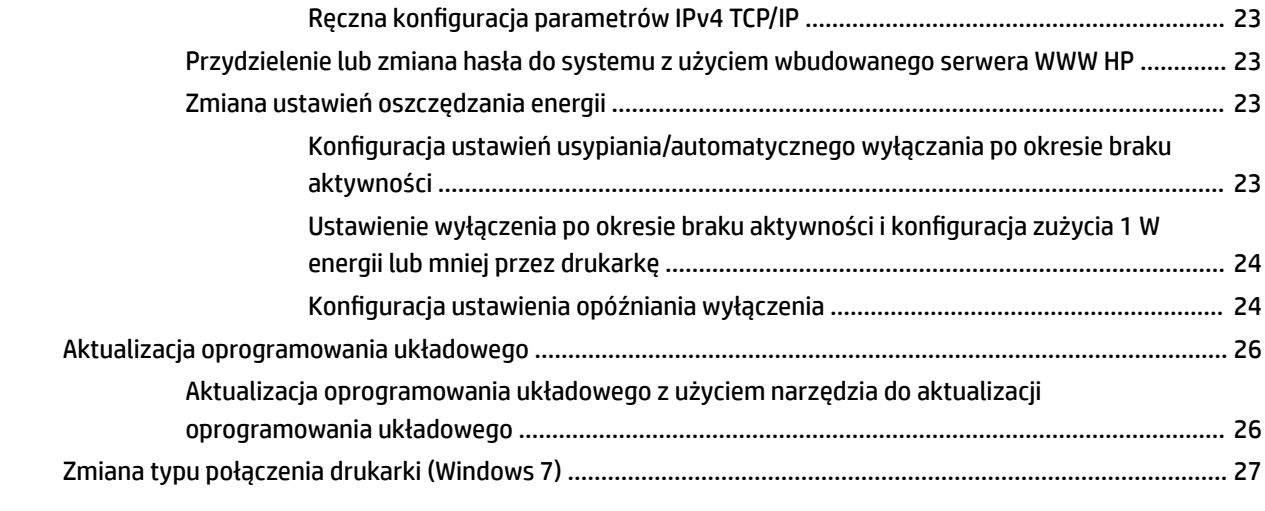

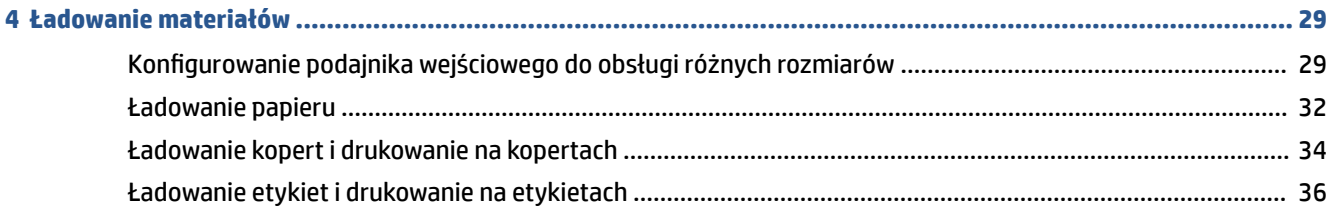

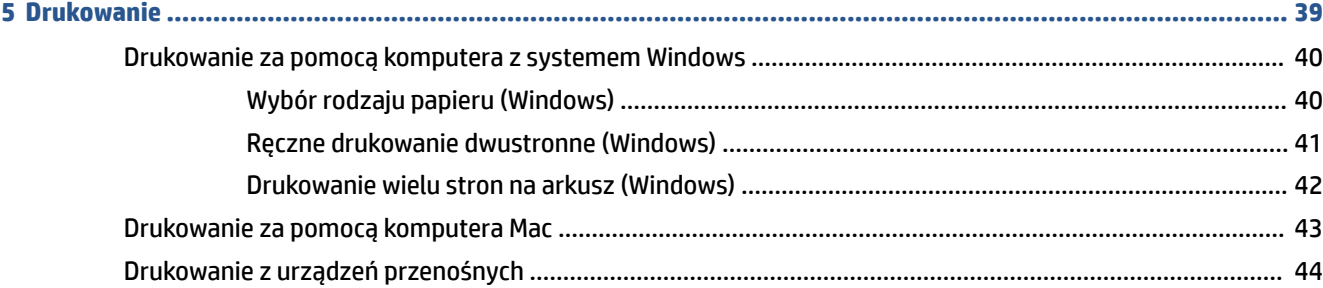

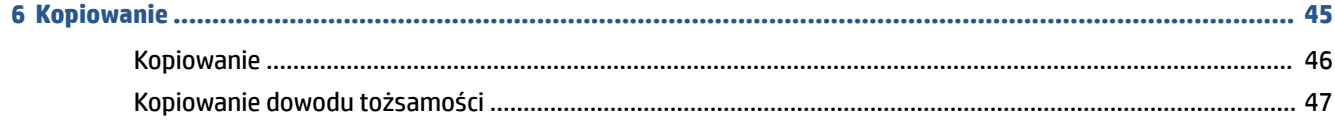

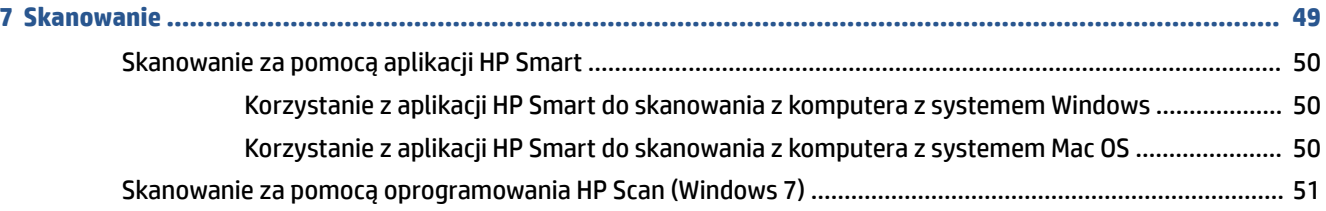

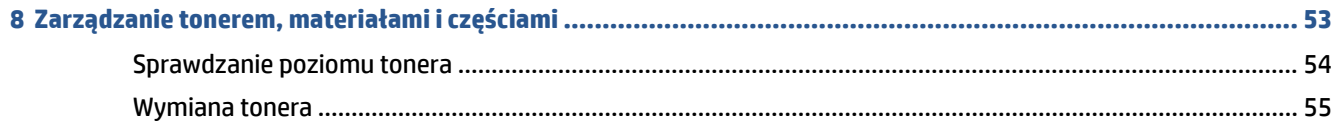

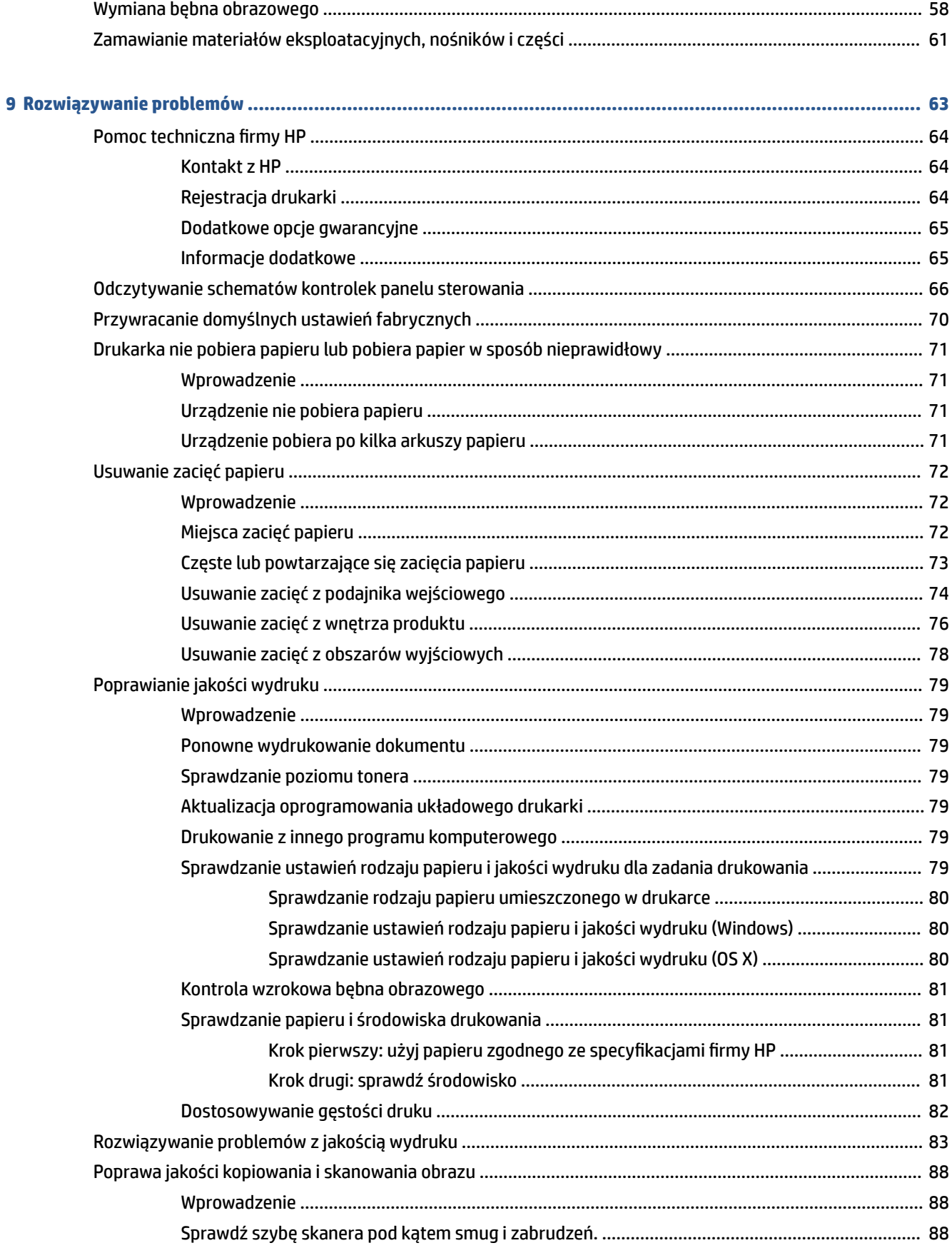

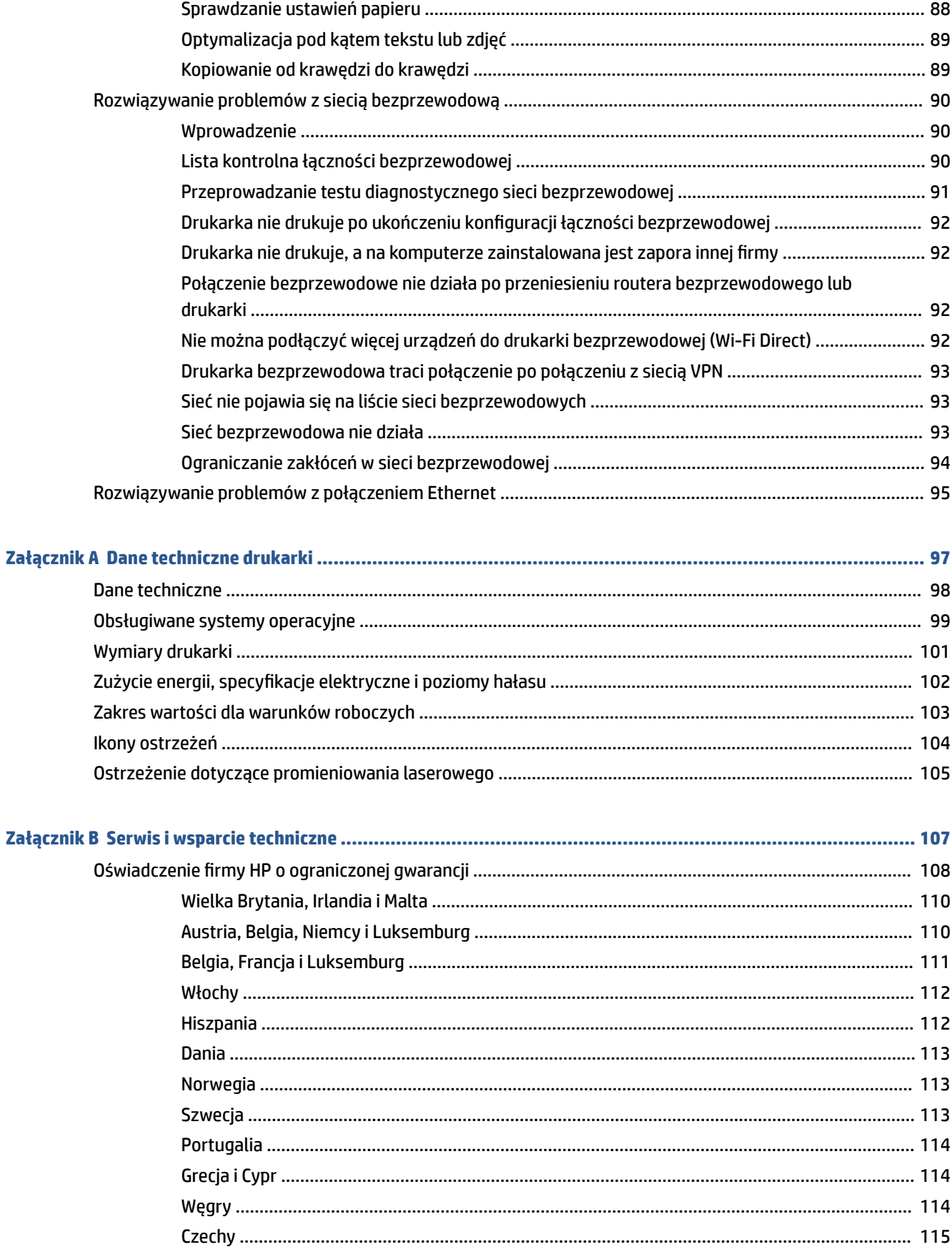

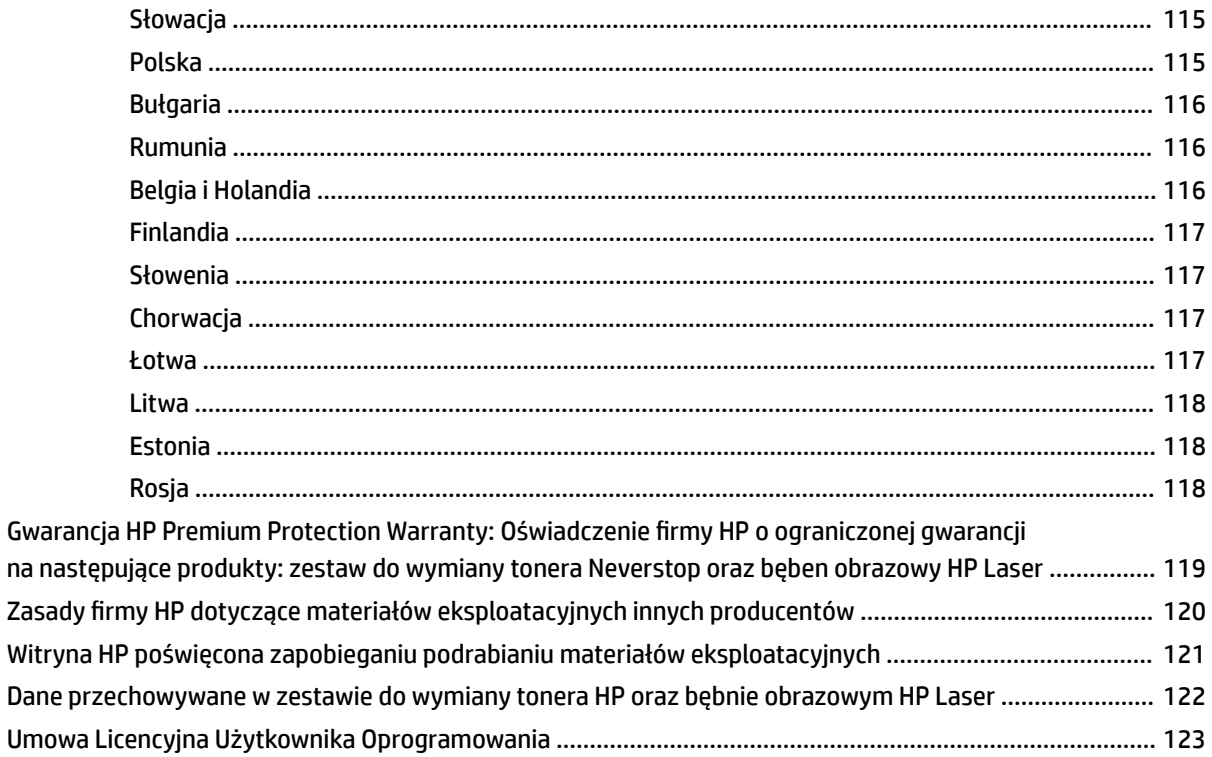

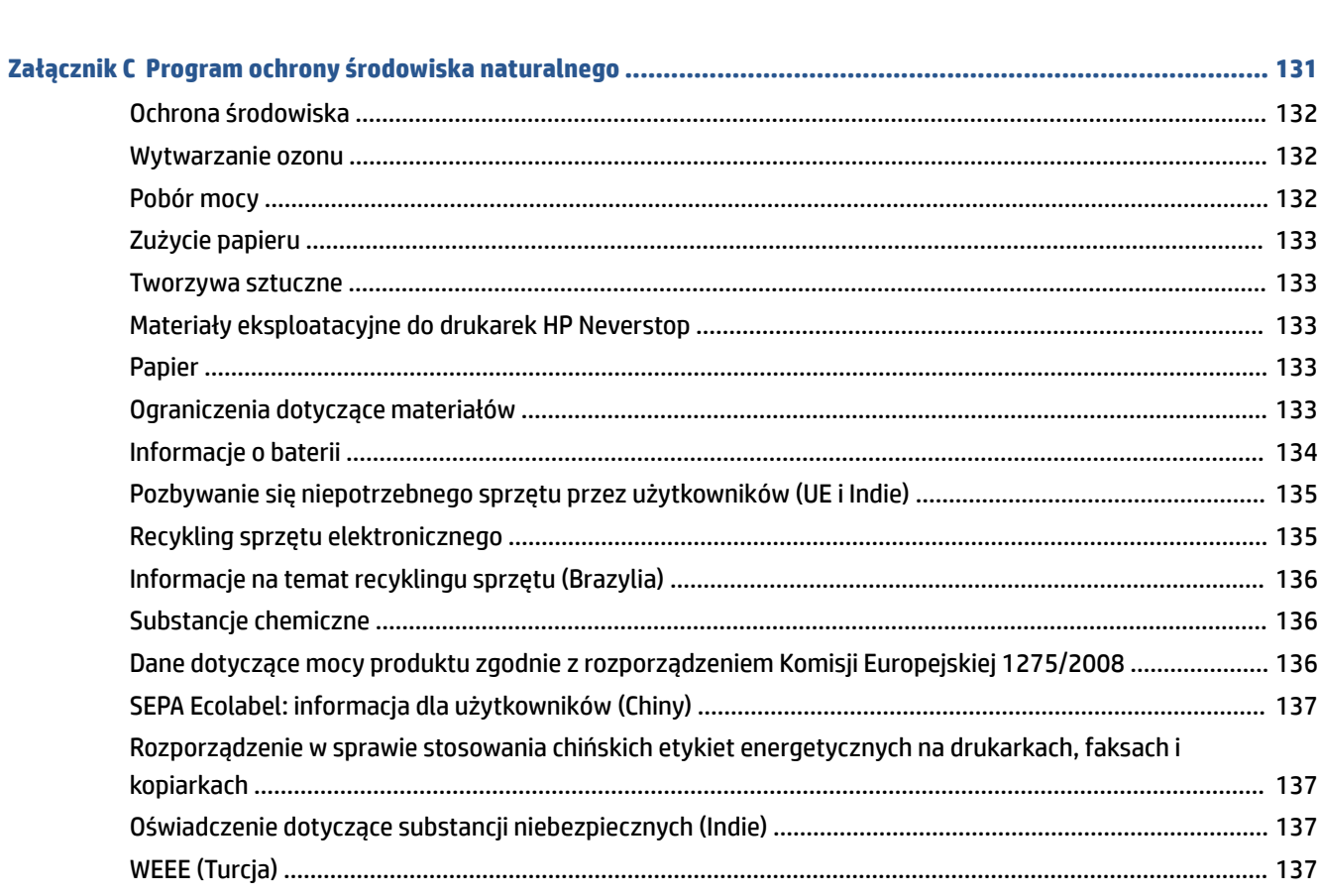

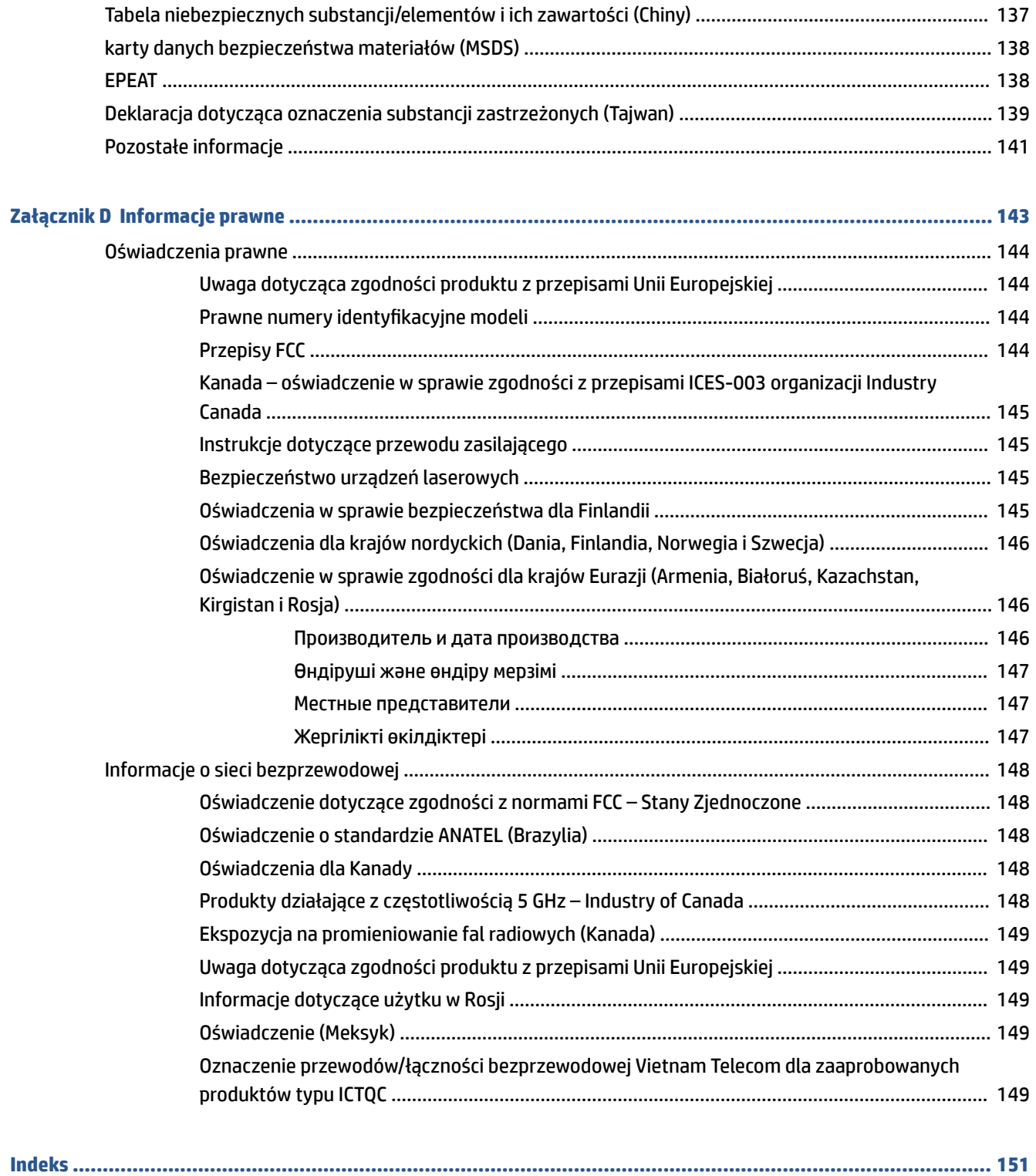

# <span id="page-8-0"></span>**1 Wprowadzenie**

- [Widoki drukarki](#page-9-0)
- [Funkcje panelu sterowania](#page-10-0)
- [Funkcje wyświetlacza panelu sterowania](#page-15-0)
- [Używanie aplikacji HP Smart do drukowania, kopiowania, skanowania i rozwiązywania problemów](#page-17-0)

# <span id="page-9-0"></span>**Widoki drukarki**

- Widok z przodu drukarki
- Widok z tyłu drukarki

### **Widok z przodu drukarki**

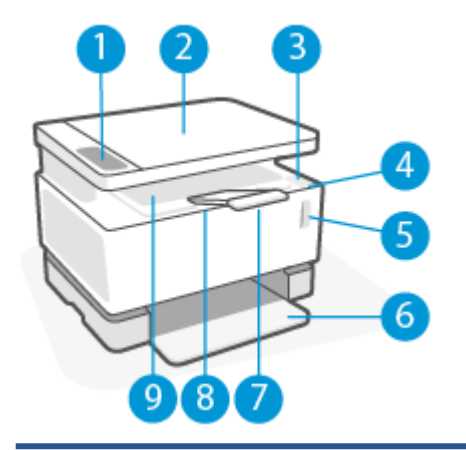

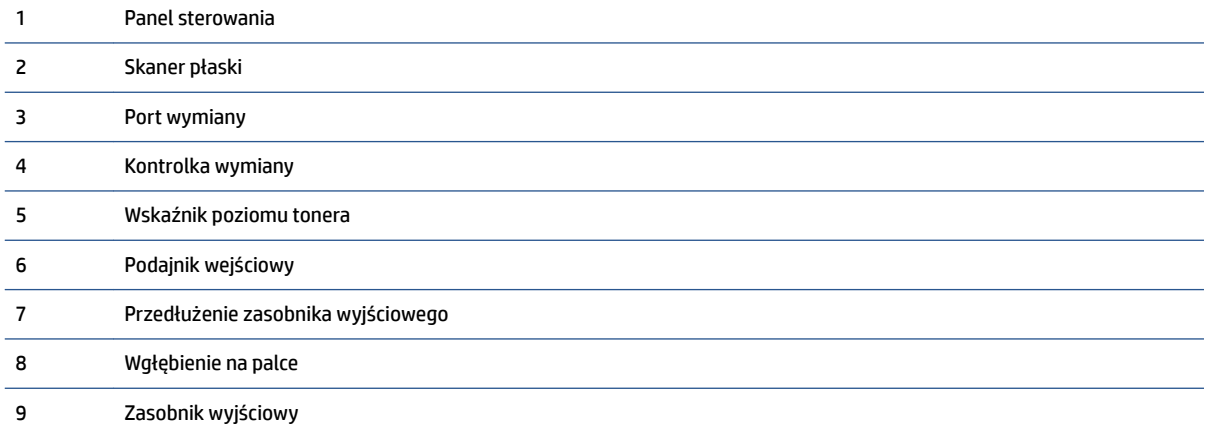

## **Widok z tyłu drukarki**

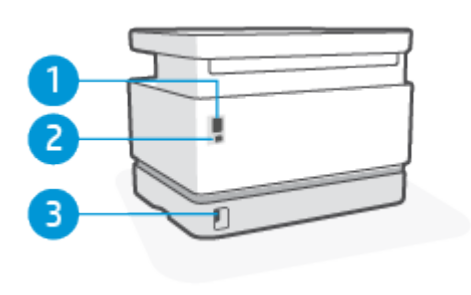

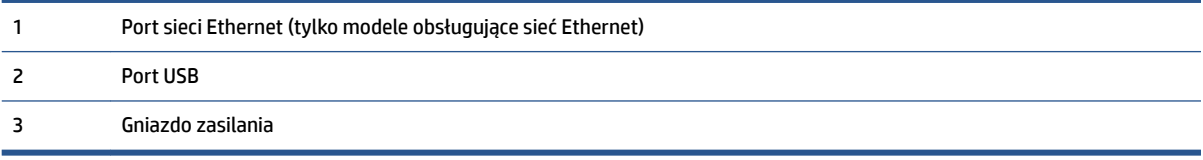

# <span id="page-10-0"></span>**Funkcje panelu sterowania**

### **Modele podstawowe**

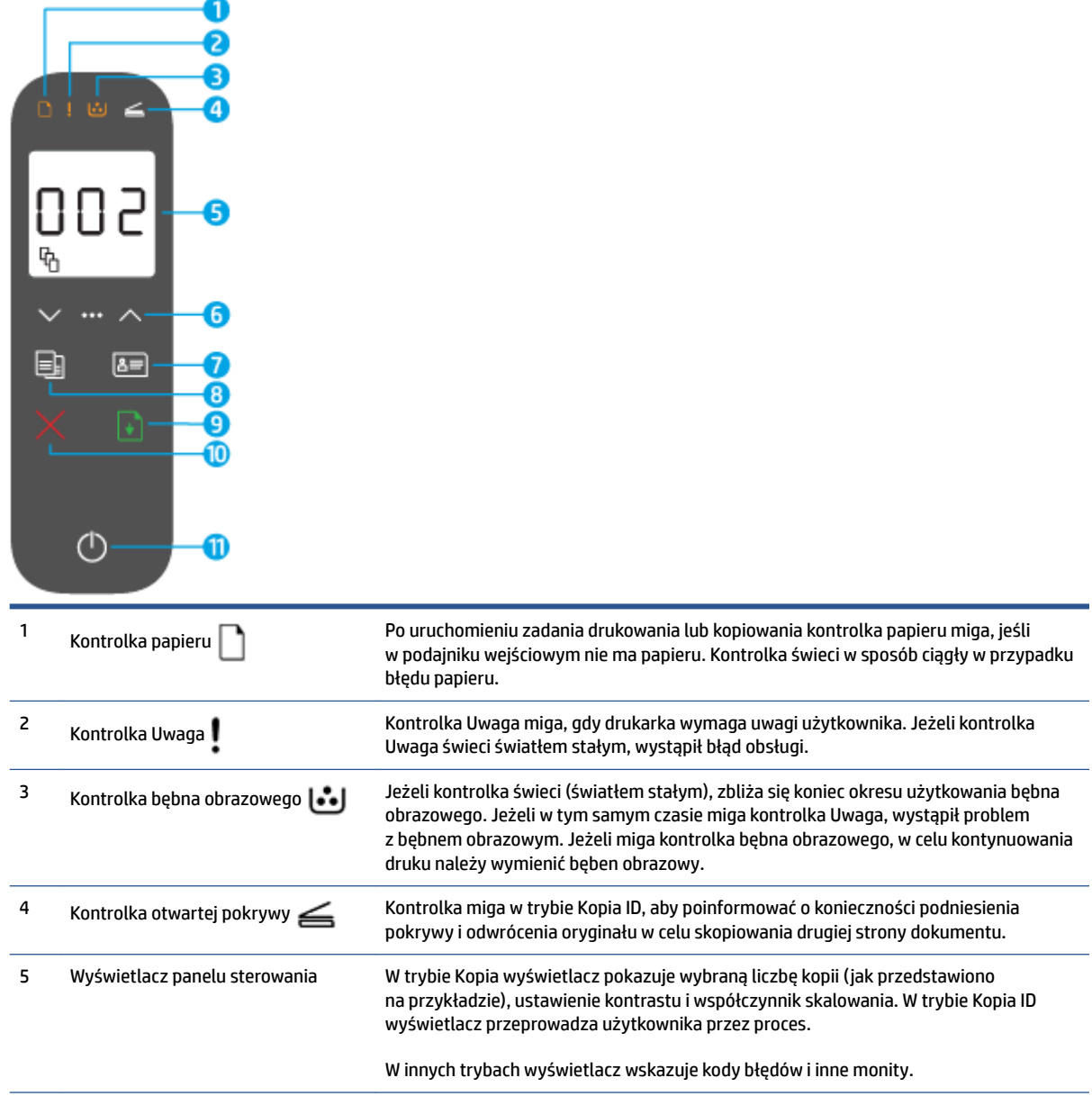

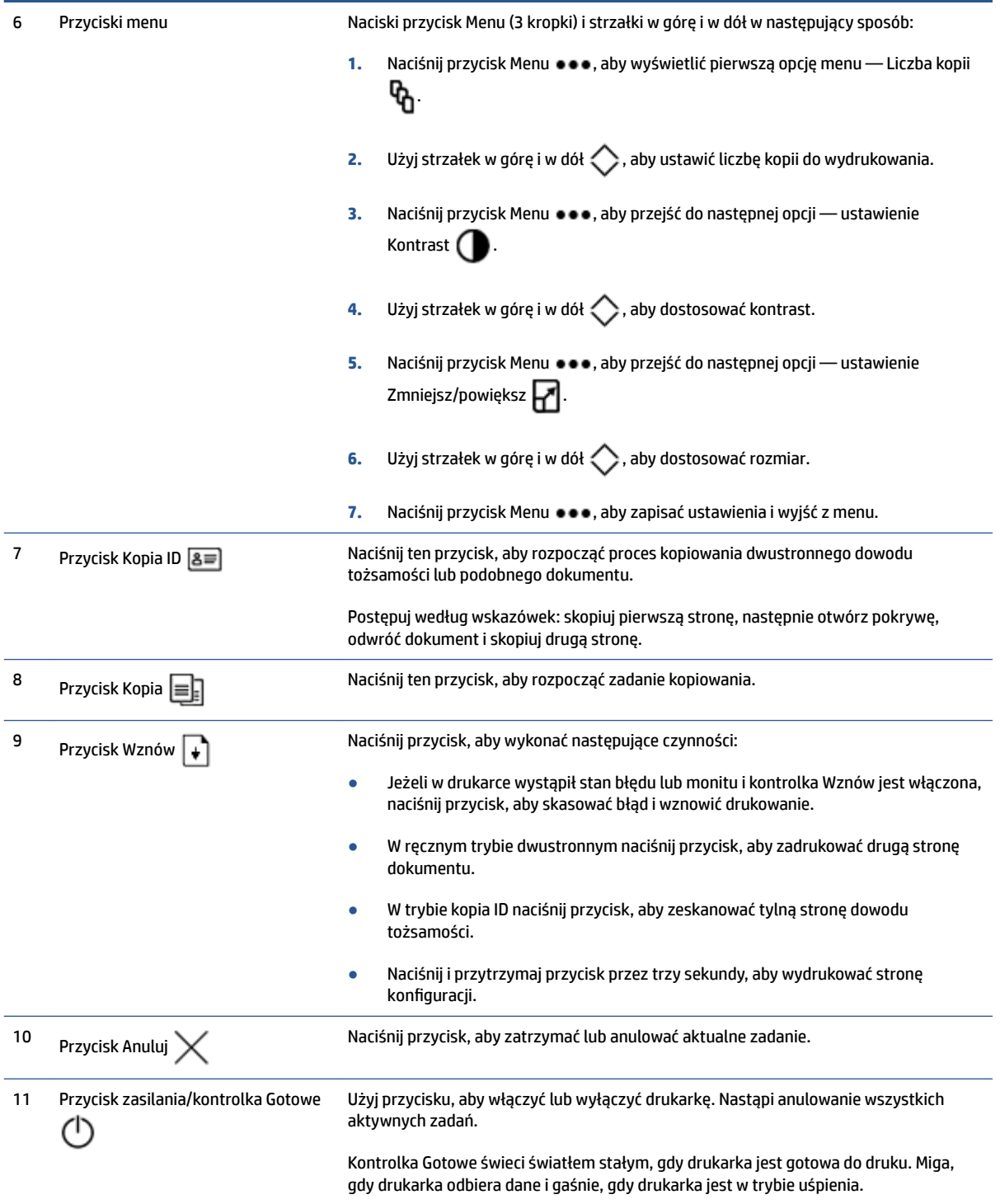

# <span id="page-12-0"></span>**Modele obsługujące łączność bezprzewodową**

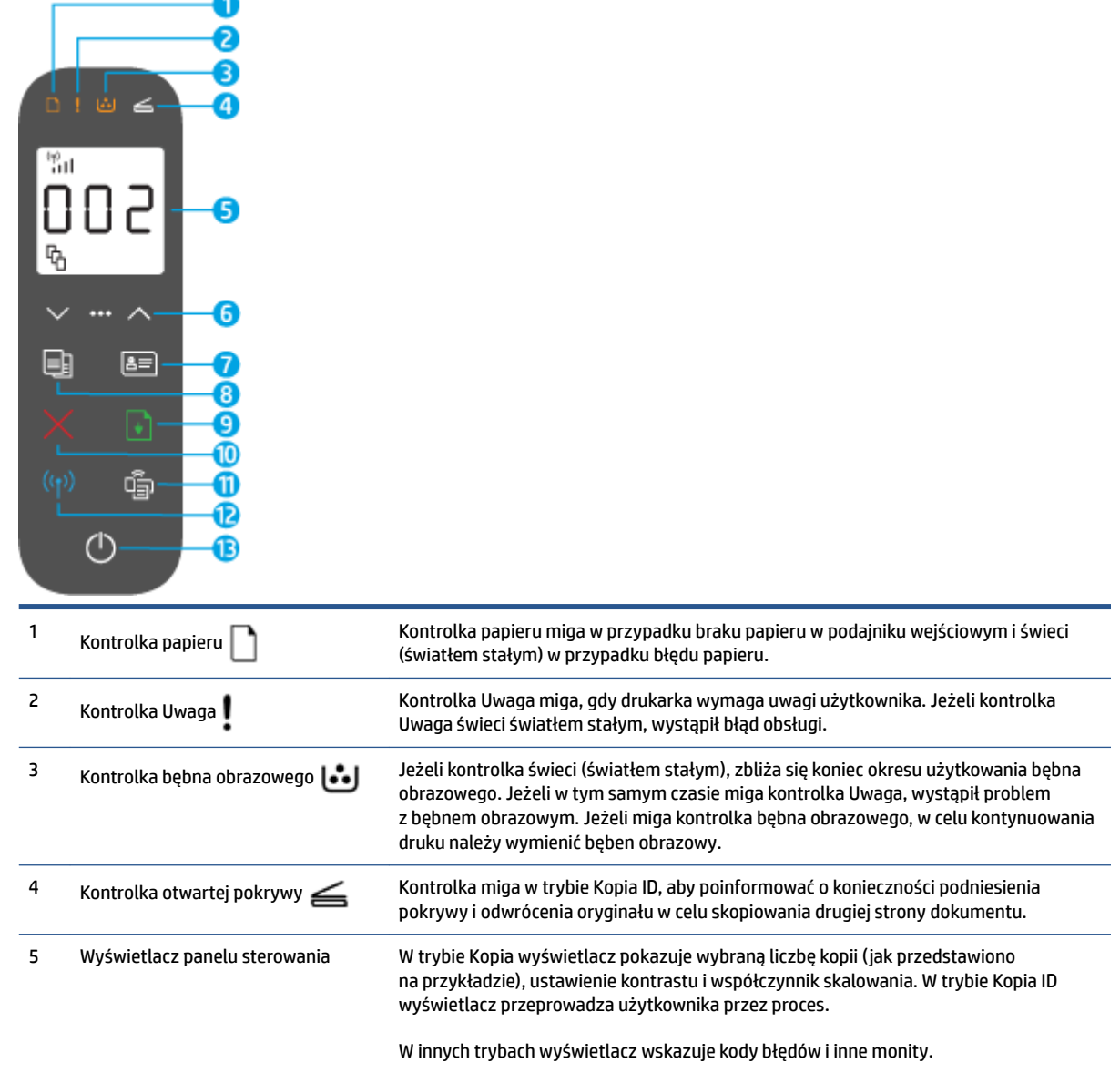

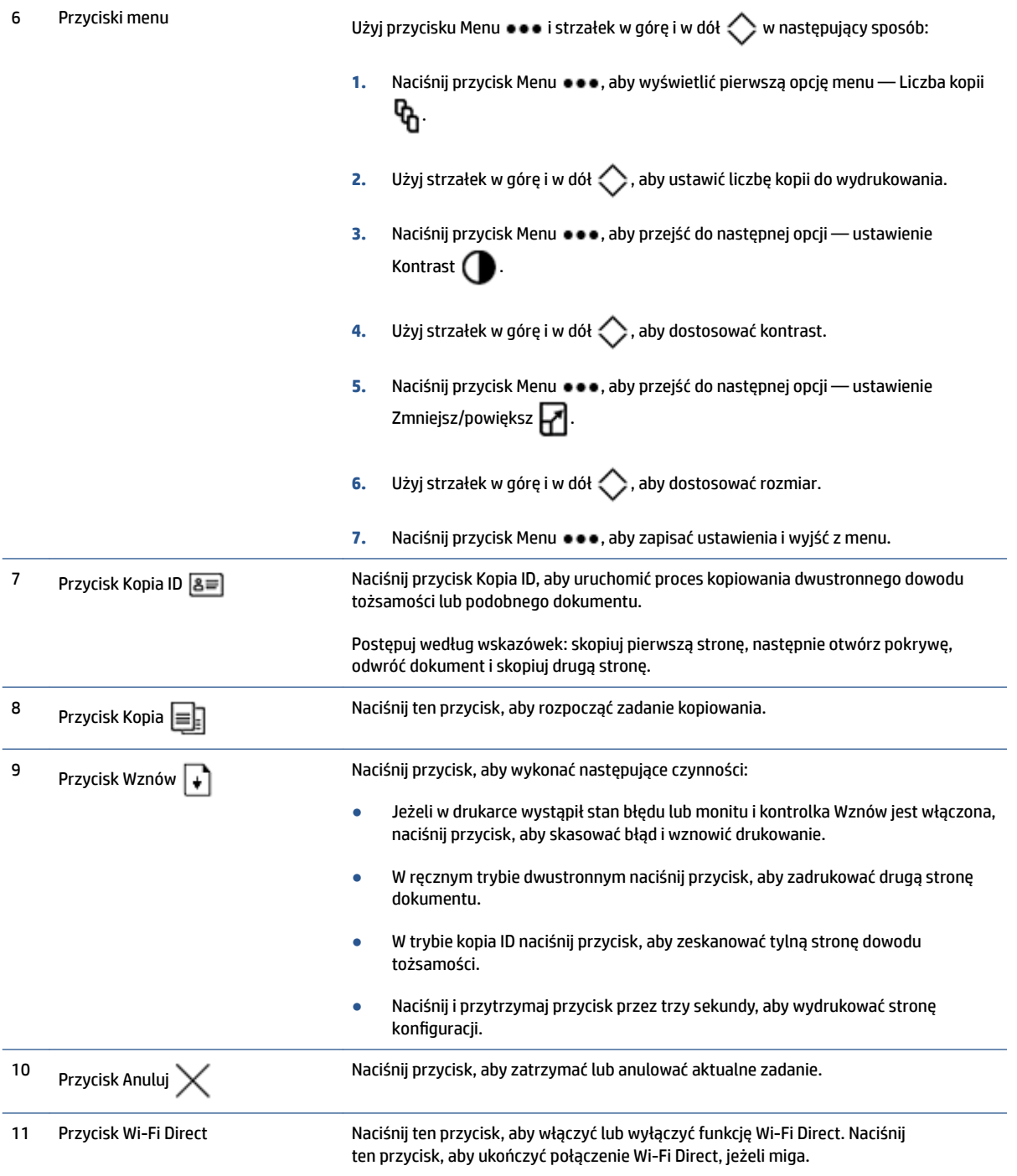

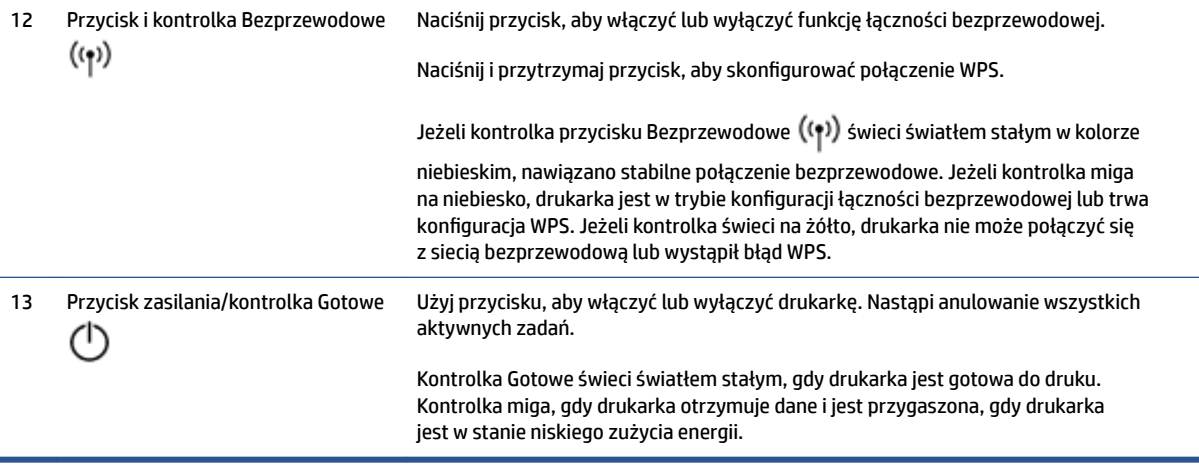

# <span id="page-15-0"></span>**Funkcje wyświetlacza panelu sterowania**

Wygląd wyświetlacza panelu sterowania zmienia się w zależności od trybu drukarki. Poniżej przedstawiono trzy najpopularniejsze tryby wyświetlania.

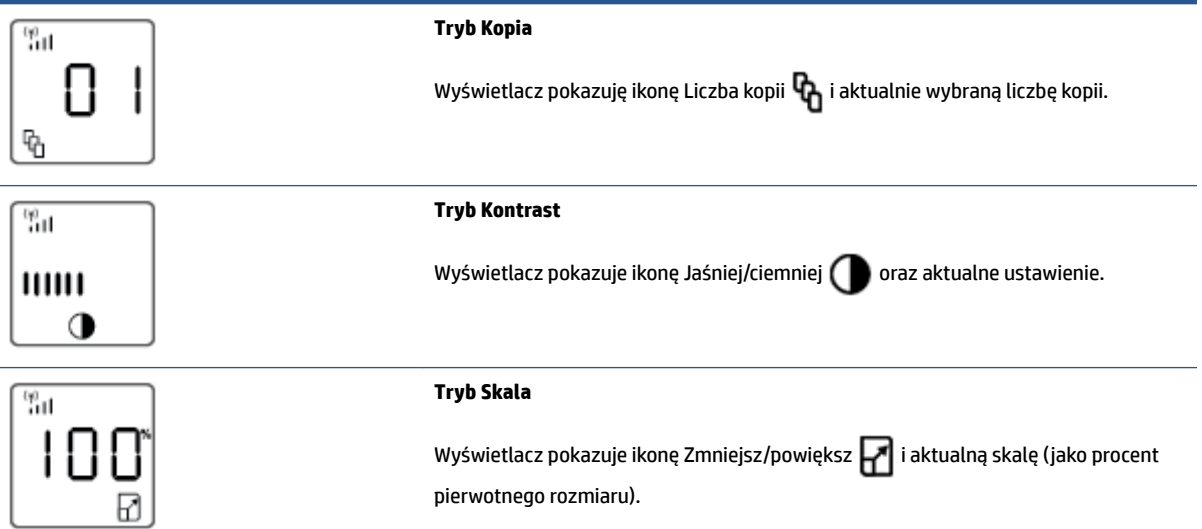

Poniżej przedstawiono elementy wyświetlacza panelu sterowania.

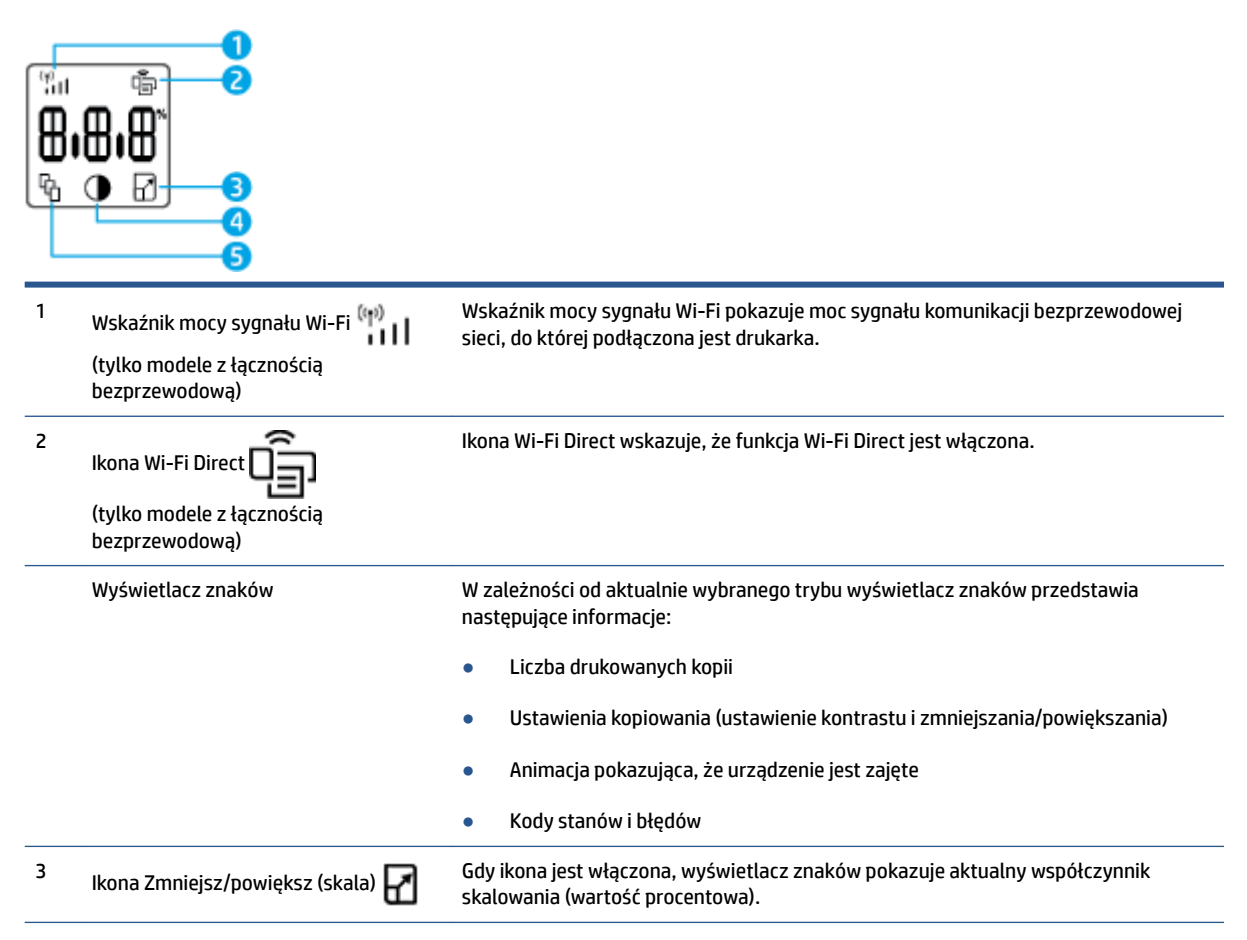

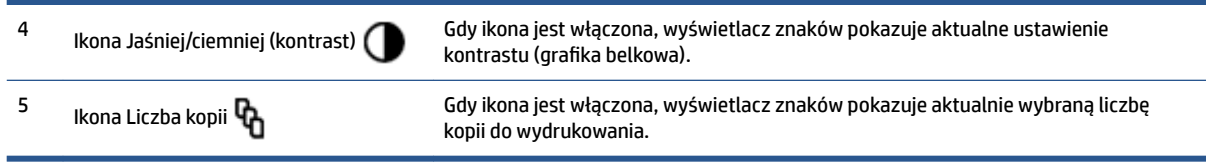

## <span id="page-17-0"></span>**Używanie aplikacji HP Smart do drukowania, kopiowania, skanowania i rozwiązywania problemów**

Aplikacja HP Smart ułatwia konfigurację drukarki, kopiowanie, skanowanie, drukowanie oraz udostępnianie treści, a także zarządzanie drukarką HP. Można udostępniać dokumenty i obrazy w wiadomościach e-mail i tekstowych oraz za pośrednictwem popularnych usług do przechowywania w chmurze i portali społecznościowych (np. iCloud, Google Drive, Dropbox czy Facebook). Można też konfigurowaâ nowe drukarki HP oraz sprawdzać stan materiałów eksploatacyjnych i zamawiać je.

Aplikacja HP smart jest kompatybilna z następującymi systemami operacyjnymi urządzeń przenośnych i komputerów:

- iOS
- **Android**
- System Windows 10
- Mac OS X 10.11 lub nowszy

**WWAGA:** Aplikacja HP Smart może nie być dostępna we wszystkich językach. W niektórych modelach drukarek pewne opcje mogą być niedostępne.

#### **Instalacja aplikacji HP Smart**

**▲** Aby zainstalować aplikację na swoim urządzeniu, przejdź na stronę internetową [123.hp.com.](http://123.hp.com) Następnie postępuj zgodnie z instrukcjami wyświetlanymi na ekranie, aby przejść do serwisu z aplikacjami danego urządzenia.

#### **Uruchamianie aplikacji HP Smart na komputerze z systemem Windows 10**

**▲** Po zainstalowaniu aplikacji HP Smart kliknij przycisk **Start** z poziomu pulpitu, a następnie wybierz aplikację **HP Smart** z listy aplikacji.

#### **Podłączanie drukarki**

**▲** Upewnij się, że urządzenie jest podłączone do tej samej sieci co drukarka. Aplikacja HP Smart automatycznie wykryje drukarkę.

#### **Uzyskaj więcej informacji na temat korzystania z aplikacji HP Smart**

Aby uzyskać więcej informacji na temat korzystania z aplikacji HP Smart do drukowania, kopiowania, skanowania i rozwiązywania problemów, przejdź do lokalizacji:

- **iOS/Android**: [www.hp.com/go/hpsmart-help](http://www.hp.com/go/hpsmart-help/)
- **Windows 10**: [www.hp.com/go/hpsmartwin-help](http://www.hp.com/go/hpsmartwin-help/)
- Komputer **Mac**: [http://www.hp.com/go/hpsmartmac-help](http://www.hp.com/go/hpsmartmac-help/)

# <span id="page-18-0"></span>**2 Podłączanie drukarki**

- [Łączenie z siecią bezprzewodową z routerem](#page-19-0)
- [Ustawienia komunikacji bezprzewodowej](#page-23-0)
- [Nawiązywanie połączenia z siecią przewodową \(Ethernet\)](#page-24-0)

Najaktualniejsze informacje na temat podłączania drukarki i rozwiązywania problemów z łącznością można znaleźć na stronach internetowych pomocy technicznej HP. Dostępne są tam na przykład następujące tematy:

- Dowiedz się więcej na temat konfiguracji sieci i drukarki w celu drukowania bezprzewodowego. [Kliknij tutaj, aby uzyskać więcej informacji.](https://www.hp.com/go/wirelessprinting)
- Dowiedz się, jak odnaleźć ustawienia zabezpieczeń sieci. [Kliknij tutaj, aby przejść na stronę](https://h20180.www2.hp.com/apps/Nav?h_pagetype=s-001&h_product=22955697&h_client&s-h-e002-1&h_lang=pl&h_cc=pl)  [z dodatkowymi informacjami.](https://h20180.www2.hp.com/apps/Nav?h_pagetype=s-001&h_product=22955697&h_client&s-h-e002-1&h_lang=pl&h_cc=pl)
- Dowiedz się, czym jest narzędzie HP Print and Scan Doctor. [Kliknij tutaj, aby uzyskać więcej informacji.](https://www.hp.com/support/PSDr)
	- **WWAGA:** To narzędzie jest dostępne tylko dla systemów operacyjnych Windows.
- Za pomocą funkcji [Narzędzie HP do rozwiązywania problemów z zaporą online](https://h20180.www2.hp.com/apps/Nav?h_pagetype=s-921&h_lang=pl&h_client=s-h-e005-01&h_keyword=bmGoWirelessFirewall) można ustalić, czy zapora lub program antywirusowy uniemożliwia komputerowi połączenie się z drukarką oraz znaleźć rozwiązania problemu.

# <span id="page-19-0"></span>**Łączenie z siecią bezprzewodową z routerem**

- **WAGA:** Niniejsza sekcja dotyczy wyłącznie modeli drukarek bezprzewodowych.
- **EX UWAGA:** Przed przejściem do tej sekcji sprawdź, czy drukarka nie jest podłączona do komputera przewodem USB lub Ethernet. NIE

### **Podłączanie drukarki do sieci bezprzewodowej z użyciem Wi-Fi Protected Setup (WPS)**

Aby umożliwić podłączenie drukarki do sieci bezprzewodowej z użyciem WPS, należy sprawdzić, czy spełnione są następujące warunki:

Sieć bezprzewodowa 802.11b/g/n zawierająca bezprzewodowy router lub punkt dostępowy z obsługą WPS.

**WWAGA:** Drukarka obsługuje wyłącznie połączenia w paśmie 2,4 GHz.

● Komputer jest podłączony do sieci bezprzewodowej, do której zamierzasz podłączyć drukarkę. Sprawdź, czy w komputerze jest zainstalowane oprogramowanie drukarki HP.

Jeżeli masz router z funkcją WPS i przyciskiem WPS, postępuj zgodnie z **metodą przycisku WPS**.

#### **Użycie metody konfiguracji Push Button (PBC)**

- 1. Naciśnij i przytrzymaj przez co najmniej trzy sekundy przycisk Bezprzewodowe ((†)), aby uruchomić metodę przycisku WPS.
- **2.** Naciśnij przycisk WPS na routerze.
- **WWAGA:** Urządzenie rozpoczyna odliczanie na czas około dwóch minut w trakcie nawiązywania połączenia bezprzewodowego.

### **Podłączanie drukarki do sieci bezprzewodowej za pomocą oprogramowania HP oprogramowanie drukarki**

Aby podłączyć drukarkę do zintegrowanej sieci WLAN 802.11, potrzebne będą:

Sieć bezprzewodowa 802.11 zawierająca router bezprzewodowy lub punkt dostępowy.

**EZ UWAGA:** Drukarka obsługuje wyłącznie połączenia w paśmie 2,4 GHz.

- Komputer jest podłączony do sieci bezprzewodowej, do której zamierzasz podłączyć drukarkę.
- Nazwa sieci (SSID).
- Klucz WEP lub hasło WPA (zależnie od potrzeby).

#### **Podłączanie drukarki za pomocą oprogramowania drukarki HP**

**1.** W zależności od tego, czy zainstalowano oprogramowanie drukarki HP, wykonaj jedną z następujących czynności:

#### <span id="page-20-0"></span>**Jeżeli nie zainstalowano oprogramowania drukarki HP na komputerze**

- **a.** Odwiedź stronę [www.support.hp.com,](https://h20180.www2.hp.com/apps/Nav?h_pagetype=s-001&h_product=22955697&h_client&s-h-e002-1&h_lang=pl&h_cc=pl) aby pobrać i zainstalować oprogramowanie.
- **b.** Postępuj zgodnie z instrukcjami wyświetlanymi na ekranie.

#### **Jeżeli zainstalowano oprogramowanie drukarki HP na komputerze**

- **a.** Uruchom oprogramowanie drukarki.
- **b.** W oprogramowaniu oprogramowanie drukarki kliknij opcję **Tools** (Narzędzia).
- **c.** Kliknij opcję **Device Setup & Software** (Konfiguracja i oprogramowanie urządzenia).
- **d.** Kliknij opcję **Connect a new device** (Podłącz nowe urządzenie), a następnie postępuj zgodnie z instrukcjami na ekranie.
- **2.** Po pomyślnym podłączeniu drukarki przycisk łączności bezprzewodowej ((†)) świeci na niebiesko.

### **Łączenie bezprzewodowe bez użycia routera**

**WWAGA:** Niniejsza sekcja dotyczy wyłącznie modeli drukarek bezprzewodowych.

**EX UWAGA:** Przed przejściem do tej sekcji sprawdź, czy drukarka nie jest podłączona do komputera przewodem USB lub Ethernet.

Dzięki funkcji Wi-Fi Direct można drukować bezprzewodowo z komputera, smartfona, tabletu lub innego urządzenia obsługującego łączność bezprzewodową bez konieczności nawiązywania połączenia z istniejącą siecią Wi-Fi.

#### **Wskazówki dotyczące korzystania z funkcji Wi-Fi Direct**

- Upewnij się, że w komputerze lub urządzeniu przenośnym jest zainstalowane wymagane oprogramowanie.
	- Jeśli korzystasz z komputera, sprawdź, czy zostało zainstalowane oprogramowanie drukarki HP.

Jeśli na komputerze nie zainstalowano oprogramowania drukarki HP, najpierw nawiąż połączenie z siecią Wi-Fi Direct, a następnie zainstaluj to oprogramowanie. Wybierz opcję **Wireless**  (Bezprzewodowe), gdy oprogramowanie drukarki wyświetli pytanie o typ połączenia.

- Jeśli korzystasz z urządzenia przenośnego, sprawdź, czy została zainstalowana zgodna aplikacja do drukowania. Więcej informacji na ten temat można znaleźć na stronie internetowej HP Mobile Printing: [www.hp.com/go/mobileprinting.](http://www.hp.com/go/mobileprinting) Jeśli strona HP Mobile Printing nie istnieje w Twojej wersji językowej, może nastąpić przekierowanie do innej wersji językowej.
- Sprawdź, czy funkcja Wi-Fi Direct w drukarce jest włączona.
- Z tego samego połączenia przy użyciu funkcji Wi-Fi Direct może korzystać do pięciu komputerów i urządzeń przenośnych jednocześnie.
- Wi-Fi Direct może być używane niezależnie od tego, czy drukarka jest podłączona do sieci przy użyciu połączenia bezprzewodowego czy nie.
- Za pomocą funkcji Wi-Fi Direct komputer, urządzenie przenośne ani drukarka nie może się łączyć z Internetem.
- Więcej informacji na temat konfiguracji połączenia Wi-Fi Direct można znaleźć na stronie [www.hp.com/go/wpc-wirelessdirect](https://www.hp.com/go/wpc-wirelessdirect) .

#### **Włączanie i wyłączanie Wi-Fi Direct z panelu sterowania**

**▲** Na panelu sterowania drukarki naciśnij przycisk Wi-Fi Direct .

Gdy funkcja Wi-Fi Direct jest włączona, przycisk Wi-Fi Direct  $\Box$  świeci na niebiesko.

#### **Ustawienie zabezpieczenia połączenia Wi-Fi Direct**

- Jeśli ustawienie zabezpieczenia połączenia Wi-Fi Direct drukarki ma wartość **Automatyczne**, hasło Wi-Fi Direct jest ustawione jako 12345678 i nie można go zmienić.
- Jeśli ustawienie zabezpieczenia połączenia Wi-Fi Direct drukarki jest ustawione na wartość **Manual**  (Ręczne), należy wykonać jedną z poniższych czynności, aby połączyć urządzenie przenośne lub komputer z drukarką.
	- Jeżeli przycisk Wi-Fi Direct **miga**, naciśnij go.
	- Jeżeli drukarka wydrukuje stronę z kodem PIN, użyj kodu PIN do ukończenia łączenia z urządzeniem.

### $\hat{X}$  **WSKAZÓWKA:**

- Można również włączyć Wi-Fi Direct lub zmienić ustawienie zabezpieczenia połączenia Wi-Fi Direct z serwera EWS.
- Aby znaleźć nazwę i hasło połączenia Wi-Fi Direct, naciśnij i przytrzymaj przycisk Wznów na drukarce przez 3 sekundy, aby wydrukować raport konfiguracji.

#### **Drukowanie z urządzenia przenośnego wyposażonego w możliwości komunikacji bezprzewodowej, które obsługuje funkcję Wi-Fi Direct**

**UWAGA:** Dostępność możliwości łączności bezprzewodowej różni się w zależności od systemu operacyjnego urządzenia przenośnego. Więcej informacji można znaleźć na stronie [www.hp.com/go/wpc](https://www.hp.com/go/wpc-wirelessdirect)[wirelessdirect](https://www.hp.com/go/wpc-wirelessdirect) .

Upewnij się, że na urządzeniu przenośnym zainstalowana jest najnowsza wersja modułu dodatkowego HP Print Service Plugin (jeśli używasz urządzenia z systemem Android). Ten moduł dodatkowy można pobrać z serwisu aplikacji Google Play.

- **1.** Upewnij się, że na drukarce została włączona funkcja Wi-Fi Direct.
- **2.** Włącz funkcję Wi-Fi Direct w urządzeniu przenośnym. Więcej informacji na ten temat znajduje się w dokumentacji dostarczonej z urządzeniem przenośnym.

**3.** W urządzeniu przenośnym wybierz dokument z aplikacji umożliwiającej drukowanie, a następnie wybierz opcję jego wydrukowania.

Zostanie wyświetlona lista dostępnych drukarek.

- **4.** Z listy dostępnych drukarek wybierz nazwę Wi-Fi Direct.
- **5.** Wydrukuj dokument.

#### **Drukowanie z urządzenia przenośnego wyposażonego w możliwości komunikacji bezprzewodowej, które nie obsługuje funkcji Wi-Fi Direct**

**WAGA:** Dostępność możliwości łączności bezprzewodowej różni się w zależności od systemu operacvinego urządzenia przenośnego. Więcej informacji można znaleźć na stronie [www.hp.com/go/wpc](https://www.hp.com/go/wpc-wirelessdirect)[wirelessdirect](https://www.hp.com/go/wpc-wirelessdirect) .

Upewnij się, że na urządzeniu przenośnym jest zainstalowana zgodna aplikacja do drukowania. Więcej informacji na ten temat można znaleźć na stronie internetowej HP Mobile Printing: [www.hp.com/go/](http://www.hp.com/go/mobileprinting) [mobileprinting.](http://www.hp.com/go/mobileprinting) Jeśli strona HP Mobile Printing nie istnieje w Twojej wersji językowej, może nastąpić przekierowanie do innej wersji językowej.

- **1.** Upewnij się, że na drukarce została włączona funkcja Wi-Fi Direct.
- **2.** Włącz połączenie Wi-Fi w urządzeniu przenośnym. Więcej informacji na ten temat znajduje się w dokumentacji dostarczonej z urządzeniem przenośnym.
- **UWAGA:** Jeśli urządzenie przenośne nie obsługuje połączeń Wi-Fi, nie będzie można korzystać z funkcji Wi-Fi Direct.
- **3.** Podłącz urządzenie przenośne do nowej sieci. Postępuj według normalnych procedur podłączania do nowej sieci bezprzewodowej lub punktu dostępowego typu hotspot. Wybierz nazwę Wi-Fi Direct z listy wyświetlonych sieci bezprzewodowych. Nazwa sieci tworzona jest na podstawie nazwy drukarki.

Po wyświetleniu monitu podaj hasło funkcji Wi-Fi Direct.

**4.** Wydrukuj dokument.

#### **Drukowanie z komputera z funkcją komunikacji bezprzewodowej**

- **1.** Upewnij się, że na drukarce została włączona funkcja Wi-Fi Direct.
- **2.** Włącz połączenie Wi-Fi w komputerze. Więcej informacji na ten temat znajduje się w dokumentacji dostarczonej z komputerem.
- **WWAGA:** Jeśli komputer nie obsługuje połączeń Wi-Fi, nie będzie można korzystać z funkcji Wi-Fi Direct.
- **3.** Podłącz komputer do nowej sieci. Postępuj według normalnych procedur podłączania do nowej sieci bezprzewodowej lub punktu dostępowego typu hotspot. Wybierz nazwę Wi-Fi Direct z listy wyświetlonych sieci bezprzewodowych. Nazwa sieci tworzona jest na podstawie nazwy drukarki.

Po wyświetleniu monitu podaj hasło funkcji Wi-Fi Direct.

**4.** Wydrukuj dokument.

# <span id="page-23-0"></span>**Ustawienia komunikacji bezprzewodowej**

- **WAGA:** Niniejsza sekcja dotyczy wyłącznie modeli drukarek bezprzewodowych.
- **EX UWAGA:** Przed przejściem do tej sekcji sprawdź, czy drukarka nie jest podłączona do komputera przewodem USB lub Ethernet.

#### **Włączanie i wyłączanie funkcji sieci bezprzewodowej drukarki**

Naciśnij przycisk Bezprzewodowe ((1), aby włączyć lub wyłączyć funkcje komunikacji bezprzewodowej drukarki.

- Jeśli drukarka jest podłączona do sieci bezprzewodowej, przycisk Bezprzewodowe ((•)) świeci na niebiesko.
- Jeżeli komunikacja bezprzewodowa jest wyłączona, przycisk Bezprzewodowe ((•)) nie jest podświetlony.

#### **Przywracanie ustawień sieciowych do wartości domyślnych**

● Równocześnie naciśnij i przytrzymaj przez co najmniej trzy sekundy przyciski Bezprzewodowe i Anuluj  $\times$ . Drukarka zostanie uruchomiona ponownie, po czym kontrolka Bezprzewodowe  $\sf(\cdot\diamond)$ zacznie migać na niebiesko, co oznacza, że drukarka działa w trybie konfiguracji AWC (Auto Wireless Connect). Można teraz skonfigurowaâ połączenie bezprzewodowe między drukarką a urządzeniem.

# <span id="page-24-0"></span>**Nawiązywanie połączenia z siecią przewodową (Ethernet)**

**WWAGA:** Niniejsza sekcja dotyczy wyłącznie modeli drukarek obsługujących komunikację Ethernet.

- **1.** Upewnij się, że masz router sieciowy z dostępnymi portami Ethernet.
- **2.** Upewnij się, że komputer jest podłączony do routera.
- **3.** Podłącz przewód Ethernet do portu Ethernet  $\frac{1}{2}$  z tyłu drukarki.
- **4.** Podłącz drugi koniec kabla Ethernet do wolnego portu routera.
- **5.** Przejdź na stronę [123.hp.com](http://123.hp.com), aby pobrać oprogramowanie drukarki.
- **6.** Uruchom oprogramowanie, aby zakończyć instalację.

# <span id="page-26-0"></span>**3 Konfiguracja drukarki**

- [Konfiguracja drukarki z wykorzystaniem wbudowanego serwera WWW HP \(HP Embedded Web Server,](#page-27-0)  [EWS\) i zestawu narzędzi urządzenia HP \(Windows\)](#page-27-0)
- [Aktualizacja oprogramowania układowego](#page-33-0)
- [Zmiana typu połączenia drukarki \(Windows 7\)](#page-34-0)

## <span id="page-27-0"></span>Konfiguracja drukarki z wykorzystaniem wbudowanego serwera **WWW HP (HP Embedded Web Server, EWS) i zestawu narzędzi urządzenia HP (Windows)**

Korzystaj z wbudowanego serwera WWW HP do zarządzania funkcjami drukowania z komputera.

- Wyświetlanie informacji o stanie drukarki
- Określanie pozostałej sprawności materiałów eksploatacyjnych i zamawianie nowych
- Otrzymywanie powiadomień na temat zdarzeń drukarki i materiałów eksploatacyjnych
- Przeglądanie i zmiana konfiguracji sieci

Wbudowany serwer HP Embedded Web Server działa, gdy drukarka jest podłączona do komputera za pośrednictwem sieci IP lub USB. Wbudowany serwer HP Embedded Web Server nie wspiera połączeń z drukarką w oparciu o protokół IPX. Nie posiadasz dostępu do Internetu niezbędnego do otwarcia i używania wbudowanego serwera HP Embedded Web Server.

Jeżeli drukarka jest podłączona do sieci, możesz połączyć się z wbudowanym serwerem WWW HP bezpośrednio. Funkcja będzie dostępna automatycznie.

Jeżeli drukarka jest podłączona za pośrednictwem USB (nie jest podłączona do sieci), skorzystaj z oprogramowania zestawu narzędzi urządzenia HP do połączenia się z wbudowanym serwerem WWW HP.

**WWAGA:** Jeżeli drukarka jest podłączona do komputera z systemem Windows za pośrednictwem USB, musisz skorzystać z aplikacji oprogramowania zestawu narzędzi urządzenia HP do połączenia się z wbudowanym serwerem WWW HP (EWS). Zestaw narzędzi urządzenia HP jest dostępny wyłącznie po zainstalowaniu kompletnego oprogramowania drukarki. W zależności od sposobu podłączenia drukarki niektóre funkcje mogą być niedostępne. Jeżeli drukarka jest podłączona do komputera z systemem Windows za pośrednictwem sieci lub do komputera Mac, połączenie się z EWS nie wymaga dodatkowego oprogramowania.

**WWAGA:** Wbudowany serwer WWW HP nie jest dostępny poza zaporą sieciową.

### **Obsługa i dostęp do wbudowanego serwera WWW (EWS)**

Poniższe sekcje zawierają instrukcje uzyskiwania dostępu do wbudowanego serwera WWW HP oraz jego obsługi.

#### **Otwieranie wbudowanego serwera WWW HP (EWS) z oprogramowania (Windows 7)**

**UWAGA:** Asystent drukarki HP stanowi część oprogramowania drukarki HP dla systemów operacyjnych Windows 7. Odwiedź [stronę pomocy technicznej dla produktów](https://h20180.www2.hp.com/apps/Nav?h_pagetype=s-001&h_product=22955697&h_client&s-h-e002-1&h_lang=pl&h_cc=pl), aby odnaleźć oprogramowanie dostępne dla drukarki i systemu operacyjnego.

**1.** Otwórz program HP Printer Assistant.

Na pulpicie komputera kliknij **Start**, wybierz opcję **All Programs** (Wszystkie programy), kliknij opcję **HP**, kliknij folder drukarki, a następnie kliknij nazwę drukarki.

**2.** W asystencie drukarki HP kliknij opcję **Print** (Drukuj), a następnie wybierz opcję **HP Device Toolbox**  (Zestaw narzędzi urządzenia HP).

#### <span id="page-28-0"></span>**Otwieranie wbudowanego serwera WWW HP (EWS) z przeglądarki internetowej**

Poniższe czynności wymagają połączenia sieciowego.

- **1.** Wydrukuj stronę konfiguracji, aby określić adres IP lub nazwę hosta.
	- **a.** Naciśnij i przytrzymaj przycisk Resume (Wznów)  $\downarrow$  przez trzy sekundy.
	- **b.** Zwolnij przycisk Resume (Wznów)  $\begin{bmatrix} \downarrow \end{bmatrix}$ .
- **2.** Otwórz przeglądarkę internetową. W wierszu adresu wprowadź adres IP lub nazwę hosta ze strony konfiguracji drukarki. Naciśnij klawisz Enter na klawiaturze komputera. Otworzy się serwer EWS.
	- **WWAGA:** Jeżeli przeglądarka internetowa wyświetli komunikat informujący, że dostęp do witryny internetowej może być niebezpieczny, wybierz opcję kontynuowania uzyskiwania dostępu do witryny. Dostęp do witryny internetowej nie spowoduje szkód na komputerze.

### **Otwieranie wbudowanego serwera WWW HP (EWS) podczas korzystania z połączenia Wi-Fi Direct**

- **1.** 6konfiguruj połączenie Wi-Fi Direct między urządzeniem a drukarką.
- **2.** Otwórz przeglądarkę internetową, wprowadź adres IP 192.168.223.1 w wierszu adresu i naciśnij klawisz Enter. Otworzy się serwer EWS.
	- **WWAGA:** Jeżeli przeglądarka internetowa wyświetli komunikat informujący, że dostęp do witryny internetowej może być niebezpieczny, wybierz opcję kontynuowania uzyskiwania dostępu do witryny. Dostęp do witryny internetowej nie spowoduje szkód na komputerze.

#### **Przeglądanie wbudowanego serwera WWW HP**

Poniższa tabela podsumowuje funkcje dostępne za pośrednictwem wbudowanego serwera WWW HP.

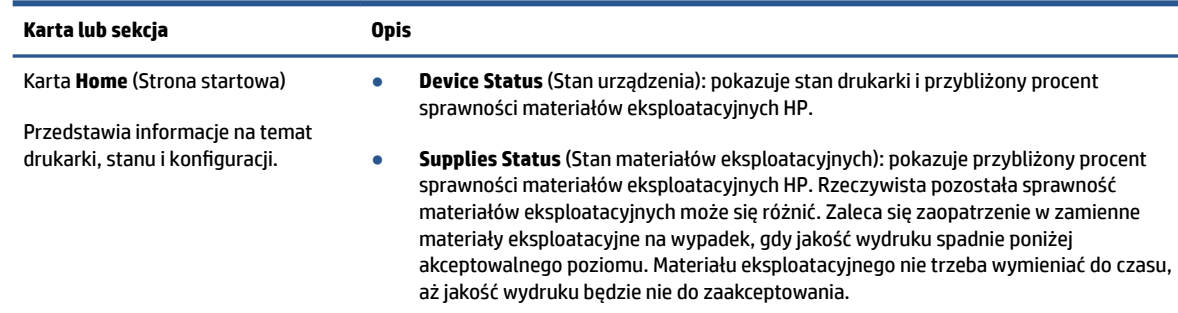

#### **Tabela 3-1 Opcje wbudowanego serwera WWW HP**

**• Device Configuration** (Konfiguracja urządzenia): pokazuje informacje, które można znaleźć na stronie konfiguracji drukarki i w innych ustawieniach konfiguracji urządzenia.

● **Device Status** (Stan urządzenia): pokazuje stan drukarki i przybliżony procent

- **Network Summary** (Podsumowanie dla sieci): pokazuje informacje, które można znaleźć na stronie konfiguracji sieci drukarki i w innych ustawieniach konfiguracji sieci.
- **Event Log** (Dziennik zdarzeń): pokazuje listę wszystkich błędów i zdarzeń drukarki.
- **Open Source Licenses** (Licencje wolnego oprogramowania): pokazuje podsumowanie licencji wolnego oprogramowania, którego można używać z drukarką.

#### <span id="page-29-0"></span>**Tabela 3-1 Opcje wbudowanego serwera WWW HP (ciąg dalszy)**

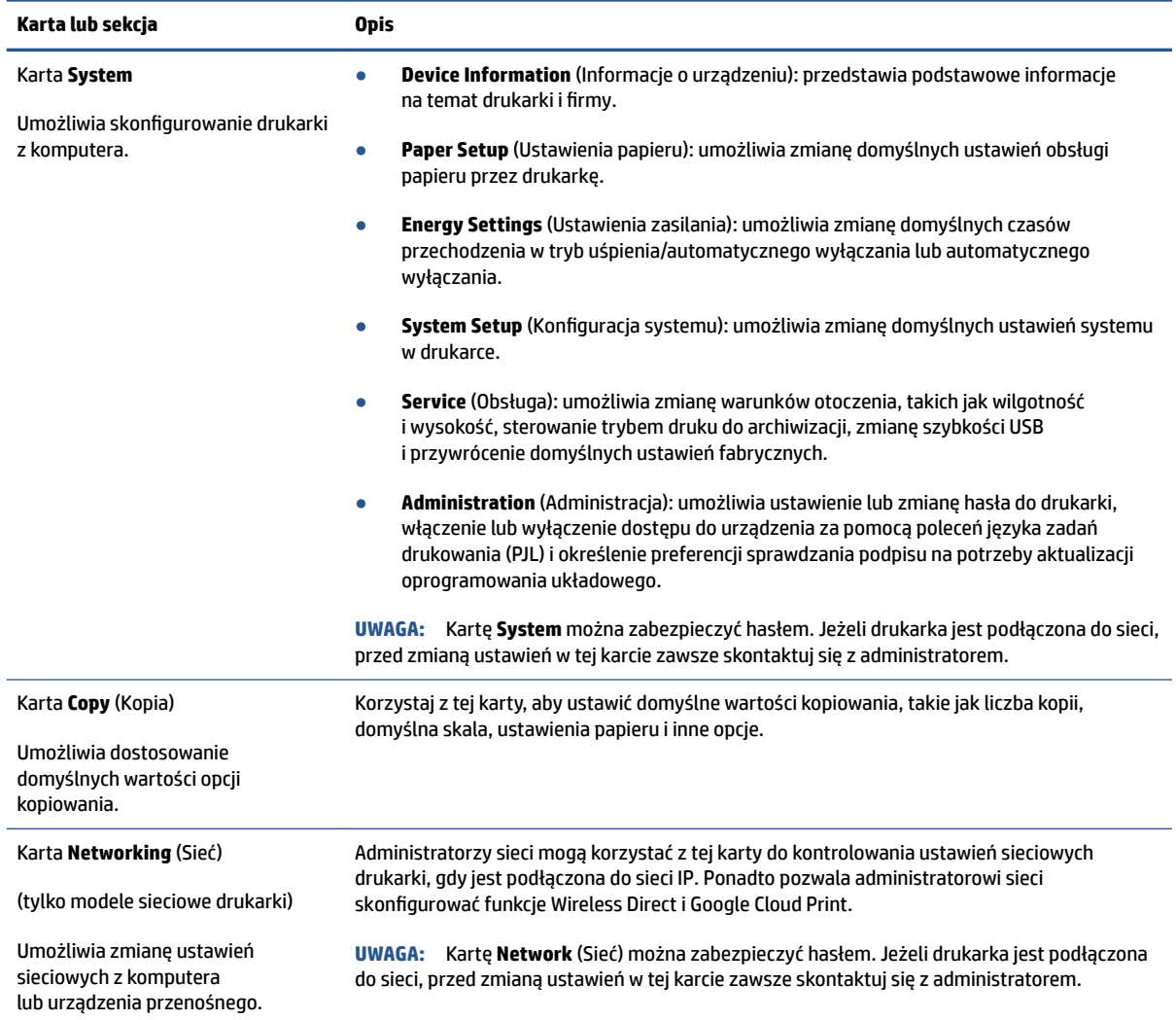

### **Konfiguracja ustawień sieci IP**

Skorzystaj z poniższych sekcji, aby skonfigurować ustawienia sieciowe drukarki.

#### **Wyświetlanie lub zmiana ustawień sieciowych**

Aby wyświetlić lub zmienić ustawienia konfiguracyjne adresu IP, należy użyć wbudowanego serwera WWW HP.

- **1.** Otwórz wbudowany serwer WWW HP (EWS).
- **2.** Kliknij kartę **Networking** (Sieć), aby uzyskać informacje o sieci. Zmień ustawienia według potrzeb.

### **Zmiana nazwy drukarki w sieci**

Aby zmienić nazwę drukarki w sieci, tak aby miała unikatowy identyfikator, skorzystaj z wbudowanego serwera WWW HP.

- <span id="page-30-0"></span>**1.** Otwórz wbudowany serwer WWW HP (EWS).
- **2.** Otwórz kartę **System**.
- **3.** Na stronie **Device Information** (Informacje o urządzeniu) domyślną nazwę drukarki można znaleźć w polu **Device Description** (Opis urządzenia). Możesz zmienić tę nazwę, nadając drukarce unikatowy identyfikator.
- **WWAGA:** Uzupełnienie innych pól na tej stronie jest opcjonalne.
- **4.** Kliknij przycisk **Apply** (Zastosuj), aby zapisać zmiany.

#### **Ręczna konfiguracja parametrów IPv4 TCP/IP**

Skorzystaj z EWS, aby ręcznie ustawić adres, maskę podsieci i domyślną bramę IPv4.

- **1.** Otwórz wbudowany serwer WWW HP (EWS).
- **2.** W karcie Networking (Sieć) kliknij opcję **IPv4 Configuration** (Konfiguracja IPv4) w lewym okienku nawigacji.
- **3.** Z menu rozwijanego **IP Preferred Address Method** (Preferowana metoda adresowania IP) wybierz opcję **Manual** (Ręczna), a następnie edytuj ustawienia konfiguracji IPv4.
- **4.** Kliknij przycisk **Apply** (Zastosuj).

### **Przydzielenie lub zmiana hasła do systemu z użyciem wbudowanego serwera WWW HP**

Przydziel hasło administratora do dostępu do drukarki i wbudowanego serwera WWW HP, aby nieupoważnieni użytkownicy nie mogli zmienić ustawień drukarki.

- **1.** Otwórz wbudowany serwer WWW HP (EWS).
- **2.** W karcie **System** kliknij łącze **Administration** (Administracja) w lewym okienku nawigacji.
- **3.** W obszarze oznaczonym **Product Security** (Bezpieczeństwo produktu) wprowadź hasło w polu **Password** (Hasło).
- **4.** Ponownie wprowadź hasło w polu **&onfirm Password** (Potwierdź hasło).
- **5.** Kliknij przycisk **Apply** (Zastosuj).
	- **WAGA:** Zanotuj hasło i przechowuj je w bezpiecznym miejscu.

### **Zmiana ustawień oszczędzania energii**

Drukarka oferuje kilka ustawień oszczędzania pozwalających zmniejszyć zużycie energii i materiałów eksploatacyjnych.

### **Konfiguracja ustawień usypiania/automatycznego wyłączania po okresie braku aktywności**

Skorzystaj z EWS, aby ustawić czas bezczynności, po upływie którego drukarka przejdzie w tryb uśpienia.

Wykonaj następującą procedurę, aby zmienić ustawienie Sleep/Auto 2ff After Inactivity (Usypianie/ Automatyczne wyłączanie po okresie braku aktywności):

- **1.** Otwórz wbudowany serwer WWW HP (EWS).
- PLWW Konfiguracja drukarki z wykorzystaniem wbudowanego serwera WWW HP (HP Embedded Web Server, EWS) i zestawu narzędzi urządzenia HP (Windows) 23
- <span id="page-31-0"></span>Skorzystaj z aplikacji HP Smart w celu uzyskania dostępu do EWS (jeżeli jest dostępna).
- W przypadku systemu operacyjnego Windows 7 skorzystaj z asystenta drukarki HP.
- Naciśnij i przytrzymaj przycisk Wznów  $\lceil \cdot \rceil$ , aby wydrukować stronę konfiguracji. Następnie przejdź do adresu IP wyświetlanego na stronie konfiguracji drukarki.
- **WWAGA:** Jeżeli wyświetli się komunikat informujący, że dostęp do witryny internetowej może być niebezpieczny, wybierz opcję kontynuowania uzyskiwania dostępu do witryny. Dostęp do witryny internetowej nie spowoduje szkód na komputerze.
- **2.** Kliknij kartę **System**, a następnie wybierz opcję **Energy Settings** (Ustawienia zasilania).
- **3.** Z menu rozwijanego **Sleep/Auto 2ff After Inactivity** (Usypianie/Automatyczne wyłączanie po okresie braku aktywności) wybierz czas opóźnienia.
- **4.** Kliknij przycisk **Apply** (Zastosuj).

#### Ustawienie wyłączenia po okresie braku aktywności i konfiguracja zużycia 1 W energii lub mniej **przez drukarkę**

Skorzystaj z EWS, aby ustawić czas, po upływie którego nastąpi wyłączenie drukarki.

**WWAGA:** Po wyłączeniu drukarki zużycie energii wynosi 1 wat lub mniej.

Wykonaj następującą procedurę, aby zmienić ustawienie Shut Down After Inactivity (Wyłączanie po okresie braku aktywności):

- **1.** Otwórz wbudowany serwer WWW HP (EWS).
	- Skorzystaj z aplikacji HP Smart w celu uzyskania dostępu do EWS (jeżeli jest dostępna).
	- W przypadku systemu operacyjnego Windows 7 skorzystaj z asystenta drukarki HP.
	- $\bullet$  Naciśnij i przytrzymaj przycisk Wznów  $\downarrow$ , aby wydrukować stronę konfiguracji. Następnie przejdź do adresu IP wyświetlanego na stronie konfiguracji drukarki.
	- **WWAGA:** Jeżeli wyświetli się komunikat informujący, że dostęp do witryny internetowej może być niebezpieczny, wybierz opcję kontynuowania uzyskiwania dostępu do witryny. Dostęp do witryny internetowej nie spowoduje szkód na komputerze.
- **2.** Kliknij kartę **System**, a następnie wybierz opcję **Energy Settings** (Ustawienia zasilania).
- **3.** Z menu rozwijanego **Shut Down After Inactivity** (Wyłączanie po okresie braku aktywności) wybierz czas opóźnienia.

#### **UWAGA:** Wartość domyślna to **4 godziny**.

**4.** Kliknij przycisk **Apply** (Zastosuj).

#### **Konfiguracja ustawienia opóźniania wyłączenia**

Skorzystaj z serwera EWS, aby wybrać, czy drukarka ma opóźniać wyłączenie po naciśnięciu przycisku zasilania  $\bigcap$ .

Wykonaj następującą procedurę, aby zmienić ustawienie opóźniania wyłączenia:

- **1.** Otwórz wbudowany serwer WWW HP (EWS).
	- Skorzystaj z aplikacji HP Smart w celu uzyskania dostępu do EWS (jeżeli jest dostępna).
	- W przypadku systemu operacyjnego Windows 7 skorzystaj z asystenta drukarki HP.
	- $\bullet$  Naciśnij i przytrzymaj przycisk Wznów  $\lceil \frac{1}{2} \rceil$ , aby wydrukować stronę konfiguracji. Następnie przejdź do adresu IP wyświetlanego na stronie konfiguracji drukarki.

**WAGA:** Jeżeli wyświetli się komunikat informujący, że dostęp do witryny internetowej może być niebezpieczny, wybierz opcję kontynuowania uzyskiwania dostępu do witryny. Dostęp do witryny internetowej nie spowoduje szkód na komputerze.

- **2.** Kliknij kartę **System**, a następnie wybierz opcję **Energy Settings** (Ustawienia zasilania).
- **3.** Wybierz lub wyczyść opcję **Delay when ports are active** (Opóźnij, jeżeli porty są aktywne).
- **WWAGA:** Po wybraniu tej opcji drukarka nie wyłączy się, do czasu aż wszystkie porty będą nieaktywne. Aktywne łącze sieciowe uniemożliwi wyłączenie drukarki.

# <span id="page-33-0"></span>**Aktualizacja oprogramowania układowego**

Firma HP oferuje okresowe aktualizacje drukarek. Wykonaj poniższe kroki, aby zaktualizować oprogramowanie układowe pojedynczej drukarki.

### **Aktualizacja oprogramowania układowego z użyciem narzędzia do aktualizacji oprogramowania układowego**

Wykonaj poniższe kroki, aby ręcznie pobrać i zainstalować narzędzie do aktualizacji oprogramowania ze strony HP.com.

**WWAGA:** Jest to jedyna dostępna metoda aktualizacji oprogramowania układowego w drukarkach podłączanych do komputera kablem USB. Działa również w przypadku drukarek podłączonych do sieci.

**WAGA:** Aby skorzystać z tej metody, konieczne jest zainstalowanie sterowników drukarki.

- **1.** Przejdź do strony [www.hp.com/go/support,](https://www.hp.com/go/support) wybierz swój kraj/region lub język, a następnie kliknij łącze **Software and Drivers** (Oprogramowanie i sterowniki).
- **2.** Wprowadź nazwę drukarki w polu wyszukiwania, naciśnij przycisk Enter, a następnie wybierz drukarkę z listy wyników wyszukiwania.
- **3.** Wybierz system operacyjny.
- **4.** W sekcji **Firmware** (Oprogramowanie układowe) znajdź **Firmware Update Utility** (Narzędzie do aktualizacji oprogramowania układowego).
- **5.** Kliknij przycisk **Download** (Pobierz), kliknij opcję **Run** (Uruchom), a następnie ponownie kliknij **Run**  (Uruchom).
- **6.** Po uruchomieniu narzędzia wybierz drukarkę z listy rozwijanej, a następnie kliknij opcję **Send Firmware**  (Wyślij oprogramowanie układowe).
	- **WWAGA:** Aby wydrukować stronę konfiguracji w celu sprawdzenia zainstalowanej wersji oprogramowania układowego przed aktualizacją lub po ukończeniu procesu aktualizacji, kliknij opcję **Print Config** (Drukuj konfig.).
- **7.** Postępuj zgodnie z instrukcjami na ekranie w celu przeprowadzenia instalacji. Następnie kliknij przycisk **Exit** (Zakończ), aby zamknąć narzędzie.

# <span id="page-34-0"></span>**Zmiana typu połączenia drukarki (Windows 7)**

Jeśli wcześniej skonfigurowano połączenie USB, Ethernet lub bezprzewodowe, a teraz trzeba zmienić typ połączenia, można w tym celu skorzystać z oprogramowania HP Printer Assistant.

**WWAGA:** Aby skonfigurować połączenie Ethernet, dany model drukarki musi obsługiwać komunikację Ethernet. Aby skonfigurować połączenie bezprzewodowe, dany model drukarki musi obsługiwać komunikację bezprzewodową.

**EX UWAGA:** Asystent drukarki HP Printer Assistant stanowi część oprogramowania drukarki HP dla systemów operacyjnych Windows 7. Odwiedź [stronę pomocy technicznej dla produktów](https://h20180.www2.hp.com/apps/Nav?h_pagetype=s-001&h_product=22955697&h_client&s-h-e002-1&h_lang=pl&h_cc=pl), aby odnaleźć oprogramowanie dostępne dla drukarki i systemu operacyjnego.

- **1.** Otwórz program HP Printer Assistant.
	- Na pulpicie komputera kliknij **Start**, wybierz opcję **All Programs** (Wszystkie programy), kliknij opcję **HP**, kliknij folder drukarki, a następnie kliknij nazwę drukarki.
- **2.** W asystencie drukarki HP Printer Assistant wybierz pozycję **Tools** (Narzędzia) na pasku nawigacyjnym, a następnie kliknij opcję **Device Setup & Software** (Konfiguracja urządzenia i oprogramowanie). Postępuj zgodnie z instrukcjami wyświetlanymi na ekranie, aby skonfigurować drukarkę w sieci bezprzewodowej.
- **3.** Postępuj zgodnie z instrukcjami na ekranie dla konfigurowanego typu połączenia.
# <span id="page-36-0"></span>**4 Ładowanie materiałów**

- Konfigurowanie podajnika wejściowego do obsługi różnych rozmiarów
- [Ładowanie papieru](#page-39-0)
- [Ładowanie kopert i drukowanie na kopertach](#page-41-0)
- [Ładowanie etykiet i drukowanie na etykietach](#page-43-0)

## Konfigurowanie podajnika wejściowego do obsługi różnych **rozmiarów**

**WWAGA:** Ta część odnosi się wyłącznie do modeli drukarek obsługujących papier w rozmiarach Legal i Oficio.

Niektóre modele drukarek obsługują papier w rozmiarach Legal i 2ficio. Jeśli dany model drukarki obsługuje te rozmiary papieru, należy zmienić ustawienie prowadnicy długości papieru podczas przełączania pomiędzy obsługą papieru w dużym i małym rozmiarze.

Aby ustalić, czy drukarka obsługuje papier Legal/2ficio, należy porównać prowadnicę długości papieru w posiadanej drukarce z poniższymi ilustracjami.

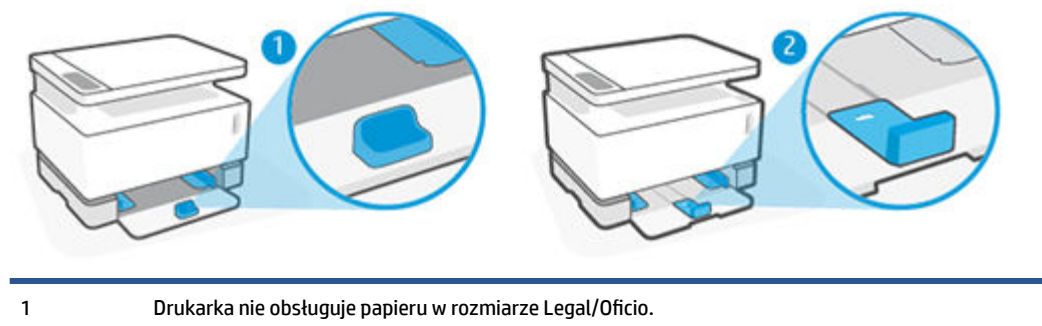

2 Drukarka obsługuje papier w rozmiarze Legal/2ficio.

### **Ustawienie prowadnicy długości papieru**

● Aby umożliwić załadowanie papieru A4/Letter lub większego, kopert lub etykiet, prowadnica długości papieru musi być ustawiona w następujący sposób:

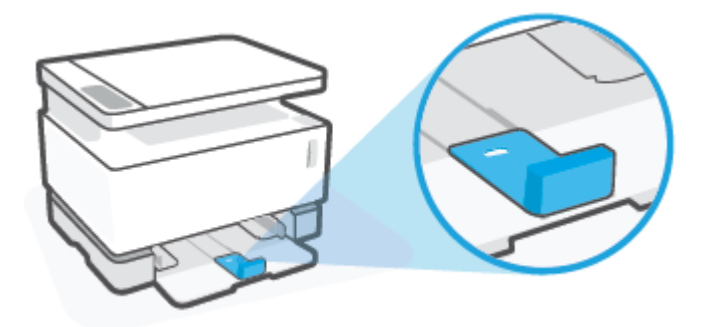

● Aby umożliwić załadowanie papieru w rozmiarze mniejszym niż A4/Letter, prowadnica długości papieru musi być ustawiona w następujący sposób:

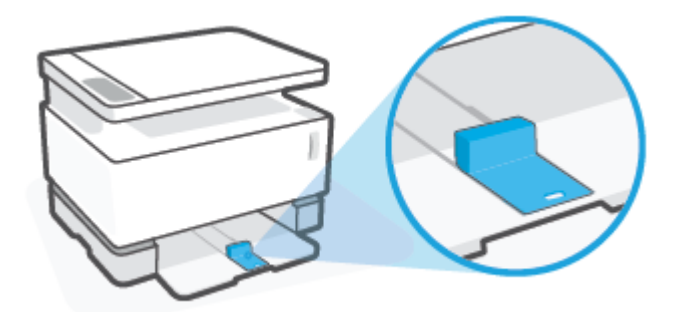

### **Obracanie prowadnicy długości papieru**

**1.** W razie potrzeby zdejmij pokrywę podajnika wejściowego.

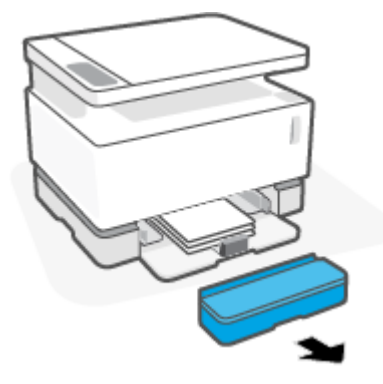

**2.** Wyjmij cały papier z podajnika wejściowego.

**3.** Przesuń prowadnicę długości papieru w kierunku zewnętrznej krawędzi podajnika.

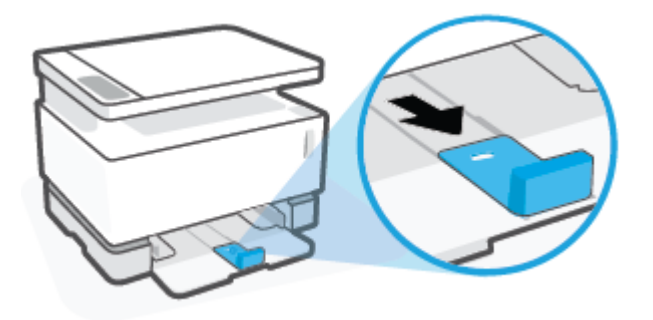

- **WWAGA:** Pokazana tutaj prowadnica jest ustawiona prawidłowo dla papieru A4/Letter lub większego.
- **4.** Nieco odchyl podajnik wejściowy do góry i wyciągnij go z drukarki.

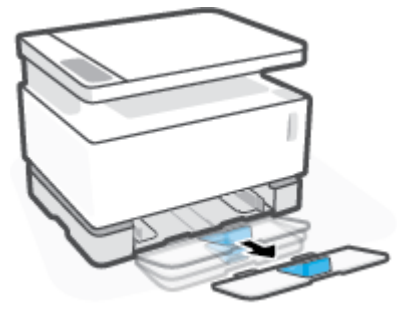

**5.** Wysuń prowadnicę długości papieru z podajnika wejściowego, obróć ją, a następnie wsuń z powrotem we wgłębienie w tacy.

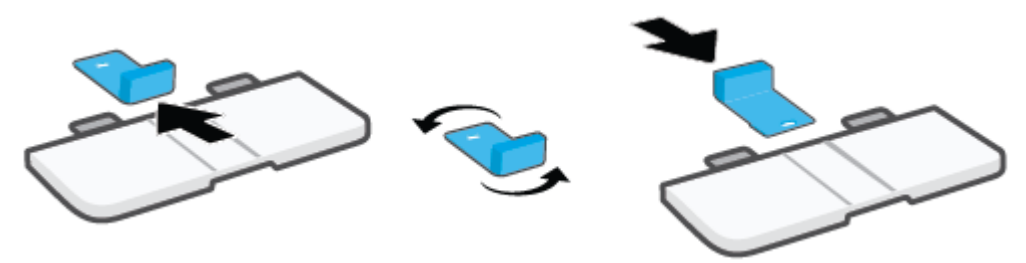

- **UWAGA:** Pokazana tutaj prowadnica jest ustawiona prawidłowo dla papieru mniejszego niż A4/Letter. Aby załadować większy papier, obróć prowadnicę w przeciwnym kierunku.
- **6.** Ponownie zainstaluj podajnik wejściowy.

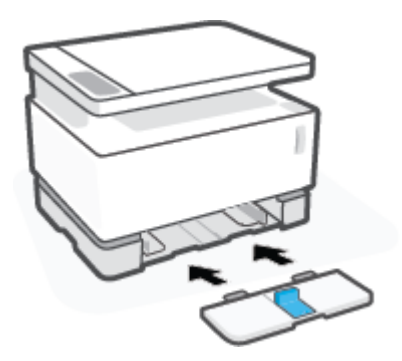

## <span id="page-39-0"></span>**Ładowanie papieru**

Poniższej opisano sposób ładowania papieru do podajnika wejściowego.

- **WAGA:** Unikanie zacięć papieru:
	- Nigdy nie dodawaj ani nie wyjmuj papieru z podajnika wejściowego w czasie drukowania.
	- Przed załadowaniem podajnika wejściowego wyjmij cały papier z podajnika, a następnie wyrównaj stos.
	- Używaj papieru, który nie jest pognieciony, załamany ani zniszczony.

#### **Ładowanie papieru**

**1.** Wyjmij pokrywę podajnika wejściowego.

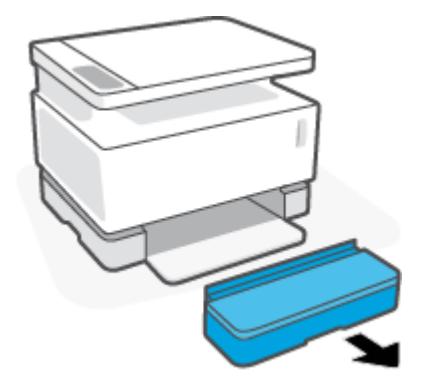

- **2.** W razie potrzeby wyjmij cały papier z podajnika wejściowego.
- **3.** Sprawdź, czy prowadnica długości papieru jest odpowiednio ustawiona w celu dostosowania do rozmiaru ładowanego papieru. Więcej informacji: Konfigurowanie podajnika wejściowego do obsługi [różnych rozmiarów na stronie 29.](#page-36-0)
- **4.** Rozsuń prowadnice papieru, aby zrobić miejsce na papier.
	- **WWAGA:** W przypadku papieru o rozmiarze Legal należy rozszerzyć prowadnicę długości papieru poza krawędź podajnika i sprawdzić, czy w okienku widać napis "LGL".

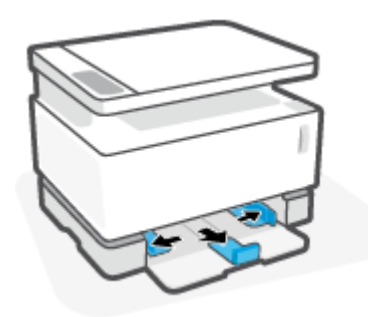

**WWAGA:** Pokazana tutaj prowadnica długości papieru jest ustawiona prawidłowo dla papieru A4/Letter lub większego. Aby załadować mniejszy papier, prowadnica musi być obrócona w przeciwnym kierunku. Więcej informacji: [Konfigurowanie podajnika wejściowego do obsługi różnych rozmiarów na stronie 29.](#page-36-0)

**5.** Odchyl lub przekartkuj stos papieru, aby oddzielić strony przed załadowaniem.

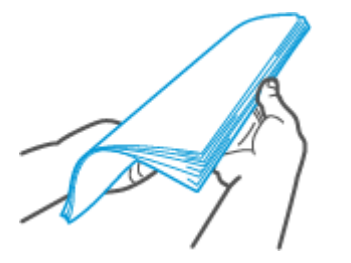

**6.** Wsuń stos papieru do podajnika wejściowego krótszą krawędzią do przodu, stroną do druku do góry. Wepchnij papier do samego końca aż dotknie tylnego ogranicznika.

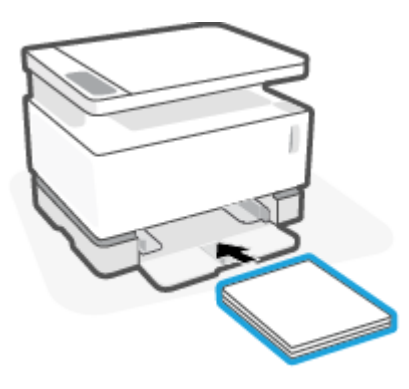

**7.** Przesuń prowadnice papieru do krawędzi stosu papieru, aż do zatrzymania.

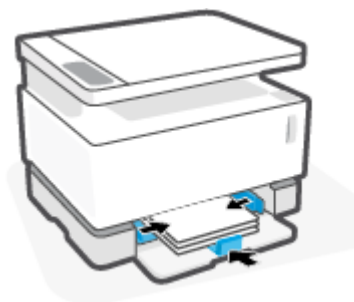

**8.** Zamontuj pokrywę podajnika wejściowego.

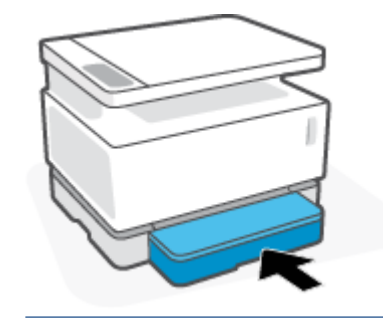

**WAGA:** Nie można używać pokrywy w przypadku załadowania papieru większego niż A4/Letter.

# <span id="page-41-0"></span>**Ładowanie kopert i drukowanie na kopertach**

### **Ładowanie kopert**

**1.** Wyjmij pokrywę podajnika wejściowego.

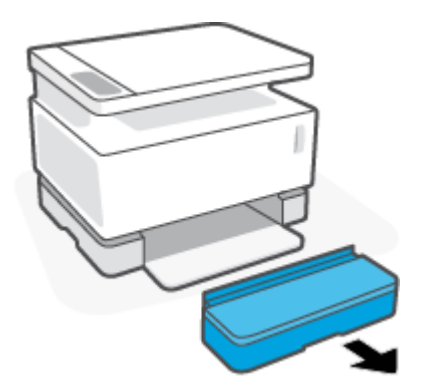

**2.** Przesuń prowadnice papieru w kierunku krawędzi podajnika wejściowego.

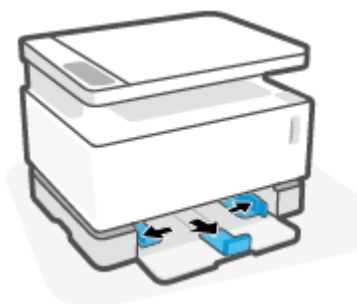

- **3.** Wyjmij wszystkie arkusze papieru z podajnika wejściowego.
- **4.** Sprawdź, czy prowadnica długości papieru jest prawidłowo ustawiona do ładowania kopert. Więcej informacji: [Konfigurowanie podajnika wejściowego do obsługi różnych rozmiarów na stronie 29](#page-36-0).
- **5.** Umieść kopertę na środku podajnika wejściowego w taki sposób, aby krótsza krawędź przeznaczona do zaadresowania była ustawiona w kierunku tylnej części podajnika. Strona przeznaczona do zadrukowania powinna być skierowana do góry.
- **6.** Przesuń prowadnice papieru do krawędzi koperty, aż do zatrzymania.

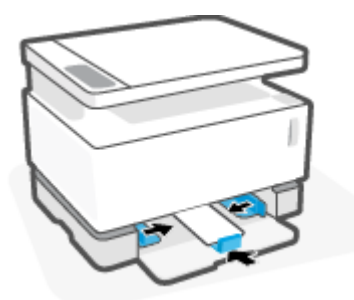

**7.** Zamontuj pokrywę podajnika wejściowego.

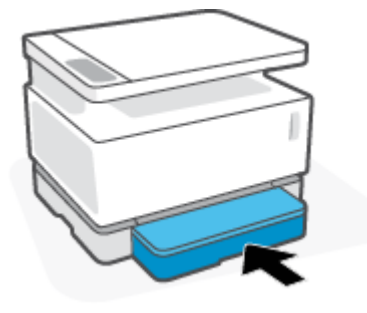

### **Drukowanie na kopertach**

- **1.** Kliknij opcję **Print** (Drukuj) w programie.
- **2.** Wybierz drukarkę z listy drukarek.
- **3.** Kliknij przycisk otwierający okno dialogowe Properties (Właściwości). W zależności od aplikacji przycisk może mieć nazwę **Properties** (Właściwości), **Preferences** (Preferencje), **Options** (Opcje), **Printer Setup**  (Ustawienia drukarki), **Printer Properties** (Właściwości drukarki) lub **Printer** (Drukarka).
- **4.** Kliknij kartę **Paper/Quality** (Papier/Jakość).
- **5.** Z listy rozwijanej **Media** (Materiały) wybierz opcję **Envelope** (Koperta).
- **6.** Kliknij przycisk **OK**, aby zamknąć okno dialogowe **Document Properties** (Właściwości dokumentu).
- **7.** W oknie dialogowym **Print** (Drukuj) kliknij przycisk **OK**, aby wydrukować zadanie.

# <span id="page-43-0"></span>**Ładowanie etykiet i drukowanie na etykietach**

### **Ładowanie etykiet**

**1.** Zdejmij pokrywę podajnika wejściowego.

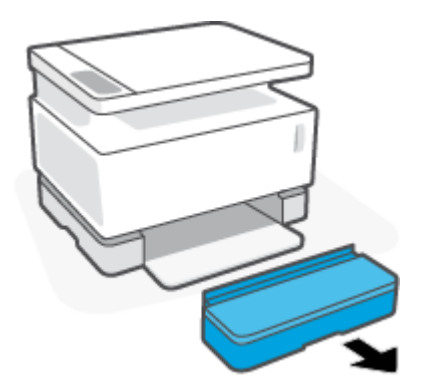

**2.** Przesuń prowadnice papieru w kierunku krawędzi podajnika wejściowego.

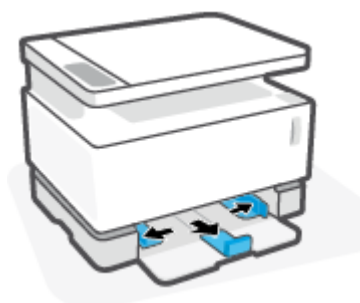

- **3.** Wyjmij cały papier z podajnika wejściowego.
- **4.** Sprawdź, czy prowadnica długości papieru jest prawidłowo ustawiona do ładowania etykiet. Więcej informacji: [Konfigurowanie podajnika wejściowego do obsługi różnych rozmiarów na stronie 29](#page-36-0).
- **5.** Wsuń arkusz etykiet pośrodku podajnika wejściowego, krótszą krawędzią arkusza w kierunku tylnej części podajnika. Strona przeznaczona do zadrukowania powinna być skierowana do góry.

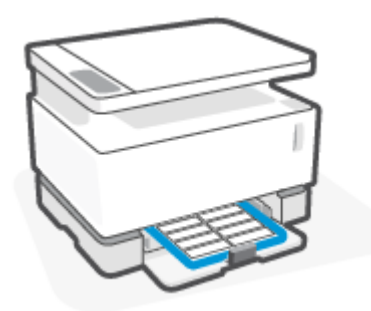

**6.** Przesuń prowadnice papieru w kierunku krawędzi arkusza aż do ich zatrzymania.

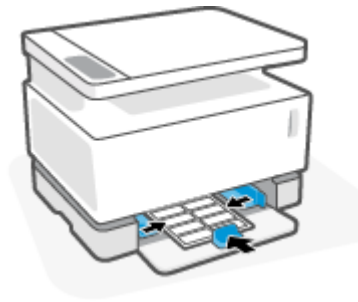

**7.** Zamontuj pokrywę podajnika wejściowego.

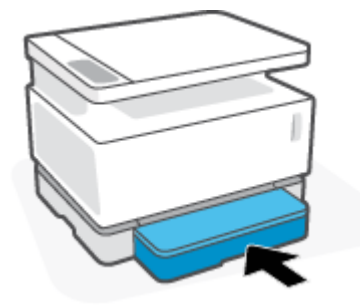

#### **Drukowanie na etykietach**

- **1.** Kliknij opcję **Print** (Drukuj) w programie.
- **2.** Wybierz drukarkę z listy drukarek.
- **3.** Kliknij przycisk otwierający okno dialogowe Properties (Właściwości). W zależności od aplikacji przycisk może mieć nazwę **Properties** (Właściwości), **Preferences** (Preferencje), **Options** (Opcje), **Printer Setup**  (Ustawienia drukarki), **Printer Properties** (Właściwości drukarki) lub **Printer** (Drukarka).
- **4.** Kliknij kartę **Paper/Quality** (Papier/Jakość).
- **5.** Z listy rozwijanej **Media** (Materiały) wybierz opcję **Labels** (Etykiety).
- **6.** Kliknij przycisk **OK**, aby zamknąć okno dialogowe **Document Properties** (Właściwości dokumentu).
- **7.** W oknie dialogowym **Print** (Drukuj) kliknij przycisk **OK**, aby wydrukować zadanie.

# **5 Drukowanie**

- [Drukowanie za pomocą komputera z systemem Windows](#page-47-0)
- [Drukowanie za pomocą komputera Mac](#page-50-0)
- [Drukowanie z urządzeń przenośnych](#page-51-0)

**WAGA:** Gdy kontrolka zasilania ( ) miga, a wszystkie inne kontrolki panelu sterowania są wyłączone,

trwa inicjowanie, chłodzenia, automatyczne czyszczenie lub wyłączanie drukarki. Podczas chłodzenia drukarki może nastąpić wstrzymanie zadań drukowania. Zadania drukowania będą kontynuowane po przygotowaniu silnika. Może to potrwać kilka minut.

Aby zapewnić wydajne drukowanie, w razie potrzeby w niektórych warunkach otoczenia drukarka może automatycznie przejść w tryb schładzania.

## <span id="page-47-0"></span>**Drukowanie za pomocą komputera z systemem Windows**

Poniższa procedura opisuje podstawowy proces drukowania dla systemu operacyjnego Windows.

- **1.** W przypadku drukowania bezprzewodowego upewnij się, że drukarka jest podłączona do tej samej sieci co komputer lub urządzenie. Aby drukować bez podłączania do routera, skorzystaj z funkcji Wi-Fi Direct.
- **2.** Kliknij opcję **Print** (Drukuj) w programie.
- **3.** Wybierz drukarkę z listy drukarek.
- **4.** Kliknij przycisk otwierający okno dialogowe **Properties** (Właściwości).

W zależności od aplikacji przycisk może mieć nazwę **Properties** (Właściwości), **Options** (Opcje), **Printer Setup** (Ustawienia drukarki), **Printer Properties** (Właściwości drukarki), **Printer** (Drukarka) lub **Preferences** (Preferencje).

- **5.** Kliknij karty sterownika drukarki, aby skonfigurować dostępne opcje.
- **6.** Kliknij przycisk **OK**, aby powrócić do okna dialogowego **Print** (Drukuj). Na tym ekranie wybierz liczbę kopii do wydrukowania.
- **7.** Kliknij przycisk **OK**, aby wydrukować zadanie.

### **Wybór rodzaju papieru (Windows)**

- **1.** Kliknij opcję **Print** (Drukuj) w programie.
- **2.** Wybierz drukarkę z listy drukarek.
- **3.** Kliknij przycisk otwierający okno dialogowe **Properties** (Właściwości).

W zależności od aplikacji przycisk może mieć nazwę **Properties** (Właściwości), **Options** (Opcje), **Printer Setup** (Ustawienia drukarki), **Printer Properties** (Właściwości drukarki), **Printer** (Drukarka) lub **Preferences** (Preferencje).

- **4.** Kliknij kartę **Printing Shortcuts** (Skróty drukowania).
- **5.** Z rozwijanej listy **Paper Type** (Rodzaj papieru) wybierz właściwy rodzaj papieru, a następnie kliknij przycisk **OK**, aby zamknąć okno dialogowe **Properties** (Właściwości) lub **Preferences** (Preferencje).
- **6.** W oknie dialogowym **Print** (Drukuj) kliknij przycisk **OK**, aby wydrukować zadanie.

## **Ręczne drukowanie dwustronne (Windows)**

- **1.** Kliknij opcję **Print** (Drukuj) w programie.
- **2.** Wybierz drukarkę z listy drukarek.
- **3.** Kliknij przycisk otwierający okno dialogowe **Properties** (Właściwości).

W zależności od aplikacji przycisk może mieć nazwę **Properties** (Właściwości), **Options** (Opcje), **Printer Setup** (Ustawienia drukarki), **Printer Properties** (Właściwości drukarki), **Printer** (Drukarka) lub **Preferences** (Preferencje).

- **4.** Kliknij kartę **Layout** (Układ).
- **5.** Wybierz odpowiednią opcję drukowania dwustronnego z listy rozwijanej **Print on Both Sides Manually**  (Drukuj dwustronnie ręcznie), a następnie kliknij przycisk **OK**.
- **6.** W oknie dialogowym **Print** (Drukuj) kliknij przycisk **OK**, aby wydrukować zadanie. Drukarka najpierw wydrukuje pierwszą stronę wszystkich stron.
- **7.** Wyciągnij stos wydrukowanych stron z zasobnika wyjściowego i umieść go zadrukowaną stroną skierowaną w dół w podajniku wejściowym, zaczynając od górnej krawędzi.
- **8.** Kliknij przycisk **OK** na komputerze, aby wydrukować drugą stronę zadania.
- **9.** W razie potrzeby naciśnij odpowiedni przycisk na panelu sterowania, aby kontynuować.

## **Drukowanie wielu stron na arkusz (Windows)**

- **1.** Kliknij opcję **Print** (Drukuj) w programie.
- **2.** Wybierz drukarkę z listy drukarek.
- **3.** Kliknij przycisk otwierający okno dialogowe **Properties** (Właściwości).

W zależności od aplikacji przycisk może mieć nazwę **Properties** (Właściwości), **Options** (Opcje), **Printer Setup** (Ustawienia drukarki), **Printer Properties** (Właściwości drukarki), **Printer** (Drukarka) lub **Preferences** (Preferencje).

- **4.** Kliknij kartę **Layout** (Układ).
- **5.** Wybierz opcję **Orientation** (Orientacja).
- **6.** Wybierz liczbę stron do wydrukowania na każdy arkusz, korzystając z opcji **Pages per Sheet** (Liczba stron na arkusz).
- **7. Tylko Windows 7:** Kliknij przycisk **Advanced** (Zaawansowane).
- **8.** Wybierz sposób ułożenia stron na każdym arkuszu, korzystając z opcji **Pages per Sheet Layout** (Układ stron na arkuszu).
- **9. Tylko Windows 7:** Kliknij przycisk **OK**, aby zamknąć okno dialogowe **Advanced Options** (Opcje zaawansowane).
- **10.** Kliknij przycisk **OK**, aby zamknąć okno dialogowe **Properties** (Właściwości) lub **Preferences**  (Preferencje).

## <span id="page-50-0"></span>**Drukowanie za pomocą komputera Mac**

Instrukcje dotyczące drukarek zgodnych z HP AirPrint i komputerów Mac z systemem macOS oraz OS X 10.7 (Lion) i nowszymi.

Możesz drukować z komputera Mac korzystającego z funkcji AirPrint, o ile drukarka jest podłączona do komputera za pośrednictwem połączenia Wi-Fi. Do korzystania z funkcji AirPrint nie musisz pobierać sterownika na komputer.

### **Podłączanie drukarki**

- **1.** Połącz drukarkę i komputer:
	- W przypadku drukowania bezprzewodowego sprawdź, czy drukarka ma dobre połączenie bezprzewodowe i czy jest podłączona do tej samej sieci co komputer.
	- W przypadku drukarek podłączanych przez USB podłącz drukarkę do komputera kablem USB.
- **2.** Otwórz menu **System Preferences** (Preferencje systemowe) i wybierz opcję **Printers and Scanners**  (Drukarki i skanery).
- **3.** Kliknij przycisk **(+)** i wybierz drukarkę z wyświetlonej listy drukarek, a następnie kliknij przycisk **Add**  (Dodaj).

#### **Drukowanie**

**▲** Po podłączeniu użyj polecenia drukowania w aplikacji lub programie, aby wyświetlić opcje drukowania. Wybierz drukarkę z listy drukarek dostępnych dla komputera i aplikacji. Aby uzyskać dodatkowe informacje, skorzystaj z dokumentacji lub pomocy dołączonej do aplikacji.

# <span id="page-51-0"></span>**Drukowanie z urządzeń przenośnych**

**WAGA:** Niniejsza sekcja dotyczy wyłącznie modeli drukarek bezprzewodowych.

Dokumenty i zdjęcia można drukować bezpośrednio przy użyciu urządzeń przenośnych z systemami iOS, Android i Windows Mobile, a także urządzeń Chromebook oraz Amazon Kindle.

**WWAGA:** Można także użyć aplikacji HP Smart do drukowania z urządzeń mobilnych.

- **1.** Upewnij się, że drukarka jest połączona z tą samą siecią co urządzenie mobilne. Aby drukować bez podłączania do routera, skorzystaj z funkcji Wi-Fi Direct do drukowania z urządzenia przenośnego.
- **2.** Włącz funkcję drukowania w urządzeniu przenośnym:
	- **iOS:** skorzystaj z opcji **Print** (Drukuj) w menu **Share** (Udostępnij).
		- **WWAGA:** Urządzenia z zainstalowanym systemem iOS w wersji 4.2 lub nowszej mają zainstalowaną funkcję AirPrint.
	- **Android:** pobierz moduł dodatkowy HP Print Service Plugin (obsługiwany przez większość urządzeń z systemem Android) ze sklepu Google Play i włącz go.
	- **Windows Mobile:** dotknij polecenia **Print** (Drukuj) w menu **Device** (Urządzenie).
	- **WWAGA:** Jeśli danej drukarki nie ma na liście, konieczne może być przeprowadzenie jednorazowej instalacji przy użyciu kreatora **Add Printer** (Dodaj drukarkę).
	- **Chromebook:** pobierz i zainstaluj aplikację **HP Print do Chrome** ze sklepu Chrome Web Store, aby włączyć drukowanie przez sieć Wi-Fi.
	- **Amazon Kindle Fire HD9 i HDX:** użycie opcji **Print** (Drukuj) po raz pierwszy powoduje automatyczne pobranie modułu dodatkowego HP Print Service Plugin, który umożliwia drukowanie z urządzenia przenośnego.
	- **WWAGA:** Szczegółowe informacje na temat drukowania z urządzeń mobilnych dostępne są w witrynie dotyczącej drukowania mobilnego HP ( [www.hp.com/go/mobileprinting](http://www.hp.com/go/mobileprinting) ). Jeśli strona HP Mobile Printing nie istnieje w Twojej wersji językowej, może nastąpić przekierowanie do innej wersji językowej.
- **3.** Upewnij się, że załadowano papier odpowiadający ustawieniom papieru w drukarce. Dokładne ustawienie formatu załadowanego papieru powoduje, że Twoje urządzenie przenośne będzie znać format papieru, na którym zostanie wykonany wydruk.

# **6 Kopiowanie**

- [Kopiowanie](#page-53-0)
- [Kopiowanie dowodu tożsamości](#page-54-0)

# <span id="page-53-0"></span>**Kopiowanie**

Wykonaj następujące kroki, aby wykonać kopię za pomocą szyby skanera.

- **1.** Umieść dokument na szybie skanera zgodnie ze wskazówkami wyświetlanymi przez drukarkę.
- 2. Naciśnij przycisk Menu •••, aby wybrać dowolne z następujących ustawień kopiowania.
	- $\bullet$  Wybierz opcję Liczba kopii  $\Phi$ , a następnie za pomocą przycisków strzałek  $\diamondsuit$  ustaw żądaną liczbę kopii.
	- $\bullet$  Wybierz ustawienie Jaśniej/ciemniej  $\bigcirc$ , a następnie za pomocą przycisków strzałek  $\diamondsuit$  dostosuj ustawienia jasności dla bieżącego zadania kopiowania.
	- $\bullet$  Wybierz ustawienie Zmniejsz/powiększ  $\bm{V}$ , a następnie za pomocą przycisków strzałek  $\diamondsuit$ dopasuj wartość procentową rozmiaru dla zadania kopiowania.
- **3.** Naciśnij przycisk Kopia  $\equiv$ , aby rozpocząć kopiowanie.

# <span id="page-54-0"></span>**Kopiowanie dowodu tożsamości**

Skorzystaj z funkcji Kopia ID, aby skopiować obie strony dowodu tożsamości lub innych małych dokumentów na jednej stronie arkusza papieru. Drukarka drukuje oba obrazy w tym samym czasie.

- **1.** Umieść dowód tożsamości na szybie skanera. Sprawdź etykietę w celu potwierdzenia prawidłowego umieszczenia.
- **2.** Zamknij pokrywę skanera, a następnie dotknij przycisku Kopia ID **[8**], aby rozpocząć kopiowanie. Po ukończeniu kontrolka otwartej pokrywy  $\leq$  miga i na wyświetlaczu pojawia się wskazanie "P2" oznaczające konieczność odwrócenia dokumentu umieszczonego na szybie skanera w celu skopiowania drugiej strony.
- **3.** Umieść drugą stronę dowodu tożsamości w tej samej części szkła skanera.
- **4.** Naciśnij przycisk Wznów  $\begin{bmatrix} \downarrow \end{bmatrix}$ , aby rozpocząć kopiowanie drugiej strony.

# **7 Skanowanie**

- [Skanowanie za pomocą aplikacji HP Smart](#page-57-0)
- [Skanowanie za pomocą oprogramowania HP Scan \(Windows 7\)](#page-58-0)

## <span id="page-57-0"></span>**Skanowanie za pomocą aplikacji HP Smart**

Aplikacja HP Smart oferuje zaawansowane funkcje skanowania dostosowane do możliwości urządzenia. Ponadto z uwagi na stałe udoskonalanie oprogramowania do aplikacji regularnie dodawane są nowe funkcje. Sprawdź dostępność najnowszych informacji i aktualizacji w Internecie.

## **Korzystanie z aplikacji HP Smart do skanowania z komputera z systemem Windows**

Aplikacja HP Smart jest kompatybilna z systemem operacyjnym Windows 10 i nowszymi. Drukarka musi być podłączona do tej samej sieci co komputer.

[Najnowsze informacje na temat instalacji i korzystania z funkcji aplikacji HP Smart w systemie Windows](http://www.hp.com/go/hpsmartwin-help/) [znajdziesz w Internecie.](http://www.hp.com/go/hpsmartwin-help/)

## **Korzystanie z aplikacji HP Smart do skanowania z komputera z systemem Mac OS**

Drukarka musi być podłączona do tej samej sieci co komputer.

[Najnowsze informacje na temat instalacji i korzystania z funkcji aplikacji HP Smart w systemie OS X znajdziesz](http://www.hp.com/go/hpsmartmac-help/) [w Internecie.](http://www.hp.com/go/hpsmartmac-help/)

## <span id="page-58-0"></span>**Skanowanie za pomocą oprogramowania HP Scan (Windows 7)**

Skorzystaj z oprogramowania HP Scan, aby zainicjować skanowanie za pomocą oprogramowania na komputerze. Zeskanowany obraz można zapisać jako plik lub przesłać do innej aplikacji.

- **1.** Umieść dokument na szybie skanera zgodnie ze wskazówkami wyświetlanymi przez drukarkę.
- **2.** Otwórz program HP Printer Assistant. Na pulpicie komputera kliknij **Start**, wybierz opcję **All Programs**  (Wszystkie programy), kliknij opcję **HP**, kliknij folder drukarki, a następnie kliknij nazwę drukarki.
- **3.** W programie HP Printer Assistant wybierz opcję **Scan** (Skanuj), a następnie **Scan a Document or Photo**  (Skanuj dokument lub zdjęcie).
- **4.** W razie potrzeby dostosuj ustawienia.
- **5.** Kliknij opcję **Scan** (Skanuj).

# **8 Zarządzanie tonerem, materiałami i częściami**

- [Sprawdzanie poziomu tonera](#page-61-0)
- [Wymiana tonera](#page-62-0)
- [Wymiana bębna obrazowego](#page-65-0)
- [Zamawianie materiałów eksploatacyjnych, nośników i części](#page-68-0)

## <span id="page-61-0"></span>**Sprawdzanie poziomu tonera**

Jeżeli poziom tonera w drukarce jest niski, należy dodać toner, korzystając z jednego lub dwóch zestawów do wymiany tonera HP. Oryginalne zestawy do wymiany tonera HP można zakupić na stronie [www.hp.com/go/suresupply](https://www.hp.com/go/suresupply) lub u lokalnego sprzedawcy produktów firmy HP.

Aby określić, kiedy należy dodać toner, sprawdź wskaźnik poziomu tonera z przodu drukarki.

**WAGA:** Zawsze sprawdzaj kontrolkę wymiany **oda**ok portu wymiany w celu ustalenia, czy można dodać toner.

Toner można dodać, gdy kontrolka wymiany (\* ) obok portu wymiany świeci na biało. Tonera nie można dodać, gdy kontrolka jest wyłączona. Jeżeli kontrolka jest wyłączona, poziom tonera może być zbyt wysoki, aby można było dokonać pełnej wymiany, lub wkrótce konieczna będzie wymiana bębna obrazowego.

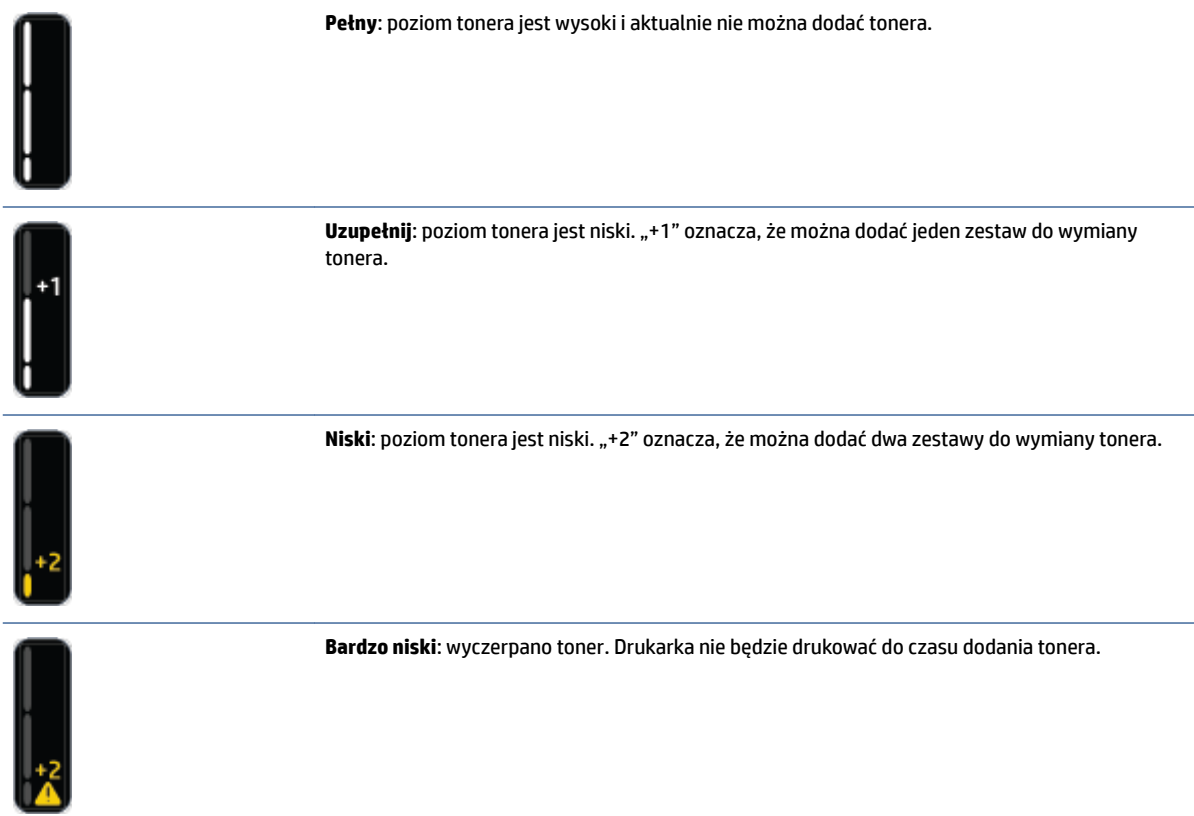

## <span id="page-62-0"></span>**Wymiana tonera**

Aby określić, kiedy należy dodać tonera, sprawdź kontrolkę wymiany (\*\*) (obok portu wymiany) i wskaźnik poziomu tonera (z przodu drukarki).

### **Wymiana tonera**

- 1. Upewnij się, że drukarka jest włączona i kontrolka wymiany **sta** świeci stałym, białym światłem. Tonera nie można dodać, gdy kontrolka jest wyłączona.
- **2.** Potrząsaj zestawem do wymiany tonera przez co najmniej 10 sekund. Powinna być słyszalna kulka mieszająca toner.

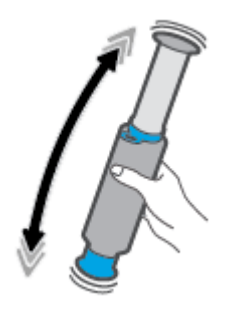

**3.** Zdejmij pierścień i zatyczkę.

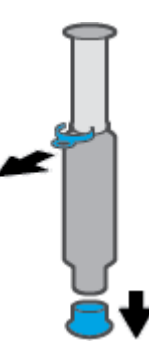

- **4.** Podnieś skaner, aby uzyskać dostęp do portu wymiany.
- **5.** Odsłoń port wymiany.

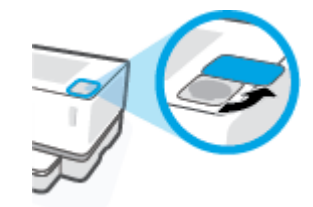

**6.** Włóż zestaw do wymiany tonera do portu wymiany i obróć zgodnie z ruchem wskazówek zegara o 180° do zatrzymania.

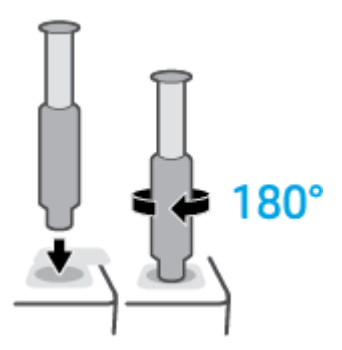

**7.** Naciskaj popychacz, aż usłyszysz kliknięcie.

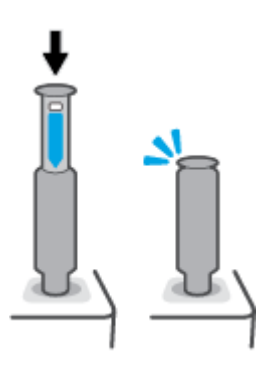

- **WAŻNE:** Jeżeli biała etykieta na górze popychacza jest nadal widoczna, toner nie jest wtłoczony całkowicie. Pociągnij popychacz w górę i wciśnij go ponownie w dół, aż zniknie biała etykieta.
- **8.** Obróć zestaw do wymiany tonera w kierunku przeciwnym do ruchu wskazówek zegara o 180°, aby zwolnić z portu. Wyjmij zestaw z portu i przeznacz do recyklingu.

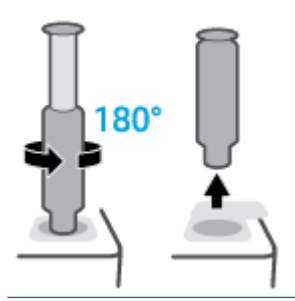

**WWAGA:** Jeśli nie można obrócić zestawu, oznacza to, że tłoczek nie został wciśnięty do końca. Powtórz kroki 7 i 8. Jeśli nadal nie można odblokować zestawu, naciśnij przycisk **Anuluj** X na panelu sterowania, wyjmij zestaw i mocno wstrząśnij nim, a następnie ponów próbę.

## **9.** Zakryj port wymiany

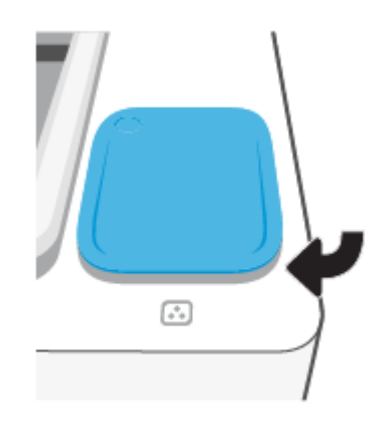

# <span id="page-65-0"></span>**Wymiana bębna obrazowego**

### **Wymiana bębna obrazowego**

**1.** Podnieś skaner.

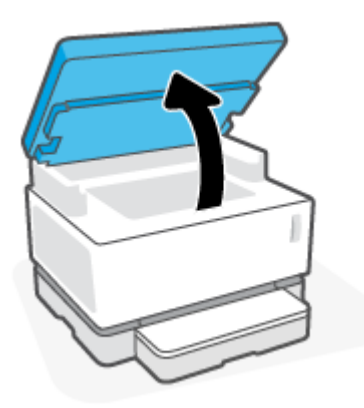

**2.** Podnieś pokrywę górną.

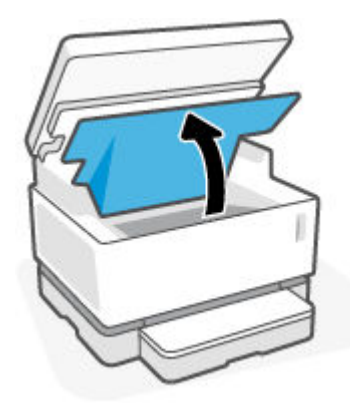

**3.** Wyjmij zużyty bęben obrazowy i przeznacz do recyklingu.

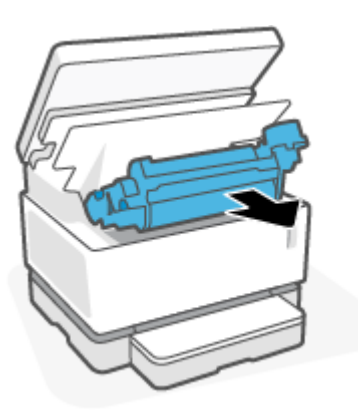

**4.** Zdejmij pomarańczową osłonę z nowego bębna obrazowego. Delikatnie wyciągnij dwa zaciski z bębna obrazowego podczas zdejmowania osłony.

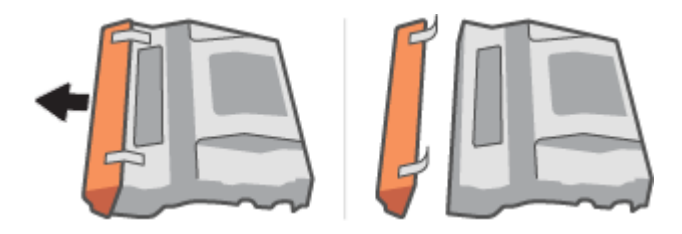

- **5.** Potrząśnij nowym bębnem obrazowym.
- **6.** Umieść nowy bęben obrazowy w drukarce.

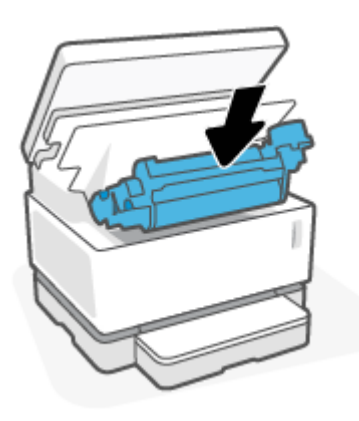

**7.** Opuść pokrywę górną.

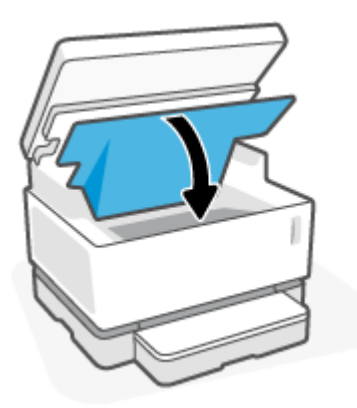

### **8.** Opuść skaner.

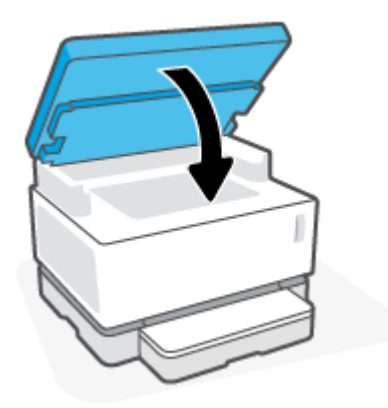

# <span id="page-68-0"></span>**Zamawianie materiałów eksploatacyjnych, nośników i części**

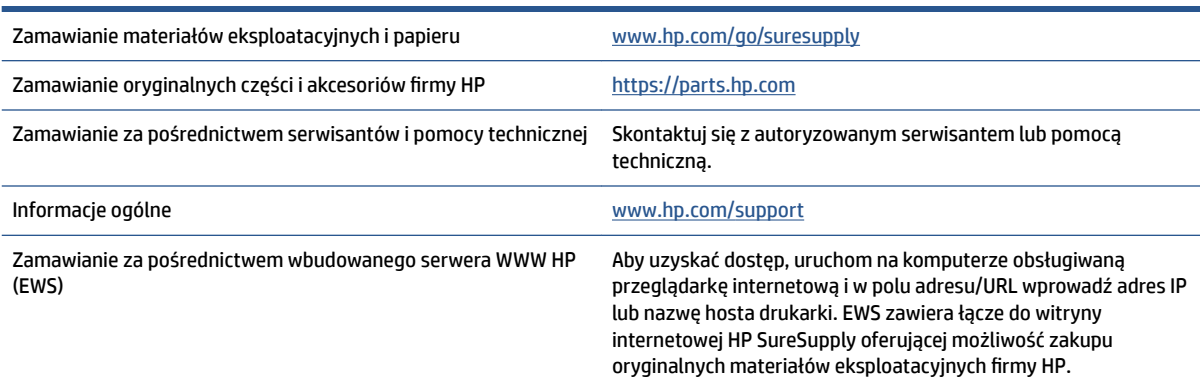

### **Tabela 8-1 Informacje o zamawianiu**

#### **Tabela 8-2 Materiały eksploatacyjne**

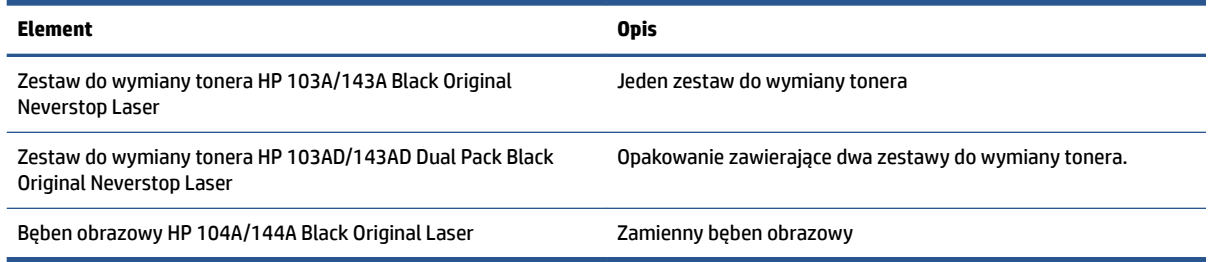

# **9 Rozwiązywanie problemów**

- [Pomoc techniczna firmy HP](#page-71-0)
- [Odczytywanie schematów kontrolek panelu sterowania](#page-73-0)
- [Przywracanie domyślnych ustawień fabrycznych](#page-77-0)
- [Drukarka nie pobiera papieru lub pobiera papier w sposób nieprawidłowy](#page-78-0)
- [Usuwanie zacięć papieru](#page-79-0)
- [Poprawianie jakości wydruku](#page-86-0)
- [Rozwiązywanie problemów z jakością wydruku](#page-90-0)
- [Poprawa jakości kopiowania i skanowania obrazu](#page-95-0)
- [Rozwiązywanie problemów z siecią bezprzewodową](#page-97-0)
- [Rozwiązywanie problemów z połączeniem Ethernet](#page-102-0)

# <span id="page-71-0"></span>**Pomoc techniczna firmy HP**

Najnowsze aktualizacje produktów i informacje pomocy technicznej można znaleźć na stronie wsparcia produktu pod adresem [www.support.hp.com](https://h20180.www2.hp.com/apps/Nav?h_pagetype=s-001&h_product=22955697&h_client&s-h-e002-1&h_lang=pl&h_cc=pl). Pomoc techniczna online firmy HP udostępnia szeroką gamę opcji ułatwiających korzystanie z drukarki:

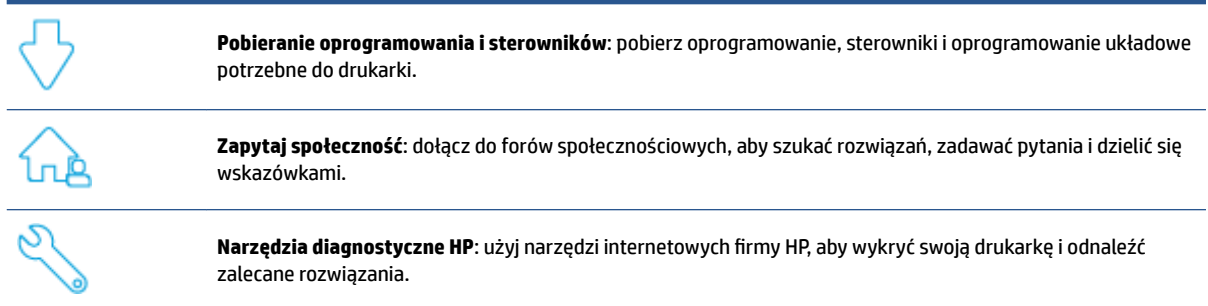

## **Kontakt z HP**

Aby rozwiązać problem z pomocą przedstawiciela pomocy technicznej firmy HP, należy odwiedzić stronę [internetową Kontakt z pomocą techniczną.](https://h20180.www2.hp.com/apps/Nav?h_pagetype=s-017&h_product=22955697&h_client&s-h-e002-1&h_lang=pl&h_cc=pl) W okresie gwarancji klienci mają bezpłatny dostęp do następujących opcji kontaktu (pomoc techniczna udzielana przez przedstawiciela firmy HP po upłynięciu okresu gwarancji może wymagać wniesienia opłaty):

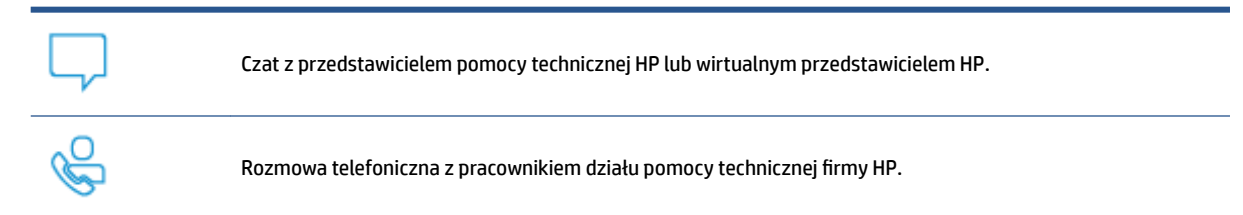

Kontaktując się z działem pomocy technicznej HP, należy przygotować się na przekazanie następujących informacji:

- Nazwa produktu (umieszczona na drukarce)
- Numer produktu (widnieje na etykiecie z tyłu drukarki)
- Numer seryjny (umieszczony z tyłu lub na spodzie drukarki)

### **Rejestracja drukarki**

Jeżeli poświęcisz tylko kilka chwil na rejestrację, możesz uzyskać szybszą obsługę, jeszcze lepszą pomoc techniczną i informacje pomocy technicznej dotyczące urządzenia. Jeśli drukarka nie została zarejestrowana w trakcie instalacji oprogramowania, można zarejestrować się na stronie <http://www.register.hp.com>.
## **Dodatkowe opcje gwarancyjne**

Za dodatkową opłatą są dostępne rozszerzone plany serwisowe dla drukarki. Należy przejść na stronę [www.support.hp.com,](https://h20180.www2.hp.com/apps/Nav?h_pagetype=s-001&h_product=22955697&h_client&s-h-e002-1&h_lang=pl&h_cc=pl) wybrać kraj/region i język, a następnie zapoznać się z opcjami rozszerzonej gwarancji dostępnymi dla posiadanej drukarki.

### **Informacje dodatkowe**

Przejdź na stronę [www.hp.com/support](https://support.hp.com/) . Wybierz kraj/region zamieszkania. Wprowadź nazwę produktu, a następnie kliknij przycisk **Search** (Szukaj).

Na stronie dostępne są instrukcje wykonywania rozmaitych zadań, takich jak:

- Rozwiązywanie problemów z drukarką
- Drukowanie z różnych aplikacji i za pośrednictwem różnych urządzeń
- Uzyskiwanie wsparcia
- Skanowanie zwykłych zdjęć lub dokumentów

Na stronie znajdziesz dokumenty, nagrania i wiele innych zasobów, dzięki którym w pełni wykorzystasz swoją drukarkę.

# **Odczytywanie schematów kontrolek panelu sterowania**

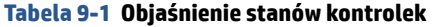

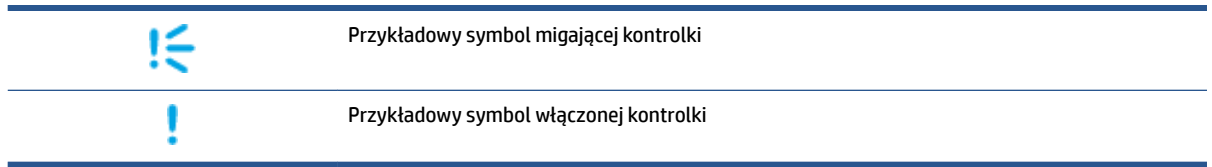

#### **Tabela 9-2 Schematy kontrolek panelu sterowania**

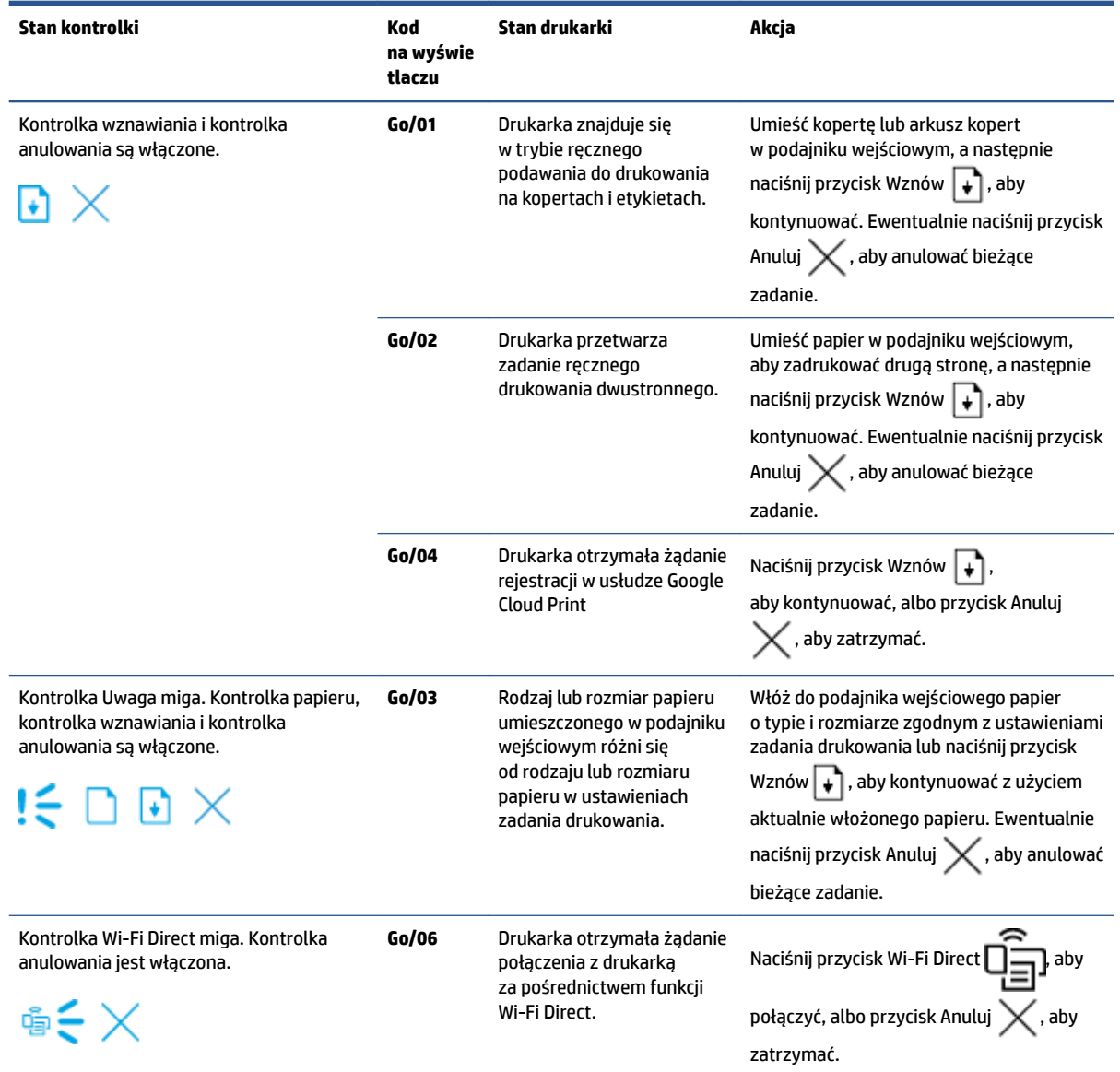

### **Tabela 9-2 Schematy kontrolek panelu sterowania (ciąg dalszy)**

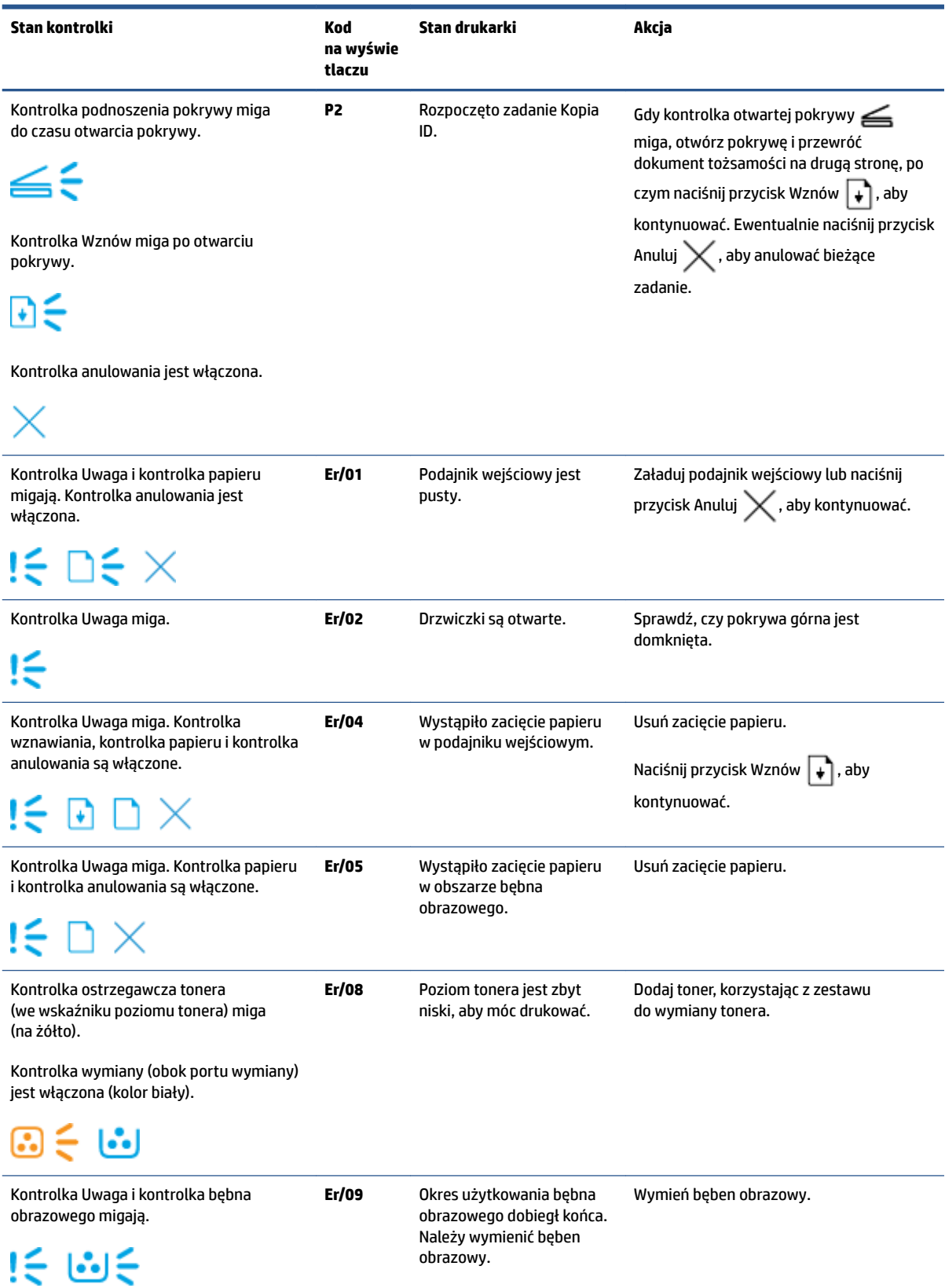

#### **Tabela 9-2 Schematy kontrolek panelu sterowania (ciąg dalszy)**

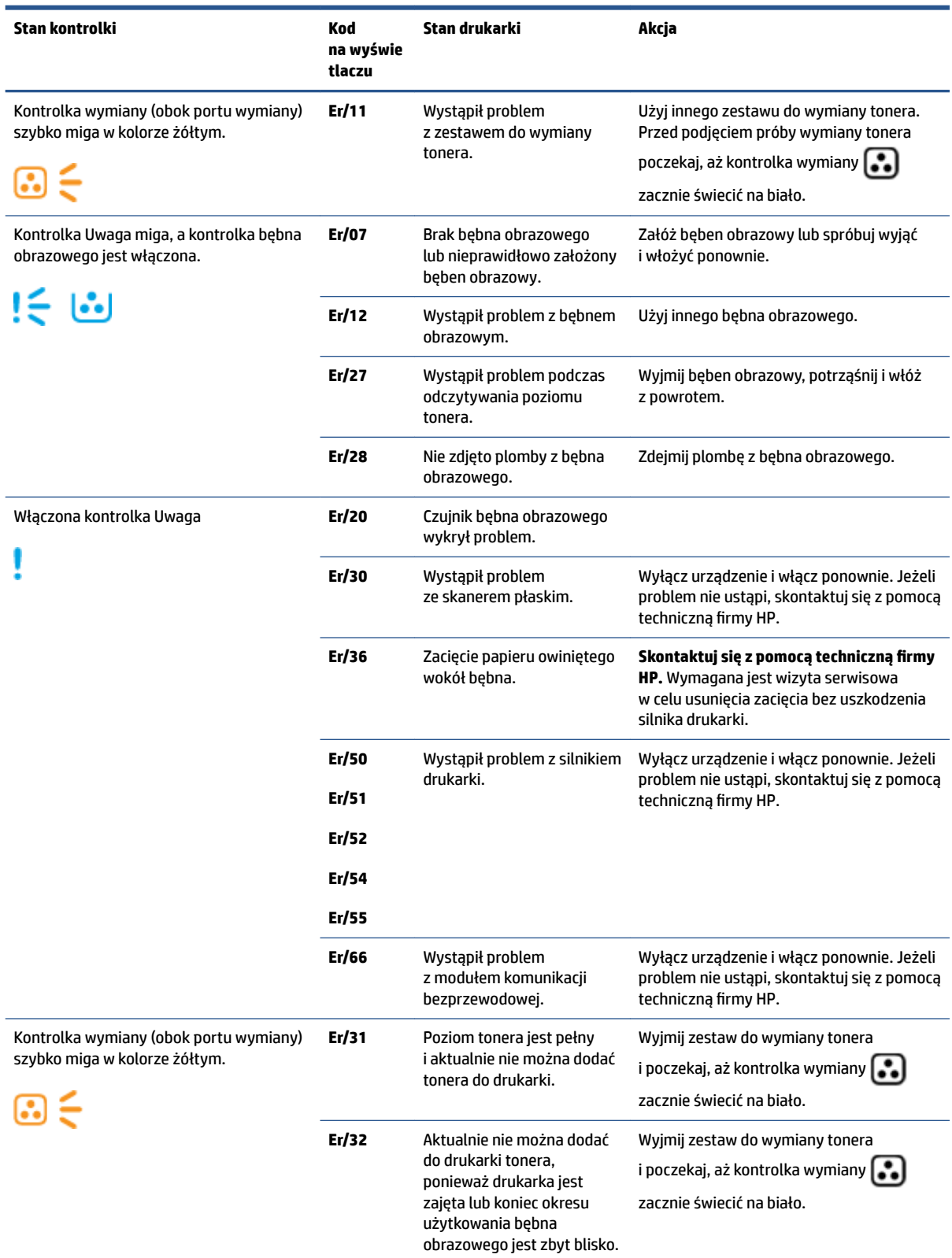

### **Tabela 9-2 Schematy kontrolek panelu sterowania (ciąg dalszy)**

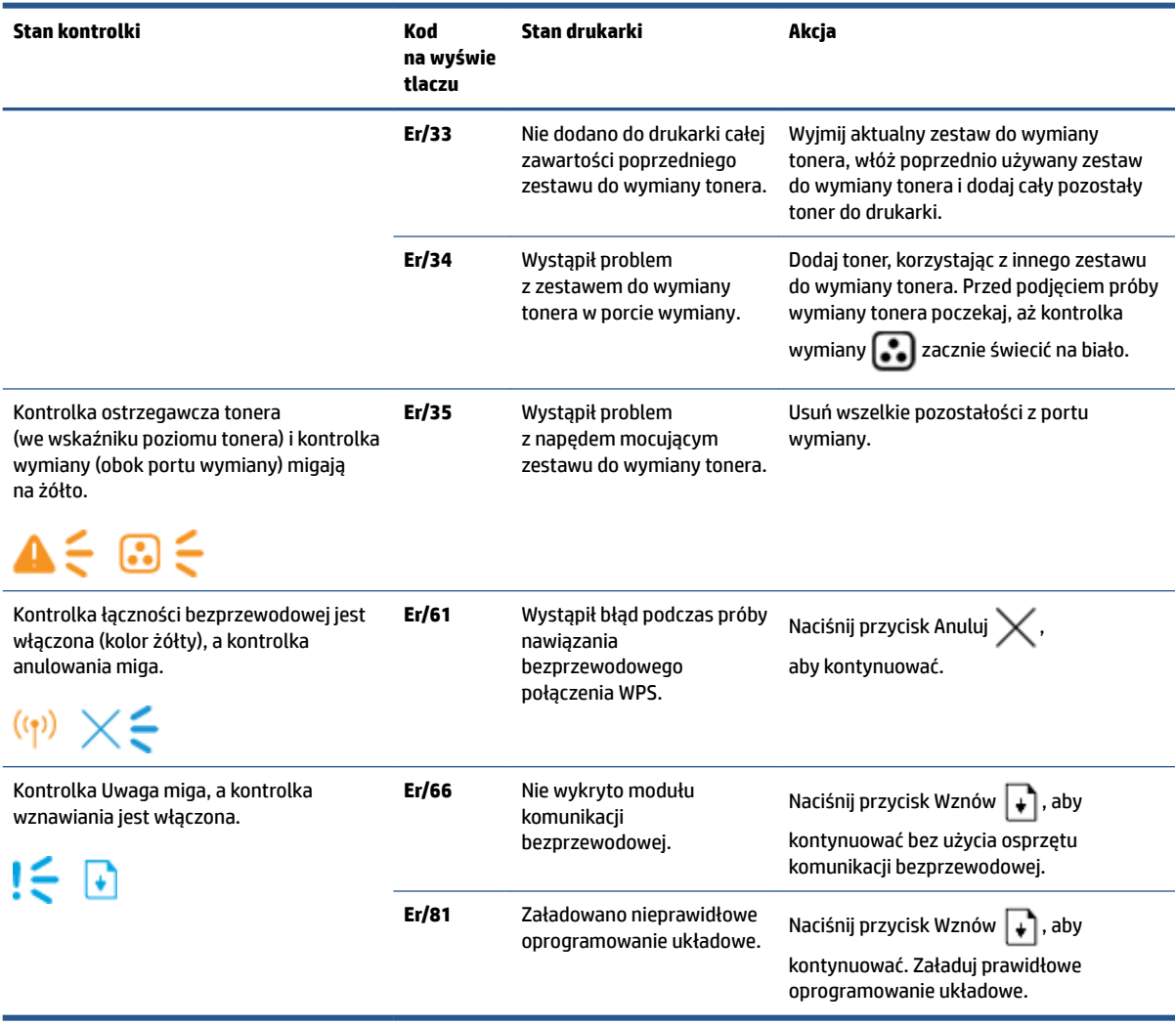

## **Przywracanie domyślnych ustawień fabrycznych**

Opcja powoduje przywrócenie wszystkich ustawień drukarki i sieci do domyślnych wartości fabrycznych. Liczba stron nie zostanie wyzerowana. Wykonaj poniższe kroki, aby przywrócić domyślne ustawienia fabryczne drukarki.

**OSTROŻNIE:** Opcja ta powoduje przywrócenie wszystkich ustawień do domyślnych wartości fabrycznych.

- **1.** Otwórz wbudowany serwer HP Embedded Web Server (EWS). Więcej informacji można znaleźć w sekcji Obsługa i dostęp do wbudowanego serwera Embedded Web Server (EWS) w niniejszym podręczniku użytkownika.
- **2.** W karcie **System** kliknij opcję **Service** (Obsługa).
- **3.** W obszarze **Restore Defaults** (Przywróć ustawienia domyślne) kliknij przycisk **Restore defaults**  (Przywróć ustawienia domyślne).

Drukarka automatycznie uruchomi się ponownie.

## **Drukarka nie pobiera papieru lub pobiera papier w sposób nieprawidłowy**

### **Wprowadzenie**

Poniższe rozwiązania pomagają w sytuacji, gdy drukarka nie pobiera papieru z podajnika wejściowego lub pobiera po kilka arkuszy papieru jednocześnie. W obu sytuacjach może dojść do zacięcia papieru.

- Urządzenie nie pobiera papieru
- Urządzenie pobiera po kilka arkuszy papieru

### **Urządzenie nie pobiera papieru**

Jeśli urządzenie nie pobiera papieru z podajnika wejściowego, spróbuj następujących rozwiązań.

- **1.** Otwórz urządzenie i wyjmij zacięte arkusze papieru.
- **2.** Załaduj odpowiedni rozmiar papieru dla zadania.
- **3.** Pamiętaj, aby wybrać właściwy rodzaj i rozmiar papieru podczas ustawiania zadania drukowania.
- **4.** Upewnij się, że prowadnice papieru w podajniku wejściowym są prawidłowo ustawione dla danego rozmiaru papieru.
- **5.** Rolki powyżej podajnika wejściowego mogą być zanieczyszczone. Wytrzyj rolki miękką niestrzępiącą szmatką zamoczoną w ciepłej wodzie.

### **Urządzenie pobiera po kilka arkuszy papieru**

Jeśli urządzenie pobiera po kilka arkuszy papieru z podajnika wejściowego, spróbuj następujących rozwiązań.

- **1.** Wyjmij stos papieru z podajnika wejściowego i zegnij go, obróć o 180 stopni oraz odwróć. Włóż stos papieru z powrotem do podajnika wejściowego.
- **2.** Należy używać tylko papieru zgodnego ze specyfikacjami firmy HP dla tego urządzenia.
- **3.** Używaj papieru, który nie jest pognieciony, załamany ani zniszczony. W razie potrzeby użyj papieru z innego opakowania.
- **4.** Sprawdź, czy podajnik wejściowy nie jest przepełniony. Jeżeli jest, wyjmij z niego cały stos papieru, wyprostuj go, a następnie włóż do podajnika wejściowego tylko część arkuszy.
- **5.** Upewnij się, że prowadnice papieru są prawidłowo ustawione dla danego rozmiaru papieru.
- **6.** Upewnij się, że środowisko drukowania mieści się w zalecanych specyfikacjach.

# **Usuwanie zacięć papieru**

### **Wprowadzenie**

Poniżej przedstawiono instrukcje usuwania zacięć papieru w drukarce.

- Miejsca zacięć papieru
- [Częste lub powtarzające się zacięcia papieru](#page-80-0)
- [Usuwanie zacięć z podajnika wejściowego](#page-81-0)
- [Usuwanie zacięć z wnętrza produktu](#page-83-0)
- [Usuwanie zacięć z obszarów wyjściowych](#page-85-0)

### **Miejsca zacięć papieru**

Do zacięć może dochodzi w następujących obszarach produktu.

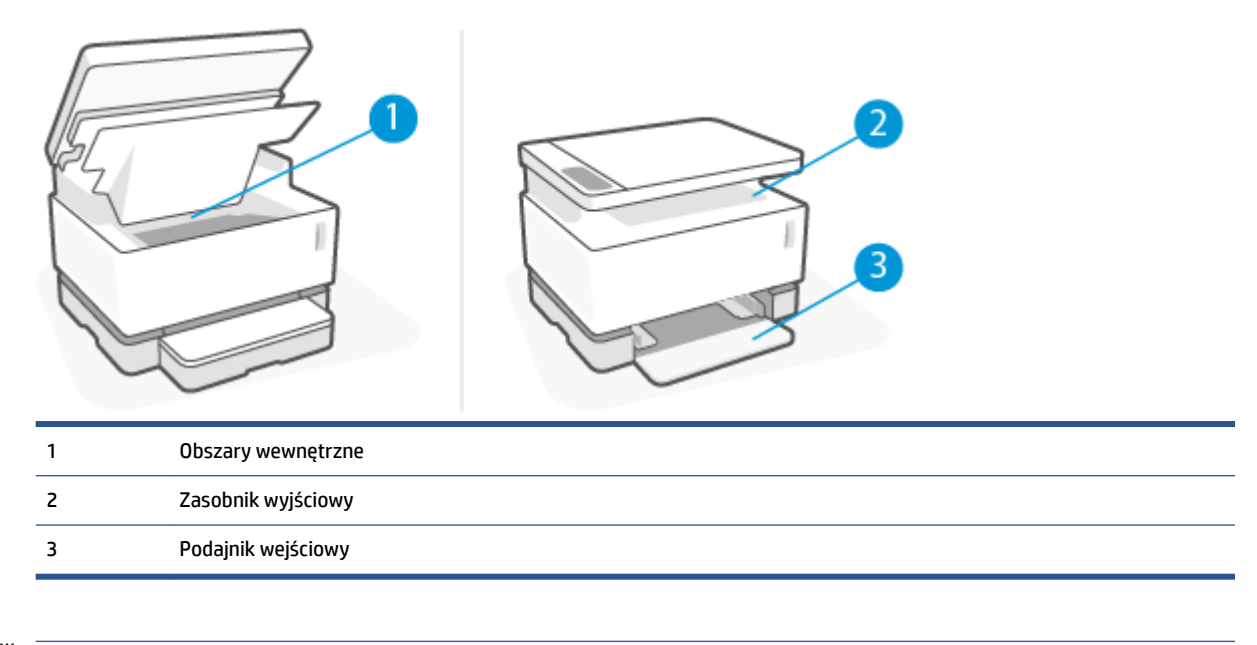

**WAGA:** Zacięcia mogą występować w kilku miejscach.

### <span id="page-80-0"></span>**Częste lub powtarzające się zacięcia papieru**

Wykonaj poniższe kroki, aby rozwiązać problemy z częstymi zacięciami papieru. Jeżeli pierwszy krok nie rozwiąże problemu, przejdź do następnego kroku itd., aż do rozwiązania problemu.

- **1.** Jeżeli doszło do zacięcia papieru w drukarce, usuń zacięcie, a następnie wydrukuj stronę konfiguracji, aby przetestować drukarkę.
- **2.** Sprawdź, czy podajnik wejściowy jest ustawiony odpowiednio do rodzaju i rozmiaru papieru. W razie potrzeby dostosuj ustawienia papieru.
	- **a.** Wydrukuj stronę konfiguracji, aby określić adres IP lub nazwę hosta.
		- **i.** Naciśnij i przytrzymaj przez trzy sekundy przycisk Wznów  $\begin{bmatrix} \ast \\ \end{bmatrix}$ .
		- **ii.** Zwolnij przycisk Wznów  $\begin{bmatrix} \downarrow \\ \downarrow \end{bmatrix}$ .
	- **b.** Otwórz przeglądarkę internetową. W wierszu adresu wprowadź adres IP lub nazwę hosta ze strony konfiguracji drukarki. Naciśnij klawisz Enter na klawiaturze komputera. Otworzy się serwer EWS.
	- **WWAGA:** Jeżeli przeglądarka internetowa wyświetli komunikat informujący, że dostęp do witryny internetowej może być niebezpieczny, wybierz opcję kontynuowania uzyskiwania dostępu do witryny. Dostęp do witryny internetowej nie spowoduje szkód na komputerze.
	- **c.** Kliknij kartę **System**, a następnie kliknij stronę **Paper Setup** (Ustawienia papieru).
	- **d.** Z listy rozwijanej **Tray 1 Type** (Rodzaj w 1. podajniku) wybierz rodzaj papieru znajdującego się w podajniku wejściowym.
	- **e.** Z listy rozwijanej **Tray 1 Size** (Rozmiar w 1. podajniku) wybierz rozmiar papieru znajdującego się w podajniku wejściowym.
	- **UWAGA:** Możesz również użyć opcji **Default Paper Type** (Domyślny rodzaj papieru) i **Default Paper Size** (Domyślny rozmiar papieru) w celu dostosowania ustawień domyślnych do najczęściej wykorzystywanego papieru.
- **3.** Wyłącz drukarkę, odczekaj 30 sekund, a następnie włącz ją ponownie.
- **4.** Wydrukuj stronę konfiguracji, aby przetestować drukarkę.
	- **a.** Naciśnij i przytrzymaj przez trzy sekundy przycisk Wznów  $|\cdot|$ .
	- **b.** Zwolnij przycisk Wznów  $\begin{bmatrix} \downarrow \end{bmatrix}$ .

Jeżeli żaden z opisanych kroków nie rozwiąże problemu, drukarka może wymagać serwisowania. Skontaktuj się z działem obsługi klientów firmy HP.

### <span id="page-81-0"></span>**Usuwanie zacięć z podajnika wejściowego**

**OSTROŻNIE:** Nie używaj ostro zakończonych przedmiotów, takich jak pinceta czy szczypce, do usuwania zacięć. Uszkodzenia spowodowane przez ostro zakończone przedmioty nie są objęte gwarancją.

W celu usunięcia zablokowanych materiałów należy wyciągnąć zablokowany materiał z produktu w linii prostej. Wyciąganie zablokowanego materiału z produktu pod kątem może spowodować uszkodzenie produktu.

- **WWAGA:** W zależności od miejsca wystąpienia zablokowania niektóre kroki mogą nie być potrzebne.
	- **1.** Podnieś skaner.

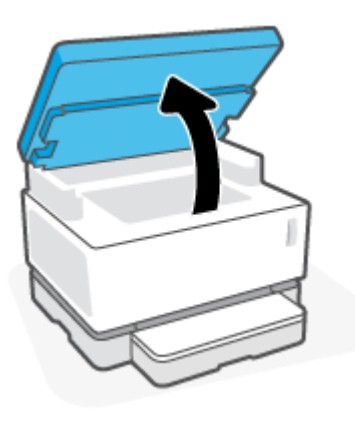

**2.** Podnieś pokrywę górną, a następnie wyjmij bęben obrazowy.

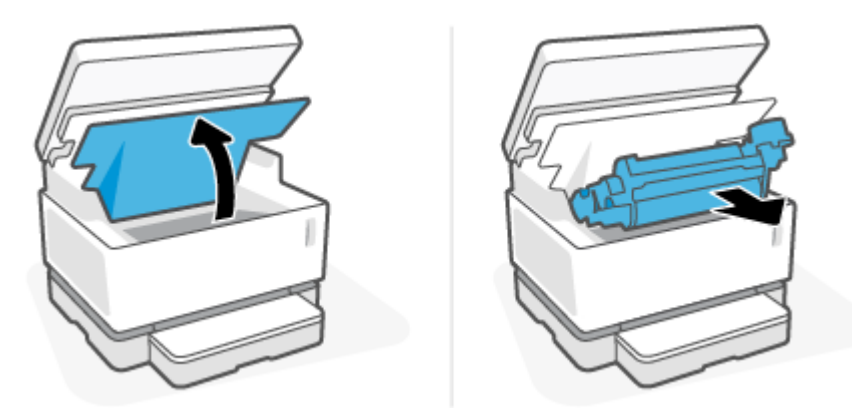

- **OSTROŻNIE:** Aby uniknąć uszkodzenia, nie należy wystawiać bębna obrazowego na działanie światła. Przykryj kawałkiem papieru.
- **3.** Wyjmij stos materiału z podajnika wejściowego.

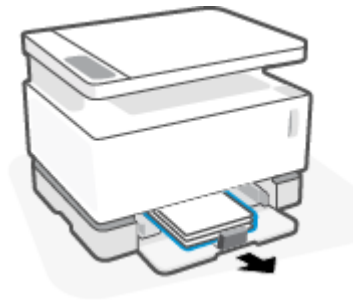

**4.** Chwyć oburącz najbardziej widoczną stronę zablokowanego materiału (w tym środek) i delikatnie wyciągnij z produktu.

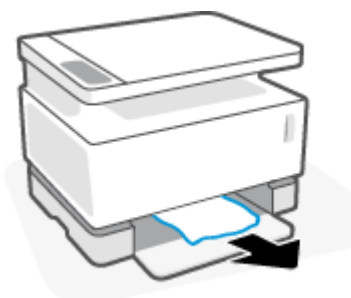

**5.** Ponownie załóż bęben obrazowy i opuść pokrywę górną.

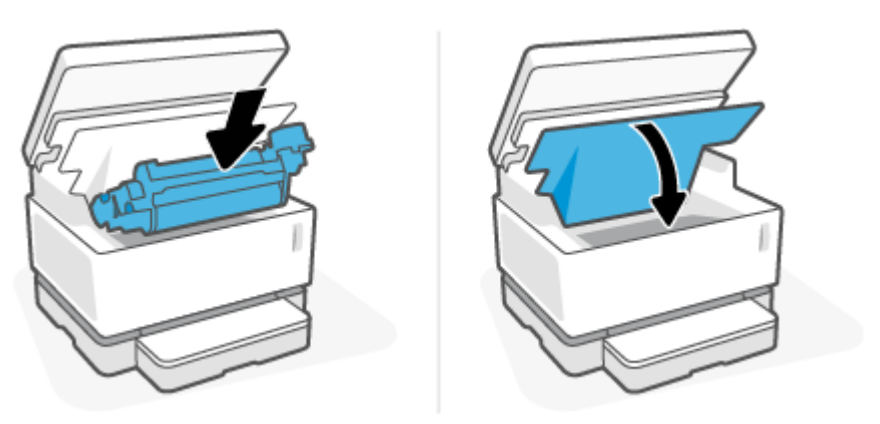

### <span id="page-83-0"></span>**Usuwanie zacięć z wnętrza produktu**

**OSTROŻNIE:** Nie używaj ostro zakończonych przedmiotów, takich jak pinceta czy szczypce, do usuwania zacięć. Uszkodzenia spowodowane przez ostro zakończone przedmioty nie są objęte gwarancją.

W celu usunięcia zablokowanych materiałów należy wyciągnąć zablokowany materiał z produktu w linii prostej. Wyciąganie zablokowanego materiału z produktu pod kątem może spowodować uszkodzenie produktu.

**1.** Podnieś skaner.

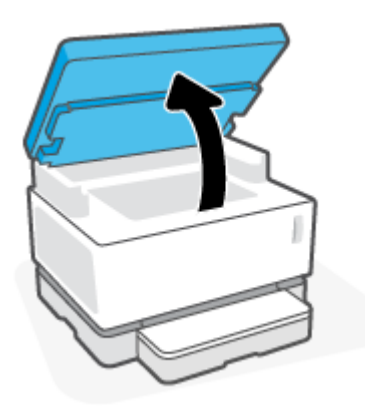

**2.** Podnieś pokrywę górną, a następnie wyjmij bęben obrazowy.

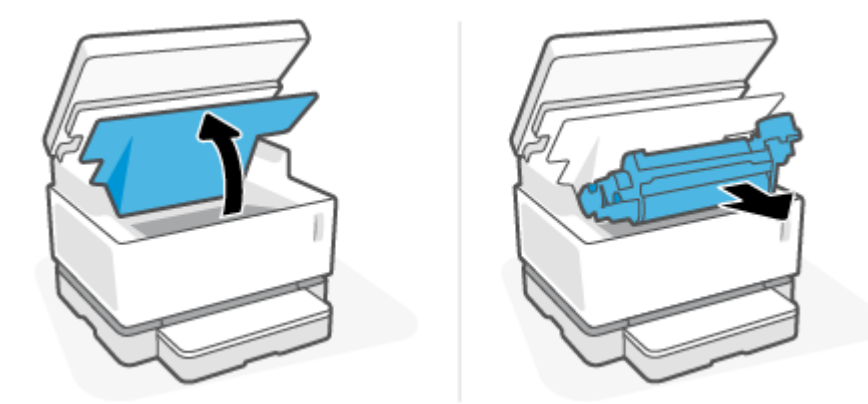

- **OSTROŻNIE:** Aby uniknąć uszkodzenia, nie należy wystawiać bębna obrazowego na działanie światła. Przykryj kawałkiem papieru.
- **3.** Jeżeli widzisz zablokowany papier, chwyć go ostrożnie i powoli wyjmij z produktu.

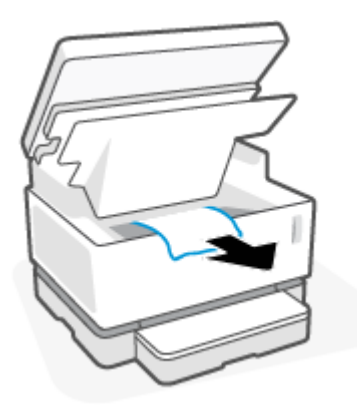

**4.** Ponownie załóż bęben obrazowy i opuść pokrywę górną.

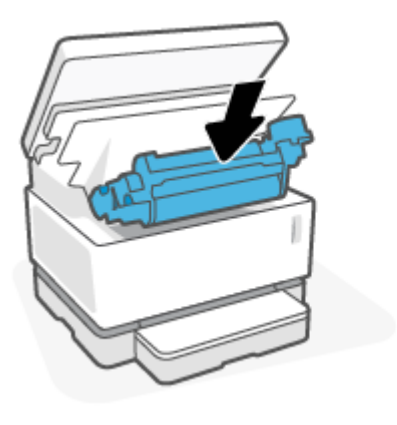

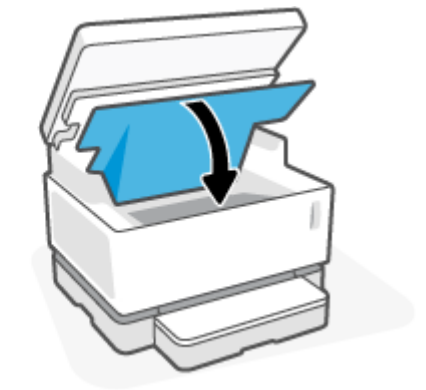

**5.** Opuść skaner.

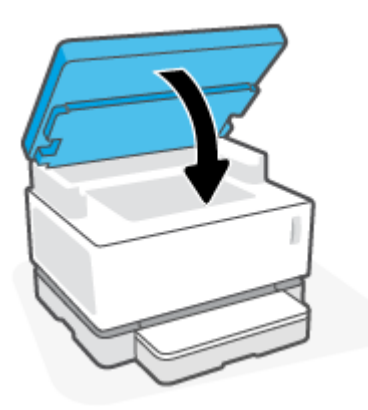

## <span id="page-85-0"></span>**Usuwanie zacięć z obszarów wyjściowych**

- **OSTROŻNIE:** Nie używaj ostro zakończonych przedmiotów, takich jak pinceta czy szczypce, do usuwania zacięć. Uszkodzenia spowodowane przez ostro zakończone przedmioty nie są objęte gwarancją.
	- **1.** Podnieś skaner.

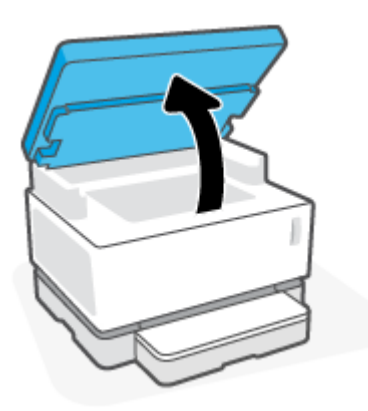

**2.** Ostrożnie chwyć papier zablokowany w obszarze zasobnika wyjściowego i powoli wyciągnij go z drukarki.

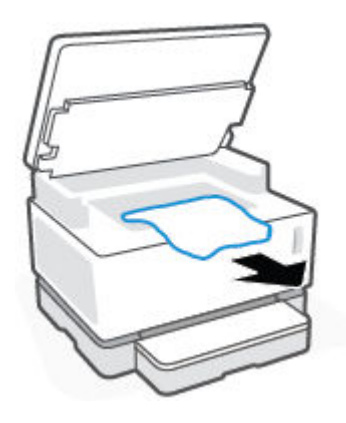

**3.** Opuść skaner.

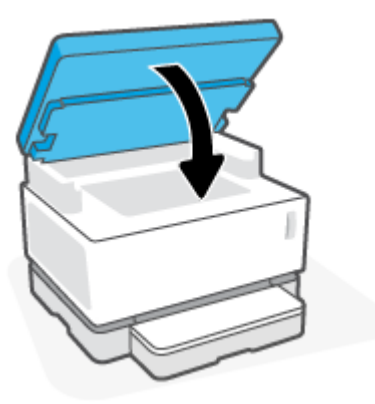

## **Poprawianie jakości wydruku**

- Wprowadzenie
- Ponowne wydrukowanie dokumentu
- Sprawdzanie poziomu tonera
- Aktualizacja oprogramowania układowego drukarki
- Drukowanie z innego programu komputerowego
- Sprawdzanie ustawień rodzaju papieru i jakości wydruku dla zadania drukowania
- [Kontrola wzrokowa bębna obrazowego](#page-88-0)
- [Sprawdzanie papieru i środowiska drukowania](#page-88-0)
- [Dostosowywanie gęstości druku](#page-89-0)

### **Wprowadzenie**

Problemy z jakością wydruku, takie jak smugi, brak tonera itp. często można rozwiązać w taki sam sposób, niezależnie od oznak. Aby rozwiązać problemy z jakością wydruku, na początek spróbuj wykonać następujące czynności w przedstawionej kolejności.

Informacje na temat rozwiązywania konkretnych wad wydruku można znaleźć w sekcji Rozwiązywanie problemów z jakością wydruku w niniejszym podręczniku użytkownika.

#### **Ponowne wydrukowanie dokumentu**

Wydrukuj ponownie dokument. Problemy z jakością obrazu mogą występować okresowo lub całkowicie ustąpić podczas dalszego drukowania.

### **Sprawdzanie poziomu tonera**

W razie niskiego poziomu wymień toner. Więcej informacji można znaleźć w sekcji Sprawdzanie poziomu tonera w niniejszym podręczniku użytkownika.

### **Aktualizacja oprogramowania układowego drukarki**

Spróbuj zaktualizować oprogramowanie układowe drukarki. Więcej informacji można znaleźć w sekcji Aktualizacja oprogramowania układowego w niniejszym podręczniku użytkownika.

### **Drukowanie z innego programu komputerowego**

Spróbuj wydrukować dokument z innego programu komputerowego. Jeżeli strona zostanie wydrukowana poprawnie, problem jest związany z programem komputerowym używanym do wydruku.

### **Sprawdzanie ustawień rodzaju papieru i jakości wydruku dla zadania drukowania**

Sprawdź ustawienia rodzaju papieru i jakości wydruku podczas drukowania z programu komputerowego. Sprawdź również, czy wydrukowane strony są rozmazane, niewyraźne, ciemne, zawinięte, mają losowe ślady tonera, sypki toner lub małe obszary brakującego tonera. Upewnij się, że ustawienie rodzaju papieru odpowiada rodzajowi papieru załadowanemu do drukarki.

### **Sprawdzanie rodzaju papieru umieszczonego w drukarce**

**1.** Wyjmij pokrywę podajnika wejściowego.

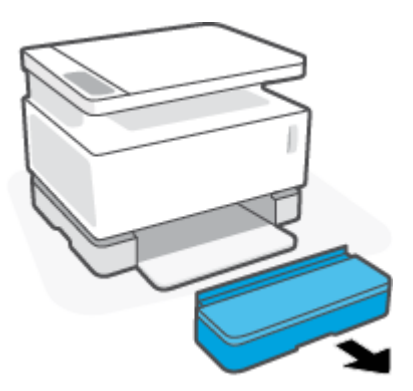

- **2.** Sprawdź, czy w podajniku wejściowym umieszczono odpowiedni rodzaj papieru.
- **3.** Zamontuj pokrywę podajnika wejściowego.

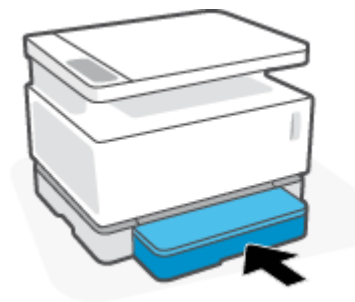

### **Sprawdzanie ustawień rodzaju papieru i jakości wydruku (Windows)**

- **1.** Kliknij opcję **Print** (Drukuj) w programie.
- **2.** Wybierz drukarkę, a następnie kliknij przycisk **Properties** (Właściwości) lub **Preferences** (Preferencje).
- **3.** Kliknij kartę **Paper/Quality** (Papier/Jakość).
- **4.** Rozwiń opcję **Paper Type** (Rodzaj papieru), aby zobaczyć dostępne rodzaju papieru.
- **5.** Wybierz opcję dla używanego rodzaju papieru.
- **6.** Wybierz opcję z listy rozwijanej **Print Quality** (Jakość wydruku). Wybierz niższą jakość, aby drukować szybciej lub zaoszczędzić tusz. Wybierz wyższą jakość, aby zwiększyć ostrość wydruku.
- **7.** Kliknij przycisk **OK**, aby zamknąć okno dialogowe **Document Properties** (Właściwości dokumentu). W oknie dialogowym **Print** (Drukuj) kliknij przycisk **OK**, aby wydrukować zadanie.

#### **Sprawdzanie ustawień rodzaju papieru i jakości wydruku (OS X)**

- **1.** Kliknij menu **File** (Plik), a następnie kliknij opcję **Print** (Drukuj).
- **2.** Wybierz drukarkę w menu **Printer** (Drukarka).
- **3.** Wybierz rodzaj papieru w opcji **Media & Quality** (Materiały i jakość).
- <span id="page-88-0"></span>**4.** Wybierz opcję jakości drukowania. Wybierz niższą jakość, aby drukować szybciej lub zaoszczędzić tusz. Wybierz wyższą jakość, aby zwiększyć ostrość wydruku.
- **5.** Kliknij przycisk **Print** (Drukuj).

### **Kontrola wzrokowa bębna obrazowego**

Wykonaj następujące kroki, aby sprawdzić bęben obrazowy.

- **1.** Wyjmij bęben obrazowy z drukarki i sprawdź, czy usunięto taśmę izolującą.
- **2.** Sprawdź układ pamięci pod kątem uszkodzeń (np. pęknięte krawędzie lub porysowana powierzchnia). Układ pamięci znajduje się w części bębna obrazowego umieszczonej najbliżej portu wymiany, w którym znajduje się bęben.
- **3.** Sprawdź powierzchnię zielonej rolki bębna obrazowego.

**OSTROŻNIE:** Nie dotykaj zielonej rolki bębna obrazowego. Pozostawienie odcisków palców na powierzchni może spowodować problemy z jakością wydruku.

- **4.** Wymień bęben obrazowy, jeżeli widoczne są na nim jakiekolwiek zadrapania, odciski palców lub inne uszkodzenia.
- **5.** Ponownie umieść bęben obrazowy w drukarce i wydrukuj kilka stron, aby sprawdzić, czy rozwiązano problem.

### **Sprawdzanie papieru i środowiska drukowania**

#### Krok pierwszy: użyj papieru zgodnego ze specyfikacjami firmy HP

Niektóre problemy z jakością wydruku wynikają z używania papieru niezgodnego ze specyfikacjami firmy HP.

- Upewnij się, że drukarka obsługuje dany rodzaj, rozmiar i gramaturę papieru.
- Używaj papieru dobrej jakości, który nie jest nacięty, porwany, rozdarty, poplamiony, z luźnymi cząsteczkami, zakurzony, pomarszczony, z przerwami i nie ma zawiniętych lub zagiętych rogów.
- Używaj papieru, który nie jest zadrukowany.
- Używaj papieru, który nie zawiera metalicznego materiału, takiego jak brokat.
- Używaj papieru przeznaczonego do drukarek laserowych. Nie używaj papieru przeznaczonego do drukarek atramentowych.
- Używaj papieru, który nie jest zbyt szorstki. Ogólnie używanie gładszego papieru daje lepszą jakość drukowania.

Jeżeli problemy z jakością wydruku utrzymują się pomimo zastosowania dobrej jakości papieru odpowiadającego specyfikacjom HP i zastosowania innych zalecanych rozwiązań, spróbuj użyć papieru z innego opakowania.

#### **Krok drugi: sprawdź środowisko**

Środowisko może bezpośrednio wpływać na jakość drukowania i jest częstą przyczyną problemów z jakością wydruku lub podawaniem papieru. Spróbuj następujących rozwiązań:

- <span id="page-89-0"></span>● Umieść drukarkę z dala od miejsc przeciągów, np. otwartych okien, drzwi czy otworów wentylacyjnych.
- Upewnij się, że drukarka nie jest wystawiona na działanie temperatur lub wilgoci wykraczających poza specyfikację drukarki.
- Nie umieszczaj drukarki w zamkniętej przestrzeni, np. szafce.
- Umieść drukarkę na solidnej, równej powierzchni.
- Usuń wszystkie przedmioty zasłaniające otwory wentylacyjne drukarki. Drukarka wymaga dobrego przepływu powietrza ze wszystkich stron, także od góry.
- Chroń drukarkę przed zanieczyszczeniami powietrza, kurzem, parą, tłuszczem i innymi drobinami mogącymi pozostawać wewnątrz drukarki.

### **Dostosowywanie gęstości druku**

Wykonaj poniższe kroki, aby dostosować gęstość druku.

- **1.** Otwórz wbudowany serwer WWW HP (EWS).
	- Skorzystaj z aplikacji HP Smart w celu uzyskania dostępu do EWS (jeżeli jest dostępna).
	- W przypadku systemu operacyjnego Windows 7 skorzystaj z asystenta drukarki HP.
	- $\bullet$  Naciśnij i przytrzymaj przycisk Wznów  $\downarrow$ , aby wydrukować stronę konfiguracji. Następnie przejdź do adresu IP wyświetlanego na stronie konfiguracji drukarki.
		- **UWAGA:** Jeżeli wyświetli się komunikat informujący, że dostęp do witryny internetowej może być niebezpieczny, wybierz opcję kontynuowania uzyskiwania dostępu do witryny. Dostęp do witryny internetowej nie spowoduje szkód na komputerze.
- **2.** Kliknij kartę **System**, a następnie wybierz opcję **System Setup** (Ustawienia systemu) w lewym okienku nawigacji.
- **3.** Wybierz odpowiednie ustawienia gęstości.
- **4.** Kliknij przycisk **Apply** (Zastosuj), aby zapisać zmiany.

## **Rozwiązywanie problemów z jakością wydruku**

Poniżej przedstawiono kroki pozwalające rozwiązać określone problemy z jakością obrazu, w tym między innymi:

- Jasny druk
- Szare tło lub ciemny wydruk
- Puste strony
- Czarne strony
- Ciemne lub jasne paski
- Ciemne lub jasne smugi
- Brak tonera
- Przekrzywione obrazy
- Zawinięty papier

Znajdź w niniejszej sekcji przykład odpowiadający występującemu problemowi z jakością wydruku i wykonaj przedstawione czynności.

Poniższe przykłady przedstawiają papier formatu Letter, który został przetransportowany przez drukarkę krótszą krawędzią do przodu.

**WAGA:** Termin "utrwalanie" odnosi się do części procesu drukowania, podczas której toner jest nanoszony na papier.

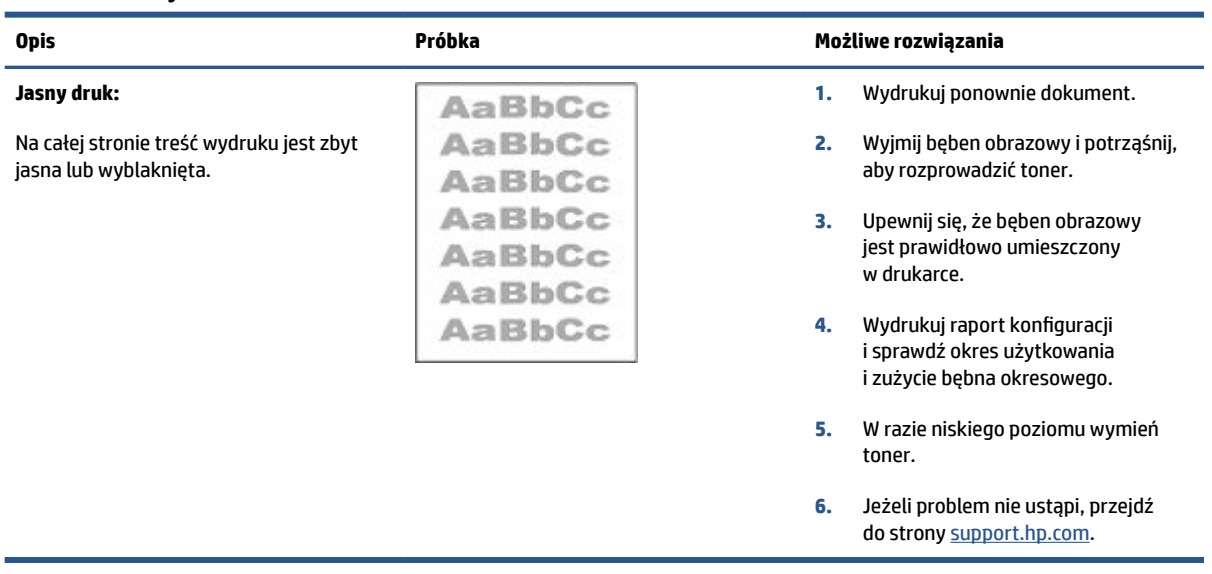

#### **Tabela 9-3 Jasny druk**

#### **Tabela 9-4 Szare tło lub ciemny wydruk**

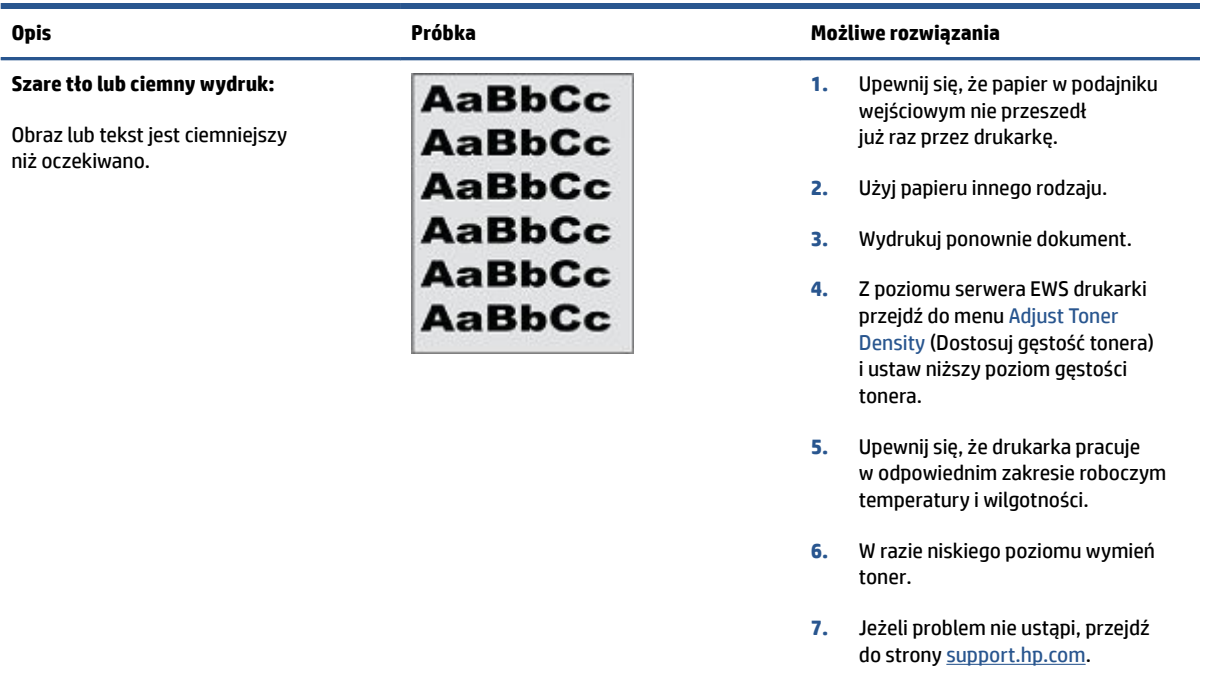

#### **Tabela 9-5 Pusta strona – brak treści**

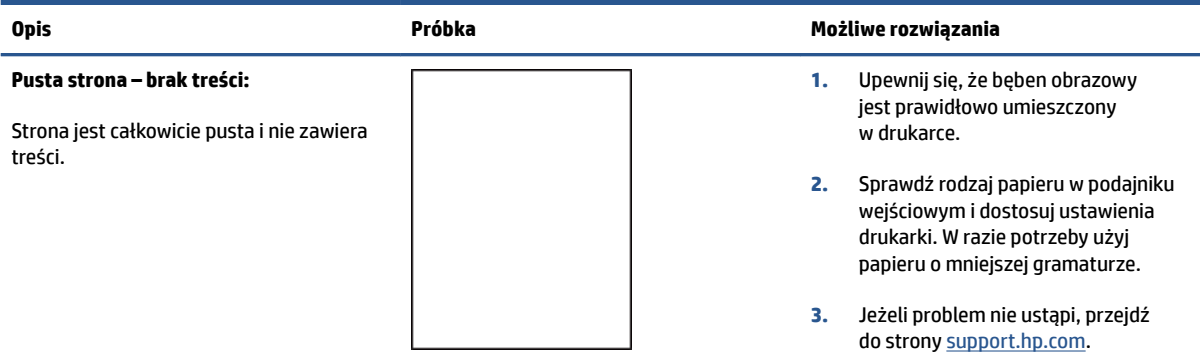

#### **Tabela 9-6 Czarna strona**

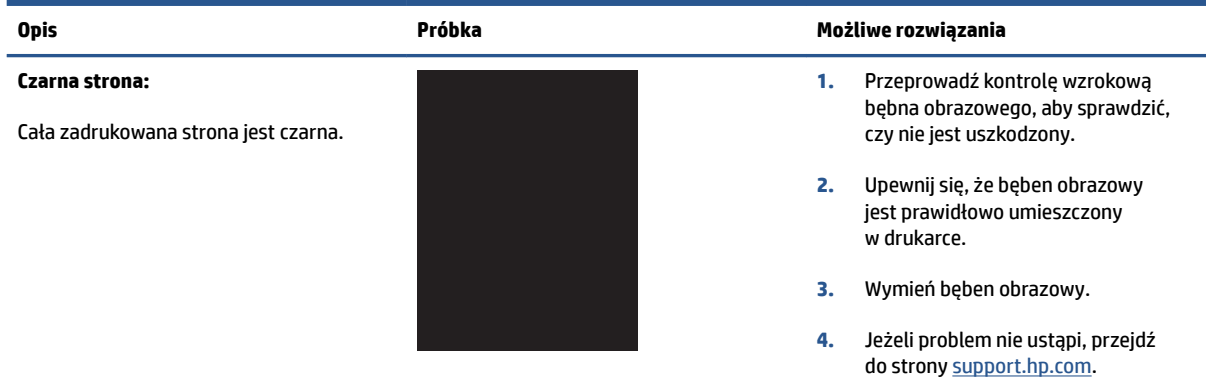

#### **Tabela 9-7 Problemy z pozostawianiem pasków**

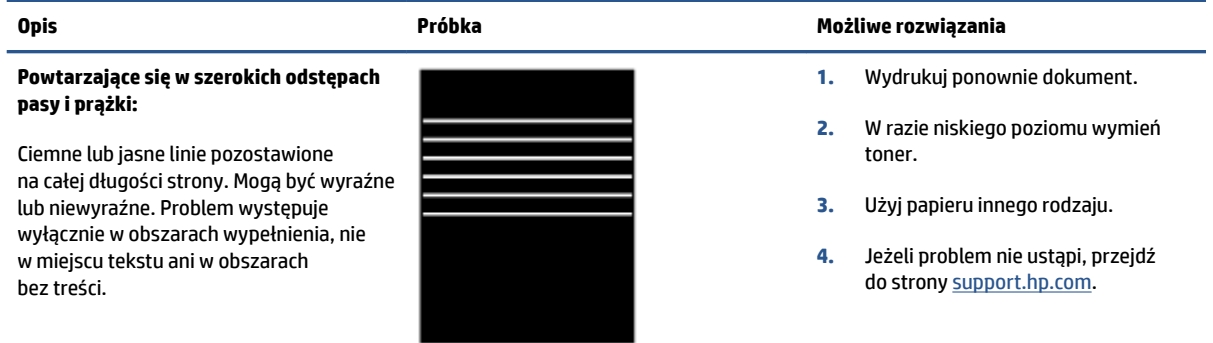

#### **Tabela 9-8 Powstawanie smug**

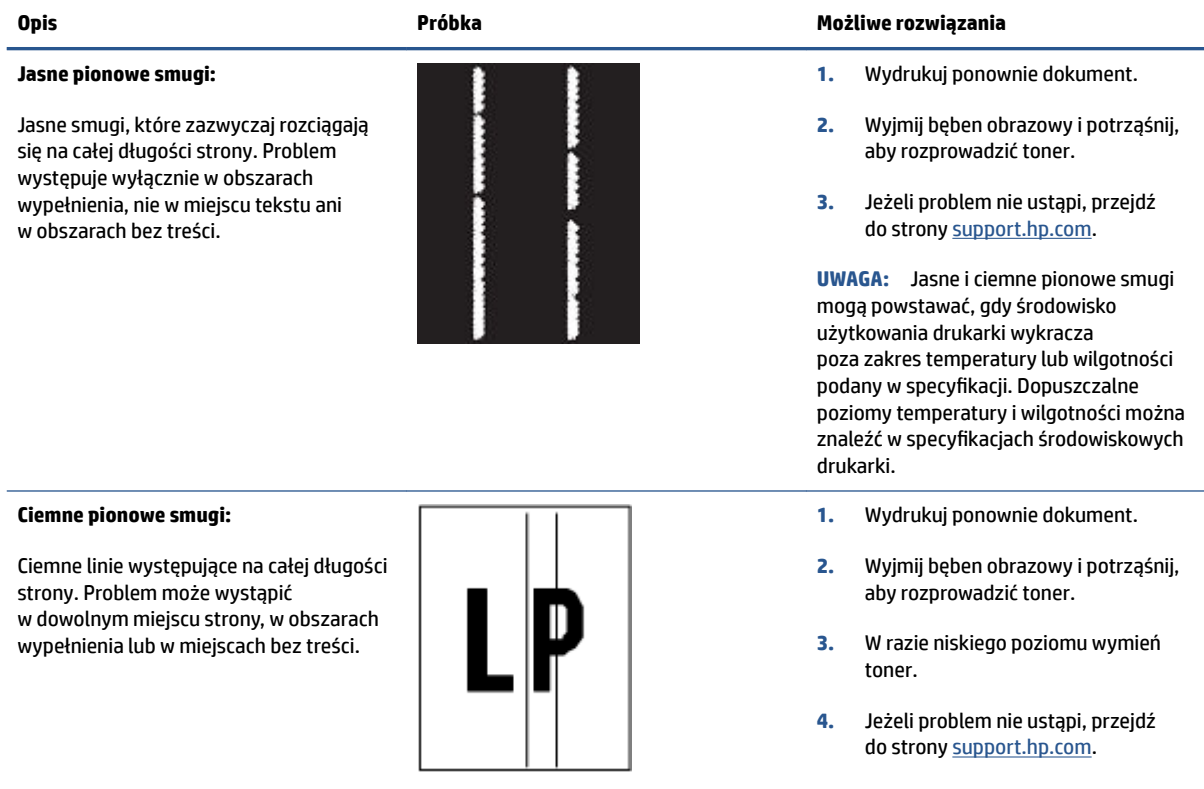

#### **Tabela 9-9 Wady utrwalania/utrwalacza**

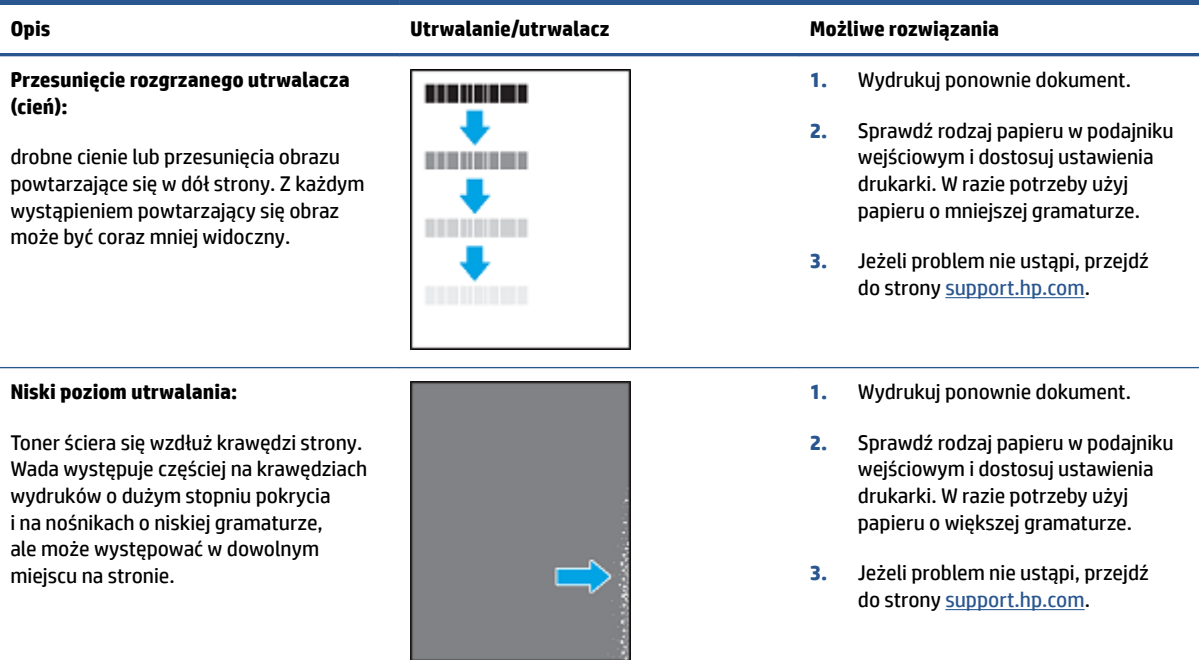

#### **Tabela 9-10 Problemy z rozmieszczeniem obrazu**

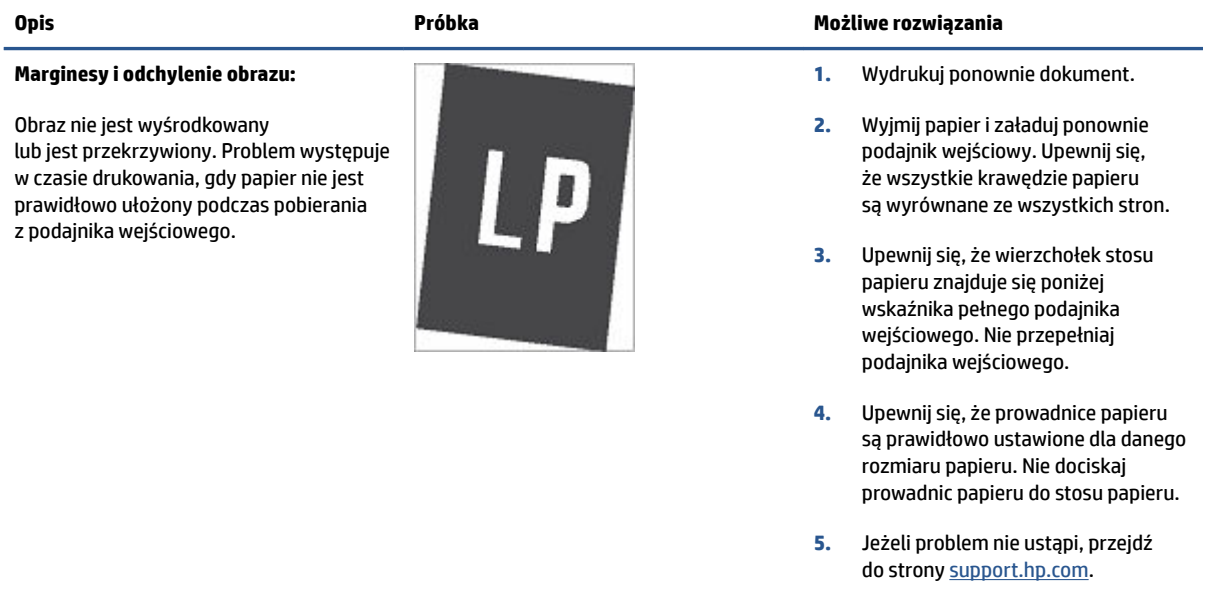

#### **Tabela 9-11 Defekty wydruku**

#### **Zawinięcia wydruku:**

Wydrukowany papier ma zawinięte krawędzie. Zawinięcie krawędzi może występować wzdłuż krótkiego lub długiego boku. Występować mogą dwa rodzaje zawinięć:

- **Zawijanie do góry:** Papier wygina się kierunku zadrukowanej strony. Problem występuje w suchych warunkach lub przy dużej powierzchni zadruku.
- Zawinięcie do dołu: Papier wygina się kierunku niezadrukowanej strony. Problem występuje w warunkach dużej wilgotności lub przy małej powierzchni zadruku.

#### **Opis Próbka Możliwe rozwiązania**

- **1.** Wydrukuj ponownie dokument.
- **2. Zawijanie do góry:** wybierz papier o większej gramaturze z poziomu serwera EWS drukarki. Papier o większej gramaturze powoduje wzrost temperatury wydruku.

**Zawinięcie do dołu:** wybierz papier o mniejszej gramaturze z poziomu serwera EWS drukarki. Papier o mniejszej gramaturze powoduje spadek temperatury wydruku. Przechowuj papier w suchych warunkach przed przystąpieniem do wydruku lub używaj świeżo rozpakowanego papieru.

- **3.** Włącz opcję **Less Paper Curl**  (Ogranicz zawijanie papieru) z poziomu serwera EWS. (Kliknij kartę **System**, wybierz opcję **Service**  (Obsługa), a następnie **Less Paper curl** (Ogranicz zawijanie papieru)).
- **4.** Jeżeli problem nie ustąpi, przejdź do strony [support.hp.com.](http://support.hp.com)
- **1.** Wydrukuj ponownie dokument.
- **2.** Wysuń przedłużenie zasobnika wyjściowego.
- **3.** Jeżeli problem spowodowany jest bardzo zawiniętym papierem, wykonaj kroki pozwalające rozwiązać problemy z zawiniętym wydrukiem.
- **4.** Użyj papieru innego rodzaju.
- **5.** Użyj świeżo rozpakowanego papieru.
- **6.** Wyjmij papier z zasobnika wyjściowego przed przepełnieniem zasobnika.
- **7.** Jeżeli problem nie ustąpi, przejdź do strony [support.hp.com.](http://support.hp.com)

#### **Układanie wydruków na stosie:**

Papier nie układa się prawidłowo w zasobniku wyjściowym. Stos może być nierówny lub przekrzywiony. Może też dochodzić do wypychania papieru z podajnika na ziemię. Problem spowodować mogą dowolne z następujących warunków:

- Bardzo zawinięty papier
- Papier w podajniku jest pomarszczony lub zniekształcony
- Używany jest niestandardowy rodzaj papieru, np. koperty
- Zasobnik wyjściowy jest przepełniony

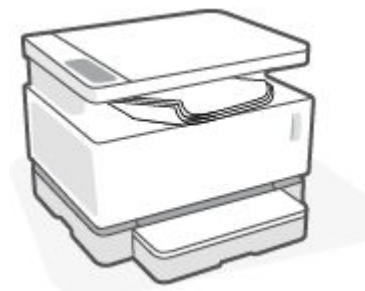

## **Poprawa jakości kopiowania i skanowania obrazu**

### **Wprowadzenie**

Jeżeli w drukarce występują problemy z jakością obrazu, najpierw upewnij się, że dysponujesz wysokiej jakości oryginałami. Jeżeli problem nie ustępuje, spróbuj poniższych rozwiązań w przedstawionej kolejności.

- Sprawdź szybę skanera pod kątem smug i zabrudzeń.
- Sprawdzanie ustawień papieru
- [Optymalizacja pod kątem tekstu lub zdjęć](#page-96-0)
- [Kopiowanie od krawędzi do krawędzi](#page-96-0)

Jeżeli problem nie ustąpi, skorzystaj z informacji w sekcji Poprawianie jakości wydruku.

### **Sprawdź szybę skanera pod kątem smug i zabrudzeń.**

Po pewnym czasie na szybie skanera oraz na białej, plastikowej podkładce mogą gromadzić się zanieczyszczenia wpływające na pracę urządzenia. Aby wyczyścić skaner, wykonaj poniższą procedurę.

- **1.** Naciśnij przycisk zasilania (<sup>1</sup>), aby wyłączyć drukarkę. Następnie odłącz kabel zasilający od gniazda zasilania.
- **2.** Otwórz pokrywę skanera.
- **3.** Wyczyść szybę skanera oraz białą, plastikową podkładkę poniżej pokrywy skanera przy użyciu miękkiej ściereczki lub gąbki, która została nasączona detergentem do szyb bez środków ściernych.

**OSTROŻNIE:** Do żadnych części drukarki nie stosuj środków ściernych, acetonu, benzenu, amoniaku, alkoholu etylowego ani tetrachlorometanu. Mogą one spowodować uszkodzenie drukarki. Nie wylewaj płynów bezpośrednio na szybę lub płytę. Mogą one dostać się pod szybę i uszkodzić drukarkę.

- **4.** Osusz szybę i białe, plastikowe części irchą lub gąbką celulozową, aby zapobiec pojawieniu się plam.
- **5.** Podłącz kabel zasilający do gniazda, a następnie naciśnij przycisk zasilania, aby włączyć drukarkę.

### **Sprawdzanie ustawień papieru**

- **1.** Otwórz wbudowany serwer WWW HP (EWS).
	- Skorzystaj z aplikacji HP Smart w celu uzyskania dostępu do EWS (jeżeli jest dostępna).
	- W przypadku systemu operacyjnego Windows 7 skorzystaj z asystenta drukarki HP.
	- $\bullet$  Naciśnij i przytrzymaj przycisk Wznów  $\downarrow$ , aby wydrukować stronę konfiguracji. Następnie przejdź do adresu IP wyświetlanego na stronie konfiguracji drukarki.
	- **UWAGA:** Jeżeli wyświetli się komunikat informujący, że dostęp do witryny internetowej może być niebezpieczny, wybierz opcję kontynuowania uzyskiwania dostępu do witryny. Dostęp do witryny internetowej nie spowoduje szkód na komputerze.
- **2.** W karcie **Systems** (Systemy) kliknij opcję **Paper Setup** (Ustawienia papieru)
- **3.** Zmień żądane ustawienia, a następnie kliknij przycisk **Apply** (Zastosuj).

### <span id="page-96-0"></span>**Optymalizacja pod kątem tekstu lub zdjęć**

- **1.** Otwórz wbudowany serwer WWW HP (EWS).
	- Skorzystaj z aplikacji HP Smart w celu uzyskania dostępu do EWS (jeżeli jest dostępna).
	- W przypadku systemu operacyjnego Windows 7 skorzystaj z asystenta drukarki HP.
	- $\bullet$  Naciśnij i przytrzymaj przycisk Wznów  $\downarrow$ , aby wydrukować stronę konfiguracji. Następnie przejdź do adresu IP wyświetlanego na stronie konfiguracji drukarki.

**UWAGA:** Jeżeli wyświetli się komunikat informujący, że dostęp do witryny internetowej może być niebezpieczny, wybierz opcję kontynuowania uzyskiwania dostępu do witryny. Dostęp do witryny internetowej nie spowoduje szkód na komputerze.

- **2.** W karcie **Copy** (Kopia) wybierz listę rozwijaną **Optimize** (Optymalizacja).
- **3.** Wybierz ustawienie, którego chcesz użyć.
	- **Mixed** (Mieszane): korzystaj z tego ustawienia do dokumentów zawierających tekst i obrazy.
	- **Text** (Tekst): korzystaj z tego ustawienia do dokumentów zawierających głównie tekst.
	- **Picture** (Obraz): korzystaj z tego ustawienia do dokumentów zawierających głównie grafikę.
- **4.** Zmień żądane ustawienia, a następnie kliknij przycisk **Apply** (Zastosuj).

### **Kopiowanie od krawędzi do krawędzi**

Urządzenie nie obsługuje drukowania od krawędzi do krawędzi strony. Wokół strony występuje obramowanie 4 mm, którego nie można zadrukować.

Uwagi dotyczące drukowania lub skanowania dokumentów z przyciętymi krawędziami:

- Jeżeli oryginał jest mniejszy niż rozmiar wydruku, przesuń oryginał o 4 mm od rogu wskazanego na skanerze za pomocą ikony. Ponów kopiowanie lub skanowanie w tej pozycji.
- Jeżeli oryginał ma taki rozmiar jak wydruk, użyj funkcji zmniejszania/powiększania do zmniejszenia obrazu. Pozwoli to uniknąć przycięcia kopii.

## **Rozwiązywanie problemów z siecią bezprzewodową**

- Wprowadzenie
- Lista kontrolna łaczności bezprzewodowej
- [Przeprowadzanie testu diagnostycznego sieci bezprzewodowej](#page-98-0)
- [Drukarka nie drukuje po ukończeniu konfiguracji łączności bezprzewodowej](#page-99-0)
- [Drukarka nie drukuje, a na komputerze zainstalowana jest zapora innej firmy](#page-99-0)
- [Połączenie bezprzewodowe nie działa po przeniesieniu routera bezprzewodowego lub drukarki](#page-99-0)
- [Nie można podłączyć więcej urządzeń do drukarki bezprzewodowej \(Wi-Fi Direct\)](#page-99-0)
- [Drukarka bezprzewodowa traci połączenie po połączeniu z siecią VPN](#page-100-0)
- [Sieć nie pojawia się na liście sieci bezprzewodowych](#page-100-0)
- [Sieć bezprzewodowa nie działa](#page-100-0)
- [Ograniczanie zakłóceń w sieci bezprzewodowej](#page-101-0)

### **Wprowadzenie**

Skorzystaj z poniższych informacji w celu rozwiązania problemów.

### **Lista kontrolna łączności bezprzewodowej**

- Sprawdź, czy drukarka i router bezprzewodowy są włączone i mają zasilanie. Upewnij się także, że włączono komunikację bezprzewodową drukarki. Kontrolka Bezprzewodowe ((†)) powinna świecić na niebiesko. Oznacza to, że drukarka jest podłączona (jeżeli kontrolka miga, drukarka znajduje się w trybie konfiguracji lub próbuje nawiązać połączenie).
- Sprawdź poprawność nazwy sieci (identyfikator zestawu usług tudzież SSID). Wydrukuj stronę konfiguracji, aby sprawdzić SSID.
	- **a.** Naciśnij i przytrzymaj przez trzy sekundy przycisk Wznów  $\begin{bmatrix} \downarrow \end{bmatrix}$ .
	- **b.** Zwolnij przycisk Wznów  $\begin{bmatrix} \cdot \cdot \end{bmatrix}$ .

Jeżeli nie masz pewności, czy SSID jest poprawny, ponownie uruchom konfigurację komunikacji bezprzewodowej.

- W przypadku zabezpieczonych sieci sprawdź, czy informacje zabezpieczeń są poprawne. Jeśli informacje zabezpieczeń są niepoprawne, uruchom ponownie konfigurację komunikacji bezprzewodowej.
- Sprawdź, czy drukarka i punkt dostępu bezprzewodowego korzystają z tej samej metody szyfrowania (AES lub TKIP) (w sieciach zabezpieczanych mechanizmem WPA).
- Sprawdź wskaźnik siły sygnału Wi-Fi ( $\frac{[x_1x_2]}{1+1}$  lub  $\frac{1}{4}$ ) na panelu sterowania. Jeżeli widoczne są tylko 1–2

słupki lub kropki, sygnał łączności bezprzewodowej jest słaby. Sprawdź, czy drukarka znajduje się w zasięgu sieci bezprzewodowej. W przypadku większości sieci urządzenie musi być w odległości nie większej niż 30 m od punktu dostępu bezprzewodowego (routera bezprzewodowego).

- <span id="page-98-0"></span>● Sprawdź, czy sygnał komunikacji bezprzewodowej nie jest blokowany przez przeszkody. Usuń duże metalowe obiekty znajdujące się między punktem dostępu a drukarką. Upewnij się, czy między drukarką a punktem dostępu bezprzewodowego nie znajdują się żadne słupy, ściany lub kolumny z metalu lub betonu.
- Sprawdź, czy drukarka nie znajduje się daleko od urządzeń elektronicznych, które mogą wpływać na sygnał komunikacji bezprzewodowej. Na sygnał komunikacji bezprzewodowej może wpływać wiele urządzeń, takich jak silniki, telefony bezprzewodowe, kamery systemu bezpieczeństwa, inne sieci bezprzewodowe oraz niektóre urządzenia Bluetooth.
- Sprawdź, czy router jest ustawiony do pracy w paśmie częstotliwości 2,4 GHz. Drukarka obsługuje wyłącznie połączenia o tej częstotliwości.
- Sprawdź, czy na komputerze zainstalowano sterownik drukarki.
- Sprawdź, czy wybrano odpowiedni port drukarki.
- Sprawdź, czy komputer i drukarka są podłączone do tej samej sieci bezprzewodowej.
- W przypadku systemu operacyjnego OS X sprawdź, czy router bezprzewodowy obsługuje narzędzie Bonjour.

### **Przeprowadzanie testu diagnostycznego sieci bezprzewodowej**

Test diagnostyczny sieci bezprzewodowej można przeprowadzić, korzystając z panelu sterowania drukarki lub wbudowanego serwera WWW (EWS). Test diagnostyczny sieci bezprzewodowej dostarcza informacji na temat ustawień sieci bezprzewodowej.

#### **Metoda pierwsza: przeprowadź test diagnostyczny sieci bezprzewodowej, korzystając z panelu sterowania drukarki**

**▲** Z poziomu panelu sterowania drukarki naciśnij i przytrzymaj przycisk Bezprzewodowe ((\*)) przez 10 sekund.

#### **Metoda druga: przeprowadź test diagnostyczny sieci bezprzewodowej, korzystając z EWS**

- **1.** Otwórz wbudowany serwer WWW HP (EWS).
	- Skorzystaj z aplikacji HP Smart w celu uzyskania dostępu do EWS (jeżeli jest dostępna).
	- W przypadku systemu operacyjnego Windows 7 skorzystaj z asystenta drukarki HP.
	- Naciśnij i przytrzymaj przycisk Wznów →, aby wydrukować stronę konfiguracji. Następnie przejdź do adresu IP wyświetlanego na stronie konfiguracji drukarki.

**WWAGA:** Jeżeli wyświetli się komunikat informujący, że dostęp do witryny internetowej może być niebezpieczny, wybierz opcję kontynuowania uzyskiwania dostępu do witryny. Dostęp do witryny internetowej nie spowoduje szkód na komputerze.

- **2.** Wybierz kartę **Networking** (Sieć).
- **3.** Na stronie **Wireless Configuration** (Konfiguracja łączności bezprzewodowej) sprawdź, czy wybrano opcję On (Wł.).
- **4.** Kliknij przycisk **Print Test Report** (Drukuj raport testu), aby wydrukować stronę testową z wynikami testu.

### <span id="page-99-0"></span>**Drukarka nie drukuje po ukończeniu konfiguracji łączności bezprzewodowej**

- **1.** Upewnij się, że drukarka jest włączona i znajduje się w stanie gotowości.
- **2.** Upewnij się, że sieć bezprzewodowa działa poprawnie.
- **3.** Upewnij się, że komputer lub urządzenie przenośne działa poprawnie. W razie potrzeby uruchom ponownie komputer lub urządzenie przenośne.
- **4.** Upewnij się, że zainstalowano właściwy sterownik drukarki (Windows).
- **5.** Sprawdź, czy możesz otworzyć wbudowany serwer WWW HP drukarki z komputera lub urządzenia przenośnego podłączonego do sieci.
- **6.** Wydrukuj stronę konfiguracji, aby upewnić się, że drukarka jest prawidłowo podłączona do sieci bezprzewodowej i ma przypisany adres IP.

### **Drukarka nie drukuje, a na komputerze zainstalowana jest zapora innej firm\**

- **1.** Zaktualizuj zaporę do najnowszej dostępnej wersji.
- **2.** Jeśli programy żądają dostępu do zapory podczas instalowania drukarki lub próby drukowania, zezwól na ich uruchomienie.
- **3.** Tymczasowo wyłącz zaporę, a następnie zainstaluj drukarkę bezprzewodową na komputerze. Po zakończeniu instalacji włącz zaporę.

### **Połączenie bezprzewodowe nie działa po przeniesieniu routera bezprzewodowego lub drukarki**

**1.** Sprawdź wskaźnik siły sygnału Wi-Fi ( $\binom{[n]}{1}$  lub ) na panelu sterowania drukarki. Jeżeli widoczne

są tylko 1–2 słupki lub kropki, sygnał łączności bezprzewodowej jest słaby. Sprawdź, czy drukarka znajduje się w zasięgu sieci bezprzewodowej. W przypadku większości sieci urządzenie musi być w odległości nie większej niż 30 m od punktu dostępu bezprzewodowego (routera bezprzewodowego). Ponadto upewnij się, że między drukarką a routerem nie ma dużych obiektów mogących blokować sygnał. Przenieś znajdujące się w pobliżu drukarki urządzenia elektroniczne, które mogą zakłócać sygnał komunikacji bezprzewodowej.

- **2.** Wydrukuj stronę konfiguracji.
- **3.** Porównaj nazwę sieci (SSID) w raporcie konfiguracji z SSID sieci, do której podłączony jest komputer.

Jeśli identyfikatory SSID są różne, urządzenia nie są podłączone do tej samej sieci. Ponownie przeprowadź konfigurację komunikacji bezprzewodowej drukarki.

### **Nie można podłączyć więcej urządzeń do drukarki bezprzewodowej (Wi-Fi Direct)**

- **1.** Upewnij się, że każde urządzenie znajduje się w zasięgu sieci bezprzewodowej i że sygnał nie jest blokowany przez przeszkody (aby korzystać z funkcji Wi-Fi Direct, urządzenie musi znajdować się w zasięgu komunikacji bezprzewodowej drukarki).
- **2.** Upewnij się, że drukarka jest włączona i znajduje się w stanie gotowości.
- <span id="page-100-0"></span>**3.** Upewnij się, że kontrolka Wi-Fi Direct  $\Box$ na panelu sterowania drukarki jest włączona. Jeżeli jest wyłączona, naciśnij przycisk Wi-Fi Direct  $\Gamma$
- **4.** Pamiętaj, aby włączyć funkcję Wi-Fi Direct lub łączność Wi-Fi na urządzeniu. Jeżeli urządzenie nie obsługuje tych funkcji, skonfigurowanie połączenia Wi-Fi Direct jest niemożliwe.
- **5.** Upewnij się, że z funkcji Wi-Fi Direct nie korzysta jednocześnie więcej niż 5 użytkowników.

### **Drukarka bezprzewodowa traci połączenie po połączeniu z siecią VPN**

Zazwyczaj w tym samym czasie nie można się łączyć z siecią VPN oraz z innymi sieciami.

### **Sieć nie pojawia się na liście sieci bezprzewodowych**

- Upewnij się, że router bezprzewodowy jest włączony i ma zasilanie.
- Sieć może być ukryta.
- Upewnij się, że drukarka znajduje się w zasięgu komunikacji bezprzewodowej routera bezprzewodowego oraz że sygnał nie jest blokowany przez przeszkody.
- Drukarka działa w paśmie 2,4 Ghz. Sieci wykorzystujące pasmo 5 GHz nie będą widoczne na liście.
- Odśwież listę sieci bezprzewodowych.
- Spróbuj ponownie uruchomić drukarkę.

### **Sieć bezprzewodowa nie działa**

- **1.** Aby sprawdzić, czy sieć utraciła połączenie, spróbuj podłączyć do niej inne urządzenia.
- **2.** Sprawdź działanie sieci, wysyłając do niej polecenie "ping".
	- **a.** W komputerze otwórz wiersz poleceń.
		- W systemie Windows kliknij kolejno **Start** i **Run** (Uruchom), a następnie wprowadź frazę "cmd" i naciśnij klawisz **Enter**.
		- W systemie OS X przejdź do menu **Applications** (Aplikacje), a następnie **Utilities** (Narzędzia) i otwórz **Terminal**.
	- **b.** Wprowadź frazę "ping" i adres IP routera.
	- **c.** Jeśli w oknie wyświetlą się czasy odsyłania pakietów odpowiedzi, sieć działa.
- **3.** Upewnij się, że router i drukarka są podłączone do tej samej sieci co komputer.
	- **a.** Wydrukuj stronę konfiguracji.
- <span id="page-101-0"></span>**i.** Naciśnij i przytrzymaj przez trzy sekundy przycisk Wznów  $\begin{bmatrix} \downarrow \end{bmatrix}$ .
- **ii.** Zwolnij przycisk Wznów  $\begin{bmatrix} \downarrow \end{bmatrix}$ .
- **b.** Porównaj nazwę sieci (SSID) w raporcie konfiguracji z SSID sieci, do której podłączony jest komputer.

Jeśli identyfikatory SSID są różne, urządzenia nie są podłączone do tej samej sieci. Ponownie przeprowadź konfigurację komunikacji bezprzewodowej drukarki.

**4.** Przeprowadź test diagnostyczny sieci bezprzewodowej. Więcej informacji można znaleźć w sekcji Przeprowadzanie testu diagnostycznego sieci bezprzewodowej w niniejszym podręczniku użytkownika.

### **Ograniczanie zakłóceń w sieci bezprzewodowej**

Skorzystaj z poniższych wskazówek, aby zmniejszyć zakłócenia w sieci bezprzewodowej:

- Ustaw urządzenia bezprzewodowe z dala od dużych metalowych obiektów (takich jak szafki katalogowe) i innych urządzeń generujących pole elektromagnetyczne (takich jak kuchnie mikrofalowe czy telefony bezprzewodowe). Obiekty te mogą zakłócać sygnały radiowe.
- Ustaw urządzenia bezprzewodowe z dala od dużych konstrukcji murowanych i konstrukcji budowlanych. Obiekty te mogą pochłaniać fale radiowe i zmniejszać moc sygnału.
- Ustaw router bezprzewodowy w centralnym punkcie linii, z którego widoczne będą inne drukarki bezprzewodowe działające w sieci.

## **Rozwiązywanie problemów z połączeniem Ethernet**

Sprawdź następujące elementy:

- Sieć działa i koncentrator, przełącznik lub router sieciowy jest włączony.
- Kabel Ethernet musi prawidłowo łączyć drukarkę i router. Kabel Ethernet powinien być podłączony do portu Ethernet drukarki — sygnalizuje to kontrolka obok złącza.
- Programy antywirusowe, w tym programy chroniące przed złośliwym oprogramowaniem, nie wpływają na połączenie sieciowe z drukarką. Jeśli oprogramowanie antywirusowe lub zapora uniemożliwiają komputerowi połączenie z drukarką, użyj narzędzia [Narzędzie HP do rozwiązywania problemów](https://h20180.www2.hp.com/apps/Nav?h_pagetype=s-921&h_lang=pl&h_client=s-h-e005-01&h_keyword=bmGoWirelessFirewall)  [z zaporą online](https://h20180.www2.hp.com/apps/Nav?h_pagetype=s-921&h_lang=pl&h_client=s-h-e005-01&h_keyword=bmGoWirelessFirewall) , aby rozwiązać problem.
- Uruchom narzędzie [HP Print and Scan Doctor](https://www.hp.com/support/PSDr), aby automatycznie rozwiązać problem. Narzędzie to podejmie próbę zdiagnozowania i naprawienia problemu. Narzędzie HP Print and Scan Doctor może nie być dostępne we wszystkich językach.

# **A Dane techniczne drukarki**

**WAŻNE:** Niniejsze specyfikacje są prawidłowe w dniu publikacji, lecz mogą ulec zmianie. Więcej informacji można znaleźć na stronie [www.hp.com/support](https://support.hp.com/) .

- [Dane techniczne](#page-105-0)
- [Obsługiwane systemy operacyjne](#page-106-0)
- [Wymiary drukarki](#page-108-0)
- [Zużycie energii, specyfikacje elektryczne i poziomy hałasu](#page-109-0)
- [Zakres wartości dla warunków roboczych](#page-110-0)
- [Ikony ostrzeżeń](#page-111-0)
- [Ostrzeżenie dotyczące promieniowania laserowego](#page-112-0)

## <span id="page-105-0"></span>**Dane techniczne**

Aktualne informacje można znaleźć na stronie [www.support.hp.com](https://h20180.www2.hp.com/apps/Nav?h_pagetype=s-001&h_product=22955697&h_client&s-h-e002-1&h_lang=pl&h_cc=pl).

## <span id="page-106-0"></span>**Obsługiwane systemy operacyjne**

Niniejsze informacje mają zastosowanie do określonych sterowników drukarek Windows PCLmS i OS X.

**Windows:** w zależności od wersji systemu operacyjnego Windows instalator oprogramowania HP instaluje sterownik PCLmS lub PCLm-S wraz z opcjonalnym oprogramowaniem. Więcej informacji można znaleźć na stronie wsparcia produktu pod adresem [www.hp.com/support](https://support.hp.com/) .

**OS X:** niniejsza drukarka obsługuje komputery Mac. Pobierz aplikację HP Easy Start ze strony [123.hp.com](http://123.hp.com)  lub strony wsparcia produktu pod adresem [www.hp.com/support](https://support.hp.com/) , a następnie użyj aplikacji HP Easy Start do zainstalowania sterownika drukarki HP. Aplikacja HP Easy Start nie jest zawarta w instalatorze oprogramowania HP.

- **1.** Przejdź do strony [123.hp.com](http://123.hp.com).
- **2.** Postępuj według przedstawionych czynności, aby pobrać oprogramowanie drukarki.

**Linux:** Więcej informacji i sterowniki drukarek dla systemu operacyjnego Linux można znaleźć pod adresem [www.hp.com/go/linuxprinting](http://www.hp.com/go/linuxprinting).

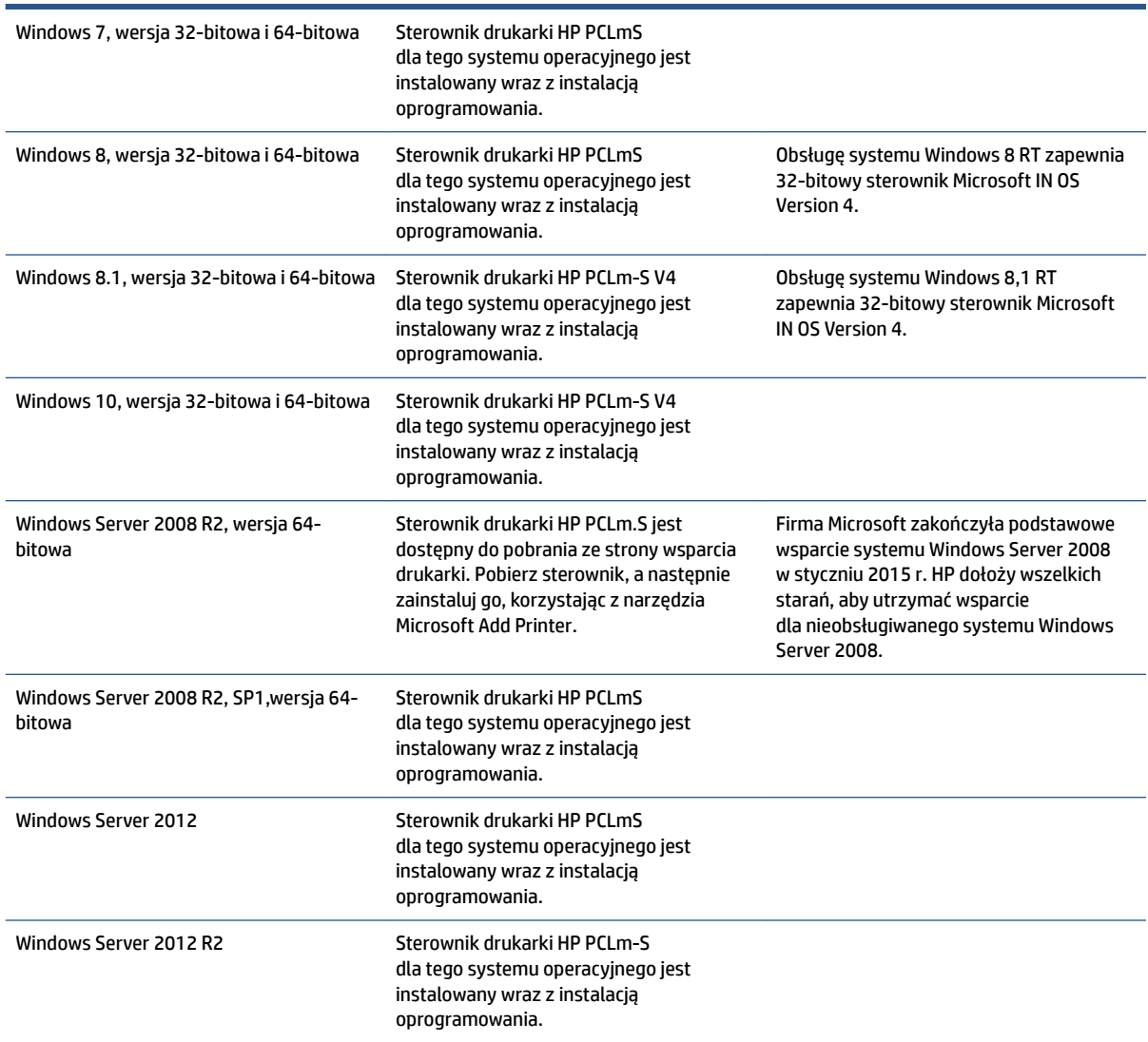

#### **Tabela A-1 Obsługiwane systemy operacyjne i sterowniki drukarek**

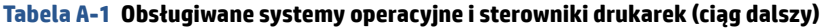

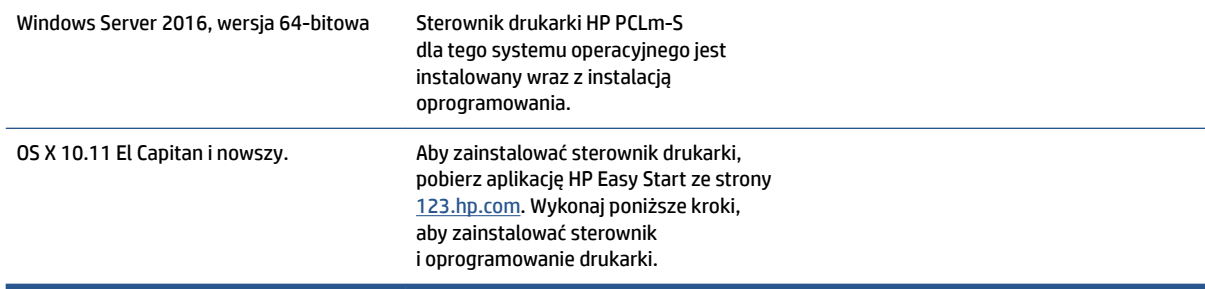

**UWAGA:** Aktualną listę obsługiwanych systemów operacyjnych można znaleźć na stronie kompleksowego wsparcia dla drukarek HP pod adresem [www.support.hp.com](https://h20180.www2.hp.com/apps/Nav?h_pagetype=s-001&h_product=22955697&h_client&s-h-e002-1&h_lang=pl&h_cc=pl).
# **Wymiary drukarki**

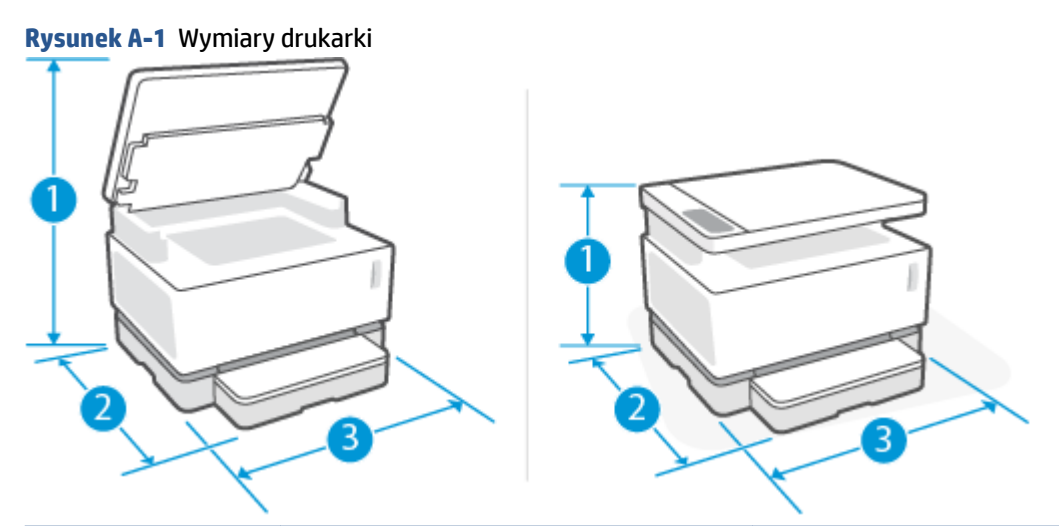

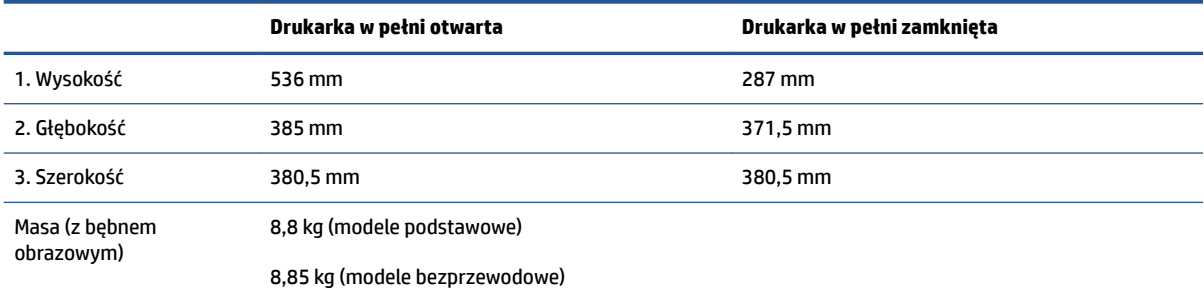

# **Zużycie energii, spec\fikDcje elektryczne i poziomy hałasu**

Aktualne informacje można znaleźć na stronie [www.support.hp.com](https://h20180.www2.hp.com/apps/Nav?h_pagetype=s-001&h_product=22955697&h_client&s-h-e002-1&h_lang=pl&h_cc=pl).

**OSTROŻNIE:** Wymagania odnośnie do zasilania zależą od kraju/rejonu, w którym drukarka jest sprzedawana. Nie wolno zmieniać napięcia roboczego. Spowoduje to uszkodzenie drukarki oraz unieważnienie gwarancji.

# **Zakres wartości dla warunków roboczych**

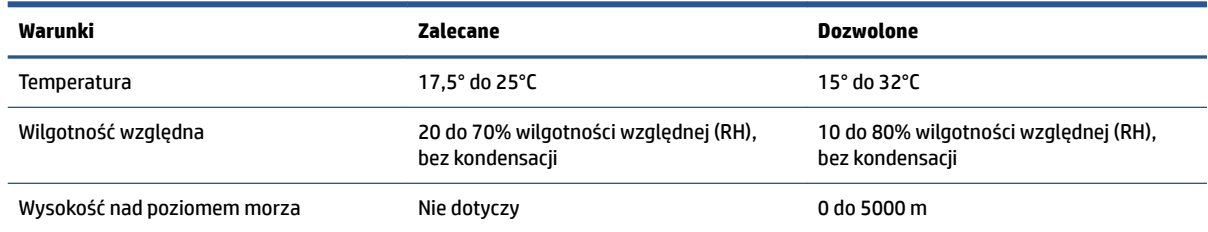

### **Ikony ostrzeżeń**

Definicje znaków ostrzeżeń: Na produktach HP mogą pojawiać się następujące znaki ostrzeżeń. W razie potrzeby należy zachować odpowiednią ostrożność.

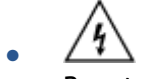

Przestroga: porażenie prądem

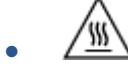

Przestroga: gorąca powierzchnia

∕∞ ●

Przestroga: nie zbliżaj żadnych części ciała do ruchomych elementów

●

Przestroga: bliskie sąsiedztwo ostrych krawędzi

● Ostrzeżenie

# **Ostrzeżenie dotyczące promieniowania laserowego**

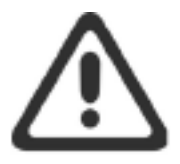

CAUTION - CLASS 3B INVISIBLE LASER RADIATION WHEN OPEN. AVOID EXPOSURE TO THE BEAM.

ATTENTION - RAYONNEMENT LASER INVISIBLE DE CLASSE 3B EN CAS D'OUVERTURE. ÉVITEZ L'EXPOSITION AU FAISCEAU.

VORSICHT - UNSICHTBARE LASERSTRAHLUNG KLASSE 3B, WENN ABDECKUNG GEÖFFNET. NICHT DEM STRAHL AUSSETZEN.

PRECAUCIÓN - RADIACIÓN LÁSER INVISIBLE DE CLASE 3B PRESENTE AL ABRIR. EVITE LA EXPOSICIÓN AL HAZ.

VARNING - OSYNLIG LASERSTRÅLNING KLASS 3B VID ÖPPEN LUCKA UNDVIK EXPONERING FÖR LASERSTRÅLNINGEN.

VAROITUS - LUOKAN 3B NÄKYMÄTTÖMÄLLE LASER-SÄTEILYÄ AVATTUNA. VÄLTÄ ALTISTUMISTA SÄTEELLE.

注意 - 打开时, 存在不可见的 3B 类激光辐射, 请避免接触该激光 束。

주 의-열리연 등급 3B 비가시레이저방사선이방출됩니다. 광선에 노출을 피하십시오.

注意 – ここを開くとクラス 38 不可視レーザ放射が出ます。ビームに身をさらさな いこと。

# **B Serwis i wsparcie techniczne**

- [Oświadczenie firmy HP o ograniczonej gwarancji](#page-115-0)
- [Gwarancja HP Premium Protection Warranty: Oświadczenie firmy HP o ograniczonej gwarancji](#page-126-0) [na następujące produkty: zestaw do wymiany tonera Neverstop oraz bęben obrazowy HP Laser](#page-126-0)
- [Zasady firmy HP dotyczące materiałów eksploatacyjnych innych producentów](#page-127-0)
- [Witryna HP poświęcona zapobieganiu podrabianiu materiałów eksploatacyjnych](#page-128-0)
- [Dane przechowywane w zestawie do wymiany tonera HP oraz bębnie obrazowym HP Laser](#page-129-0)
- [Umowa Licencyjna Użytkownika Oprogramowania](#page-130-0)
- [Usługi gwarancyjne naprawy wykonywanej przez klienta](#page-136-0)
- [Obsługa klienta](#page-137-0)

# <span id="page-115-0"></span>**Oświadczenie firm\ HP o ograniczonej gwarancji**

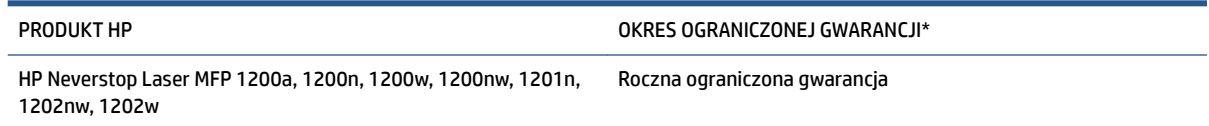

**WWAGA:** \*Opcje gwarancji i pomocy technicznej są różne w zależności od produktu, kraju oraz lokalnych przepisów prawnych. Informacje na temat wyróżnianych usług HP oraz opinie dotyczące pomocy technicznej w danym regionie można znaleźć pod adresem [support.hp.com](http://support.hp.com)

Niniejsza ograniczona gwarancja HP dotyczy wyłącznie produktów marki HP sprzedawanych lub dzierżawionych a) przez firmę HP Inc., jej podmioty zależne, stowarzyszone, autoryzowanych sprzedawców, autoryzowanych dystrybutorów lub dystrybutorów krajowych; oraz b) z niniejszą ograniczoną gwarancją HP.

Firma HP gwarantuje klientowi-użytkownikowi końcowemu, że sprzęt i akcesoria HP będą wolne od wad materiałowych i wykonawczych przez podany wyżej okres, licząc od daty zakupu. Jeżeli w czasie obowiązywania gwarancji firma HP zostanie powiadomiona o takich wadach, nastąpi naprawa lub wymiana wadliwego produktu, przy czym wybór rozwiązania leży w gestii firmy HP, chyba że lokalne przepisy prawa wymagają inaczej. W zależności od lokalnych przepisów prawa produkty zastępcze mogą być nowe lub równoważne pod względem działania produktom nowym.

Firma HP gwarantuje, że w podanym powyżej okresie, liczonym od daty zakupu, w poprawnie zainstalowanym i używanym oprogramowaniu HP nie wystąpią żadne wady materiałowe ani wykonawcze, które uniemożliwiłyby wykonywanie instrukcji programowych. W przypadku otrzymania zawiadomienia o wadach stwierdzonych w okresie gwarancyjnym firma HP wymieni wadliwe oprogramowanie.

Firma HP nie gwarantuje, że jej produkty będą działać nieprzerwanie lub bezbłędnie. Jeśli firma HP nie będzie w stanie naprawić lub wymienić wadliwego produktu zgodnie z warunkami gwarancji, zwróci sumę zapłaconą za produkt w możliwym do przyjęcia okresie, pod warunkiem zwrotu tego produktu.

Produkty HP mogą zawierać przetworzone części równoważne pod względem działania częściom nowym, mogą też być sporadycznie używane.

Gwarancja nie dotyczy wad spowodowanych (a) nieprawidłową lub niewystarczającą konserwacją lub kalibracją, (b) oprogramowaniem, okablowaniem, częściami lub materiałami eksploatacyjnymi niedostarczonymi przez firmę HP, (c) nieupoważnioną modyfikacją lub nieprawidłowym użytkowaniem, (d) użytkowaniem wykraczającym poza opublikowane specyfikacje środowiskowe dla produktu, (e) nieprawidłowym przygotowaniem lub nieprawidłową konserwacją miejsca użytkowania, lub (f) uszkodzeniem produktu firmy HP w wyniku korzystania z zestawów do wymiany tonera innych niż HP, ponownie napełnianych zestawów do wymiany tonera HP, tonera producenta innego niż HP, bębnów obrazowych innych niż HP Laser, wewnętrznych komponentów produktu innych niż HP lub papieru o wysokiej zawartości talku lub wapnia czy też innej substancji łatwo przenoszonej pozostawiającej osad.

W STOPNIU DOZWOLONYM PRZEZ LOKALNE PRZEPISY PRAWA POWYŻSZE GWARANCJE SĄ JEDYNYMI OBOWIĄZUJĄCYMI. FIRMA HP NIE UDZIELA ŻADNYCH INNYCH GWARANCJI ANI WARUNKÓW, ZARÓWNO WYRAŹNYCH, JAK I DOMNIEMANYCH, WYRAŻONYCH PISEMNIE BĄDŹ USTNIE, ANI GWARANCJI LUB WARUNKÓW PRZYDATNOŚCI HANDLOWEJ, ZADOWALAJĄCEJ JAKOŚCI LUB PRZYDATNOŚCI DO OKREŚLONYCH CELÓW. W niektórych krajach/regionach, stanach czy prowincjach nie jest dozwolone ograniczenie czasu trwania gwarancji domniemanej i dlatego powyższe ograniczenie lub wyłączenie może nie dotyczyć konkretnego użytkownika. Niniejsza gwarancja daje klientowi określone prawa, które nie wykluczają innych praw wynikających z ustawodawstwa lokalnego.

Ograniczona gwarancja firmy HP jest ważna w każdym kraju/regionie lub obszarze, w którym firma HP zapewnia wsparcie techniczne odnośnie do tego produktu i w którym wprowadziła go na rynek. Poziom usług gwarancyjnych może się różnić w zależności od standardów lokalnych. Firma HP nie będzie z powodów prawnych czy regulacyjnych zmieniać formy, wyposażenia ani funkcji produktu w celu umożliwienia jego działania w kraju/regionie, w którym ten produkt nigdy nie był przewidziany do użytku.

W STOPNIU DOZWOLONYM PRZEZ LOKALNE PRZEPISY PRAWA ŚRODKI ZARADCZE OPISANE W NINIEJSZEJ GWARANCJI SĄ WYŁĄCZNYMI ŚRODKAMI ZARADCZYMI PRZYSŁUGUJĄCYMI UŻYTKOWNIKOWI. Z WYJĄTKIEM OPISANYCH POWYŻEJ SYTUACJI FIRMA HP ANI JEJ DOSTAWCY NIE PONOSZĄ ŻADNEJ ODPOWIEDZIALNOŚCI ZA UTRATĘ DANYCH ANI ZA SZKODY BEZPOŚREDNIE, SPECJALNE, PRZYPADKOWE, WYNIKOWE (W TYM ZA UTRATĘ ZYSKÓW) ANI ZA INNE SZKODY WYNIKAJĄCE Z UMOWY, DZIAŁANIA W ZŁEJ WIERZE LUB Z INNEGO TYTUŁU. W niektórych krajach/regionach, stanach lub prowincjach nie jest dozwolone wyłączenie lub ograniczenie odpowiedzialności za szkody przypadkowe lub wynikowe i dlatego powyższe ograniczenie lub wyłączenie może nie dotyczyć konkretnego użytkownika.

WARUNKI ZAWARTE W NINIEJSZEJ GWARANCJI, POZA PRZYPADKAMI DOZWOLONYMI PRAWEM, NIE WYŁĄCZAJĄ, NIE OGRANICZAJĄ ANI NIE ZMIENIAJĄ UPRAWNIEŃ USTAWOWYCH NABYWCY Z TYTUŁU NABYCIA TEGO PRODUKTU, LECZ STANOWIĄ ICH UZUPEŁNIENIE.

#### **Wielka Brytania, Irlandia i Malta**

The HP Limited Warranty is a commercial guarantee voluntarily provided by HP. The name and address of the HP entity responsible for the performance of the HP Limited Warranty in your country/region is as follows:

**UK**: HP Inc UK Limited, Cain Road, Amen Corner, Bracknell, Berkshire, RG12 1HN

**Ireland**: Hewlett-Packard Ireland Limited, Liffey Park Technology Campus, Barnhall Road, Leixlip, Co.Kildare

**Malta**: Hewlett-Packard Europe B.V., Amsterdam, Meyrin Branch, Route du Nant-d'Avril 150, 1217 Meyrin, Switzerland

**United Kingdom**: The HP Limited Warranty benefits apply in addition to any legal rights to a guarantee from seller of nonconformity of goods with the contract of sale. These rights expire six years from delivery of goods for products purchased in England or Wales and five years from delivery of goods for products purchased in Scotland. However various factors may impact your eligibility to receive these rights. For further information, please consult the following link: Consumer Legal Guarantee ([www.hp.com/go/eu-legal\)](http://www.hp.com/go/eu-legal) or you may visit the European Consumer Centers website [\(http://ec.europa.eu/consumers/](http://ec.europa.eu/consumers/solving_consumer_disputes/non-judicial_redress/ecc-net/index_en.htm) [solving\\_consumer\\_disputes/non-judicial\\_redress/ecc-net/index\\_en.htm](http://ec.europa.eu/consumers/solving_consumer_disputes/non-judicial_redress/ecc-net/index_en.htm)). Consumers have the right to choose whether to claim service under the HP Limited Warranty or against the seller under the legal guarantee.

**Ireland**: The HP Limited Warranty benefits apply in addition to any statutory rights from seller in relation to nonconformity of goods with the contract of sale. However various factors may impact your eligibility to receive these rights. Consumer statutory rights are not limited or affected in any manner by HP Care Pack. For further information, please consult the following link: Consumer Legal Guarantee [\(www.hp.com/go/eu-legal](http://www.hp.com/go/eu-legal)) or you may visit the European Consumer Centers website ([http://ec.europa.eu/consumers/](http://ec.europa.eu/consumers/solving_consumer_disputes/non-judicial_redress/ecc-net/index_en.htm) [solving\\_consumer\\_disputes/non-judicial\\_redress/ecc-net/index\\_en.htm](http://ec.europa.eu/consumers/solving_consumer_disputes/non-judicial_redress/ecc-net/index_en.htm)). Consumers have the right to choose whether to claim service under the HP Limited Warranty or against the seller under the legal guarantee.

**Malta**: The HP Limited Warranty benefits apply in addition to any legal rights to a two-year guarantee from seller of nonconformity of goods with the contract of sale; however various factors may impact your eligibility to receive these rights. Consumer statutory rights are not limited or affected in any manner by the HP Limited Warranty. For further information, please consult the following link: Consumer Legal Guarantee [\(www.hp.com/go/eu-legal](http://www.hp.com/go/eu-legal)) or you may visit the European Consumer Centers website [\(http://ec.europa.eu/](http://ec.europa.eu/consumers/solving_consumer_disputes/non-judicial_redress/ecc-net/index_en.htm) [consumers/solving\\_consumer\\_disputes/non-judicial\\_redress/ecc-net/index\\_en.htm\)](http://ec.europa.eu/consumers/solving_consumer_disputes/non-judicial_redress/ecc-net/index_en.htm). Consumers have the right to choose whether to claim service under the HP Limited Warranty or against the seller under two-year legal guarantee.

#### **Austria, Belgia, Niemcy i Luksemburg**

Die beschränkte HP Herstellergarantie ist eine von HP auf freiwilliger Basis angebotene kommerzielle Garantie. Der Name und die Adresse der HP Gesellschaft, die in Ihrem Land für die Gewährung der beschränkten HP Herstellergarantie verantwortlich ist, sind wie folgt:

**Deutschland**: HP Deutschland GmbH, Schickardstr. 32, D-71034 Böblingen

**Österreich**: HP Austria GmbH., Technologiestrasse 5, A-1120 Wien

**Luxemburg**: Hewlett-Packard Luxembourg S.C.A., 75, Parc d'Activités Capellen, Rue Pafebruc, L-8308 Capellen

**Belgien**: HP Belgium BVBA, Hermeslaan 1A, B-1831 Diegem

Die Rechte aus der beschränkten HP Herstellergarantie gelten zusätzlich zu den gesetzlichen Ansprüchen wegen Sachmängeln auf eine zweijährige Gewährleistung ab dem Lieferdatum. Ob Sie Anspruch auf diese Rechte haben, hängt von zahlreichen Faktoren ab. Die Rechte des Kunden sind in keiner Weise durch die

beschränkte HP Herstellergarantie eingeschränkt bzw. betroffen. Weitere Hinweise finden Sie auf der folgenden Website: Gewährleistungsansprüche für Verbraucher ([www.hp.com/go/eu-legal\)](http://www.hp.com/go/eu-legal) oder Sie können die Website des Europäischen Verbraucherzentrums [\(http://ec.europa.eu/consumers/](http://ec.europa.eu/consumers/solving_consumer_disputes/non-judicial_redress/ecc-net/index_en.htm) [solving\\_consumer\\_disputes/non-judicial\\_redress/ecc-net/index\\_en.htm](http://ec.europa.eu/consumers/solving_consumer_disputes/non-judicial_redress/ecc-net/index_en.htm)) besuchen. Verbraucher haben das Recht zu wählen, ob sie eine Leistung von HP gemäß der beschränkten HP Herstellergarantie in Anspruch nehmen oder ob sie sich gemäß der gesetzlichen zweijährigen Haftung für Sachmängel (Gewährleistung) sich an den jeweiligen Verkäufer wenden.

#### **Belgia, Francja i Luksemburg**

La garantie limitée HP est une garantie commerciale fournie volontairement par HP. Voici les coordonnées de l'entité HP responsable de l'exécution de la garantie limitée HP dans votre pays:

France: HP France SAS, société par actions simplifiée identifiée sous le numéro 448 694 133 RCS Evry, 1 Avenue du Canada, 91947, Les Ulis

**G.D. Luxembourg**: Hewlett-Packard Luxembourg S.C.A., 75, Parc d'Activités Capellen, Rue Pafebruc, L-8308 Capellen

**Belgique**: HP Belgium BVBA, Hermeslaan 1A, B-1831 Diegem

**France**: Les avantages de la garantie limitée HP s'appliquent en complément des droits dont vous disposez au titre des garanties légales applicables dont le bénéfice est soumis à des conditions spécifiques. Vos droits en tant que consommateur au titre de la garantie légale de conformité mentionnée aux articles L. 211-4 à L. 211-13 du Code de la Consommation et de celle relatives aux défauts de la chose vendue, dans les conditions prévues aux articles 1641 à 1648 et 2232 du Code de Commerce ne sont en aucune façon limités ou affectés par la garantie limitée HP. Pour de plus amples informations, veuillez consulter le lien suivant : Garanties légales accordées au consommateur [\(www.hp.com/go/eu-legal](http://www.hp.com/go/eu-legal)). Vous pouvez également consulter le site Web des Centres européens des consommateurs ([http://ec.europa.eu/consumers/](http://ec.europa.eu/consumers/solving_consumer_disputes/non-judicial_redress/ecc-net/index_en.htm) [solving\\_consumer\\_disputes/non-judicial\\_redress/ecc-net/index\\_en.htm](http://ec.europa.eu/consumers/solving_consumer_disputes/non-judicial_redress/ecc-net/index_en.htm)). Les consommateurs ont le droit de choisir d'exercer leurs droits au titre de la garantie limitée HP, ou auprès du vendeur au titre des garanties légales applicables mentionnées ci-dessus.

#### **POUR RAPPEL:**

Garantie Légale de Conformité:

« Le vendeur est tenu de livrer un bien conforme au contrat et répond des défauts de conformité existant lors de la délivrance.

Il répond également des défauts de conformité résultant de l'emballage, des instructions de montage ou de l'installation lorsque celle-ci a été mise à sa charge par le contrat ou a été réalisée sous sa responsabilité ».

Article L211-5 du Code de la Consommation:

« Pour être conforme au contrat, le bien doit:

1° Etre propre à l'usage habituellement attendu d'un bien semblable et, le cas échéant:

- correspondre à la description donnée par le vendeur et posséder les qualités que celui-ci a présentées à l'acheteur sous forme d'échantillon ou de modèle;

- présenter les qualités qu'un acheteur peut légitimement attendre eu égard aux déclarations publiques faites par le vendeur, par le producteur ou par son représentant, notamment dans la publicité ou l'étiquetage;

2° Ou présenter les caractéristiques définies d'un commun accord par les parties ou être propre à tout usage spécial recherché par l'acheteur, porté à la connaissance du vendeur et que ce dernier a accepté ».

Article L211-12 du Code de la Consommation:

« L'action résultant du défaut de conformité se prescrit par deux ans à compter de la délivrance du bien ».

Garantie des vices cachés

Article 1641 du Code Civil : « Le vendeur est tenu de la garantie à raison des défauts cachés de la chose vendue qui la rendent impropre à l'usage auquel on la destine, ou qui diminuent tellement cet usage que l'acheteur ne l'aurait pas acquise, ou n'en aurait donné qu'un moindre prix, s'il les avait connus. »

Article 1648 alinéa 1 du Code Civil:

« L'action résultant des vices rédhibitoires doit être intentée par l'acquéreur dans un délai de deux ans à compter de la découverte du vice. »

**G.D. Luxembourg et Belgique**: Les avantages de la garantie limitée HP s'appliquent en complément des droits dont vous disposez au titre de la garantie de non-conformité des biens avec le contrat de vente. Cependant, de nombreux facteurs peuvent avoir un impact sur le bénéfice de ces droits. Vos droits en tant que consommateur au titre de ces garanties ne sont en aucune façon limités ou affectés par la garantie limitée HP. Pour de plus amples informations, veuillez consulter le lien suivant : Garanties légales accordées au consommateur [\(www.hp.com/go/eu-legal](http://www.hp.com/go/eu-legal)) ou vous pouvez également consulter le site Web des Centres européens des consommateurs ([http://ec.europa.eu/consumers/solving\\_consumer\\_disputes/non](http://ec.europa.eu/consumers/solving_consumer_disputes/non-judicial_redress/ecc-net/index_en.htm)[judicial\\_redress/ecc-net/index\\_en.htm\)](http://ec.europa.eu/consumers/solving_consumer_disputes/non-judicial_redress/ecc-net/index_en.htm). Les consommateurs ont le droit de choisir de réclamer un service sous la garantie limitée HP ou auprès du vendeur au cours d'une garantie légale de deux ans.

#### **Włochy**

La Garanzia limitata HP è una garanzia commerciale fornita volontariamente da HP. Di seguito sono indicati nome e indirizzo della società HP responsabile della fornitura dei servizi coperti dalla Garanzia limitata HP nel vostro Paese:

**Italia**: HP Italy S.r.l., Via G. Di Vittorio 9, 20063 Cernusco S/Naviglio

I vantaggi della Garanzia limitata HP vengono concessi ai consumatori in aggiunta ai diritti derivanti dalla garanzia di due anni fornita dal venditore in caso di non conformità dei beni rispetto al contratto di vendita. Tuttavia, diversi fattori possono avere un impatto sulla possibilita' di beneficiare di tali diritti. I diritti spettanti ai consumatori in forza della garanzia legale non sono in alcun modo limitati, né modificati dalla Garanzia limitata HP. Per ulteriori informazioni, si prega di consultare il seguente link: Garanzia legale per i clienti ([www.hp.com/go/eu-legal](http://www.hp.com/go/eu-legal)), oppure visitare il sito Web dei Centri europei per i consumatori ([http://ec.europa.eu/consumers/solving\\_consumer\\_disputes/non-judicial\\_redress/ecc-net/index\\_en.htm](http://ec.europa.eu/consumers/solving_consumer_disputes/non-judicial_redress/ecc-net/index_en.htm)). I consumatori hanno il diritto di scegliere se richiedere un servizio usufruendo della Garanzia limitata HP oppure rivolgendosi al venditore per far valere la garanzia legale di due anni.

#### **Hiszpania**

Su Garantía limitada de HP es una garantía comercial voluntariamente proporcionada por HP. El nombre y dirección de las entidades HP que proporcionan la Garantía limitada de HP (garantía comercial adicional del fabricante) en su país es:

**España**: Hewlett-Packard Española S.L. Calle Vicente Aleixandre, 1 Parque Empresarial Madrid - Las Rozas, E-28232 Madrid

Los beneficios de la Garantía limitada de HP son adicionales a la garantía legal de 2 años a la que los consumidores tienen derecho a recibir del vendedor en virtud del contrato de compraventa; sin embargo, varios factores pueden afectar su derecho a recibir los beneficios bajo dicha garantía legal. A este respecto, la Garantía limitada de HP no limita o afecta en modo alguno los derechos legales del consumidor ([www.hp.com/go/eu-legal](http://www.hp.com/go/eu-legal)). Para más información, consulte el siguiente enlace: Garantía legal del

consumidor o puede visitar el sitio web de los Centros europeos de los consumidores [\(http://ec.europa.eu/](http://ec.europa.eu/consumers/solving_consumer_disputes/non-judicial_redress/ecc-net/index_en.htm) [consumers/solving\\_consumer\\_disputes/non-judicial\\_redress/ecc-net/index\\_en.htm\)](http://ec.europa.eu/consumers/solving_consumer_disputes/non-judicial_redress/ecc-net/index_en.htm). Los clientes tienen derecho a elegir si reclaman un servicio acogiéndose a la Garantía limitada de HP o al vendedor de conformidad con la garantía legal de dos años.

#### **Dania**

Den begrænsede HP-garanti er en garanti, der ydes frivilligt af HP. Navn og adresse på det HP-selskab, der er ansvarligt for HP's begrænsede garanti i dit land, er som følger:

**Danmark**: HP Inc Danmark ApS, Engholm Parkvej 8, 3450, Allerød

Den begrænsede HP-garanti gælder i tillæg til eventuelle juridiske rettigheder, for en toårig garanti fra sælgeren af varer, der ikke er i overensstemmelse med salgsaftalen, men forskellige faktorer kan dog påvirke din ret til at opnå disse rettigheder. Forbrugerens lovbestemte rettigheder begrænses eller påvirkes ikke på nogen måde af den begrænsede HP-garanti. Se nedenstående link for at få yderligere oplysninger: Forbrugerens juridiske garanti ([www.hp.com/go/eu-legal\)](http://www.hp.com/go/eu-legal) eller du kan besøge De Europæiske Forbrugercentres websted [\(http://ec.europa.eu/consumers/solving\\_consumer\\_disputes/non](http://ec.europa.eu/consumers/solving_consumer_disputes/non-judicial_redress/ecc-net/index_en.htm)[judicial\\_redress/ecc-net/index\\_en.htm\)](http://ec.europa.eu/consumers/solving_consumer_disputes/non-judicial_redress/ecc-net/index_en.htm). Forbrugere har ret til at vælge, om de vil gøre krav på service i henhold til HP's begrænsede garanti eller hos sælger i henhold til en toårig juridisk garanti.

#### **Norwegia**

HPs garanti er en begrenset og kommersiell garanti som HP selv har valgt å tilby. Følgende lokale selskap innestår for garantien:

**Norge**: HP Norge AS, Rolfbuktveien 4b, 1364 Fornebu

HPs garanti kommer i tillegg til det mangelsansvar HP har i henhold til norsk forbrukerkjøpslovgivning, hvor reklamasjonsperioden kan være to eller fem år, avhengig av hvor lenge salgsgjenstanden var ment å vare. Ulike faktorer kan imidlertid ha betydning for om du kvalifiserer til å kreve avhjelp iht slikt mangelsansvar. Forbrukerens lovmessige rettigheter begrenses ikke av HPs garanti. Hvis du vil ha mer informasjon, kan du klikke på følgende kobling: Juridisk garanti for forbruker ([www.hp.com/go/eu-legal\)](http://www.hp.com/go/eu-legal) eller du kan besøke nettstedet til de europeiske forbrukersentrene [\(http://ec.europa.eu/consumers/solving\\_consumer\\_disputes/](http://ec.europa.eu/consumers/solving_consumer_disputes/non-judicial_redress/ecc-net/index_en.htm) [non-judicial\\_redress/ecc-net/index\\_en.htm](http://ec.europa.eu/consumers/solving_consumer_disputes/non-judicial_redress/ecc-net/index_en.htm)). Forbrukere har retten til å velge å kreve service under HPs garanti eller iht selgerens lovpålagte mangelsansvar.

#### **Szwecja**

HP:s begränsade garanti är en kommersiell garanti som tillhandahålls frivilligt av HP. Namn och adress till det HP-företag som ansvarar för HP:s begränsade garanti i ditt land är som följer:

**Sverige**: HP PPS Sverige AB, SE-169 73 Stockholm

Fördelarna som ingår i HP:s begränsade garanti gäller utöver de lagstadgade rättigheterna till tre års garanti från säljaren angående varans bristande överensstämmelse gentemot köpeavtalet, men olika faktorer kan påverka din rätt att utnyttja dessa rättigheter. Konsumentens lagstadgade rättigheter varken begränsas eller påverkas på något sätt av HP:s begränsade garanti. Mer information får du om du följer denna länk: Lagstadgad garanti för konsumenter ([www.hp.com/go/eu-legal\)](http://www.hp.com/go/eu-legal) eller så kan du gå till European Consumer Centers webbplats [\(http://ec.europa.eu/consumers/solving\\_consumer\\_disputes/non-judicial\\_redress/ecc](http://ec.europa.eu/consumers/solving_consumer_disputes/non-judicial_redress/ecc-net/index_en.htm)[net/index\\_en.htm](http://ec.europa.eu/consumers/solving_consumer_disputes/non-judicial_redress/ecc-net/index_en.htm)). Konsumenter har rätt att välja om de vill ställa krav enligt HP:s begränsade garanti eller på säljaren enligt den lagstadgade treåriga garantin.

#### **Portugalia**

A Garantia Limitada HP é uma garantia comercial fornecida voluntariamente pela HP. O nome e a morada da entidade HP responsável pela prestação da Garantia Limitada HP no seu país são os seguintes:

**Portugal**: HPCP – Computing and Printing Portugal, Unipessoal, Lda., Edificio D. Sancho I, Quinta da Fonte, Porto Salvo, Lisboa, Oeiras, 2740 244

As vantagens da Garantia Limitada HP aplicam-se cumulativamente com quaisquer direitos decorrentes da legislação aplicável à garantia de dois anos do vendedor, relativa a defeitos do produto e constante do contrato de venda. Existem, contudo, vários fatores que poderão afetar a sua elegibilidade para beneficiar de tais direitos. Os direitos legalmente atribuídos aos consumidores não são limitados ou afetados de forma alguma pela Garantia Limitada HP. Para mais informações, consulte a ligação seguinte: Garantia legal do consumidor ([www.hp.com/go/eu-legal\)](http://www.hp.com/go/eu-legal) ou visite o Web site da Rede dos Centros Europeus do Consumidor ([http://ec.europa.eu/consumers/solving\\_consumer\\_disputes/non-judicial\\_redress/ecc-net/index\\_en.htm](http://ec.europa.eu/consumers/solving_consumer_disputes/non-judicial_redress/ecc-net/index_en.htm)). Os consumidores têm o direito de escolher se pretendem reclamar assistência ao abrigo da Garantia Limitada HP ou contra o vendedor ao abrigo de uma garantia jurídica de dois anos.

#### **Grecja i Cypr**

Η Περιορισμένη εγγύηση HP είναι μια εμπορική εγγύηση η οποία παρέχεται εθελοντικά από την HP. Η επωνυμία και η διεύθυνση του νομικού προσώπου ΗΡ που παρέχει την Περιορισμένη εγγύηση ΗΡ στη χώρα σας είναι η εξής:

**Ελλάδα /Κύπρoς**: HP Printing and Personal Systems Hellas EPE, Tzavella 1-3, 15232 Chalandri, Attiki

**Ελλάδα /Κύπρoς**: HP Συστήματα Εκτύπωσης και Προσωπικών Υπολογιστών Ελλάς Εταιρεία Περιορισμένης Ευθύνης, Tzavella 1-3, 15232 Chalandri, Attiki

Τα προνόμια της Περιορισμένης εγγύησης HP ισχύουν επιπλέον των νόμιμων δικαιωμάτων για διετή εγγύηση έναντι του Πωλητή για τη μη συμμόρφωση των προϊόντων με τις συνομολογημένες συμβατικά ιδιότητες, ωστόσο η άσκηση των δικαιωμάτων σας αυτών μπορεί να εξαρτάται από διάφορους παράγοντες. Τα νόμιμα δικαιώματα των καταναλωτών δεν περιορίζονται ούτε επηρεάζονται καθ' οιονδήποτε τρόπο από την Περιορισμένη εγγύηση HP. Για περισσότερες πληροφορίες, συμβουλευτείτε την ακόλουθη τοποθεσία web: Νόμιμη εγγύηση καταναλωτή [\(www.hp.com/go/eu-legal](http://www.hp.com/go/eu-legal)) ή μπορείτε να επισκεφτείτε την τοποθεσία web των Ευρωπαϊκών Κέντρων Καταναλωτή [\(http://ec.europa.eu/consumers/solving\\_consumer\\_disputes/non](http://ec.europa.eu/consumers/solving_consumer_disputes/non-judicial_redress/ecc-net/index_en.htm)[judicial\\_redress/ecc-net/index\\_en.htm\)](http://ec.europa.eu/consumers/solving_consumer_disputes/non-judicial_redress/ecc-net/index_en.htm). Οι καταναλωτές έχουν το δικαίωμα να επιλέξουν αν θα αξιώσουν την υπηρεσία στα πλαίσια της Περιορισμένης εγγύησης ΗΡ ή από τον πωλητή στα πλαίσια της νόμιμης εγγύησης δύο ετών.

#### **Węgry**

A HP korlátozott jótállás egy olyan kereskedelmi jótállás, amelyet a HP a saját elhatározásából biztosít. Az egyes országokban a HP mint gyártó által vállalt korlátozott jótállást biztosító HP vállalatok neve és címe:

**Magyarország**: HP Inc Magyarország Kft., H-1117 Budapest, Alíz utca 1.

A HP korlátozott jótállásban biztosított jogok azokon a jogokon felül illetik meg Önt, amelyek a termékeknek az adásvételi szerződés szerinti minőségére vonatkozó kétéves, jogszabályban foglalt eladói szavatosságból, továbbá ha az Ön által vásárolt termékre alkalmazandó, a jogszabályban foglalt kötelező eladói jótállásból erednek, azonban számos körülmény hatással lehet arra, hogy ezek a jogok Önt megilletik-e. További információért kérjük, keresse fel a következő webhelyet: Jogi Tájékoztató Fogyasztóknak [\(www.hp.com/go/eu-legal](http://www.hp.com/go/eu-legal)) vagy látogassa meg az Európai Fogyasztói Központok webhelyét ([http://ec.europa.eu/consumers/solving\\_consumer\\_disputes/non-judicial\\_redress/ecc-net/index\\_en.htm](http://ec.europa.eu/consumers/solving_consumer_disputes/non-judicial_redress/ecc-net/index_en.htm)). A fogyasztóknak jogában áll, hogy megválasszák, hogy a jótállással kapcsolatos igényüket a HP korlátozott

jótállás alapján vagy a kétéves, jogszabályban foglalt eladói szavatosság, illetve, ha alkalmazandó, a jogszabályban foglalt kötelező eladói jótállás alapján érvényesítik.

#### **Czechy**

Omezená záruka HP je obchodní zárukou dobrovolně poskytovanou společností HP. Názvy a adresy společností skupiny HP, které odpovídají za plnění omezené záruky HP ve vaší zemi, jsou následující:

**Česká republika**: HP Inc Czech Republic s. r. o., Za Brumlovkou 5/1559, 140 00 Praha 4

Výhody, poskytované omezenou zárukou HP, se uplatňuji jako doplňek k jakýmkoli právním nárokům na dvouletou záruku poskytnutou prodejcem v případě nesouladu zboží s kupní smlouvou. Váš nárok na uznání těchto práv však může záviset na mnohých faktorech. Omezená záruka HP žádným způsobem neomezuje ani neovlivňuje zákonná práva zákazníka. Další informace získáte kliknutím na následující odkaz: Zákonná záruka spotřebitele ([www.hp.com/go/eu-legal\)](http://www.hp.com/go/eu-legal) případně můžete navštívit webové stránky Evropského spotřebitelského centra ([http://ec.europa.eu/consumers/solving\\_consumer\\_disputes/non-judicial\\_redress/](http://ec.europa.eu/consumers/solving_consumer_disputes/non-judicial_redress/ecc-net/index_en.htm) [ecc-net/index\\_en.htm](http://ec.europa.eu/consumers/solving_consumer_disputes/non-judicial_redress/ecc-net/index_en.htm)). Spotřebitelé mají právo se rozhodnout, zda chtějí službu reklamovat v rámci omezené záruky HP nebo v rámci zákonem stanovené dvouleté záruky u prodejce.

#### **Słowacja**

Obmedzená záruka HP je obchodná záruka, ktorú spoločnosť HP poskytuje dobrovoľne. Meno a adresa subjektu HP, ktorý zabezpečuje plnenie vyplývajúce z Obmedzenej záruky HP vo vašej krajine:

**Slovenská republika**: HP Inc Slovakia, s.r.o., Galvaniho 7, 821 04 Bratislava

Výhody Obmedzenej záruky HP sa uplatnia vedľa prípadných zákazníkových zákonných nárokov voči predávajúcemu z vád, ktoré spočívajú v nesúlade vlastností tovaru s jeho popisom podľa predmetnej zmluvy. Možnosť uplatnenia takých prípadných nárokov však môže závisieť od rôznych faktorov. Služby Obmedzenej záruky HP žiadnym spôsobom neobmedzujú ani neovplyvňujú zákonné práva zákazníka, ktorý je spotrebiteľom. Ďalšie informácie nájdete na nasledujúcom prepojení: Zákonná záruka spotrebiteľa [\(www.hp.com/go/eu-legal](http://www.hp.com/go/eu-legal)), prípadne môžete navštíviť webovú lokalitu európskych zákazníckych stredísk [\(http://ec.europa.eu/consumers/solving\\_consumer\\_disputes/non-judicial\\_redress/ecc-net/index\\_en.htm](http://ec.europa.eu/consumers/solving_consumer_disputes/non-judicial_redress/ecc-net/index_en.htm)). Spotrebitelia majú právo zvoliť si, či chcú uplatniť servis v rámci Obmedzenej záruky HP alebo počas zákonnej dvojročnej záručnej lehoty u predajcu.

#### **Polska**

Ograniczona gwarancja HP to komercyjna gwarancja udzielona dobrowolnie przez HP. Nazwa i adres podmiotu HP odpowiedzialnego za realizację Ograniczonej gwarancji HP w Polsce:

**Polska**: HP Inc Polska sp. z o.o., Szturmowa 2a, 02-678 Warszawa, wpisana do rejestru przedsiębiorców prowadzonego przez Sąd Rejonowy dla m.st. Warszawy w Warszawie, XIII Wydział Gospodarczy Krajowego Rejestru Sądowego, pod numerem KRS 0000546115, NIP 5213690563, REGON 360916326, GIOŚ E0020757WZBW, kapitał zakładowy 480.000 PLN.

Świadczenia wynikające z Ograniczonej gwarancji HP stanowią dodatek do praw przysługujących nabywcy w związku z dwuletnią odpowiedzialnością sprzedawcy z tytułu niezgodności towaru z umową (rękojmia). Niemniej, na możliwość korzystania z tych praw mają wpływ różne czynniki. Ograniczona gwarancja HP w żaden sposób nie ogranicza praw konsumenta ani na nie nie wpływa. Więcej informacji można znaleźć pod następującym łączem: Gwarancja prawna konsumenta [\(www.hp.com/go/eu-legal](http://www.hp.com/go/eu-legal)), można także odwiedzić stronę internetową Europejskiego Centrum Konsumenckiego [\(http://ec.europa.eu/consumers/](http://ec.europa.eu/consumers/solving_consumer_disputes/non-judicial_redress/ecc-net/index_en.htm) [solving\\_consumer\\_disputes/non-judicial\\_redress/ecc-net/index\\_en.htm](http://ec.europa.eu/consumers/solving_consumer_disputes/non-judicial_redress/ecc-net/index_en.htm)). Konsumenci mają prawo wyboru co do możliwosci skorzystania albo z usług gwarancyjnych przysługujących w ramach Ograniczonej gwarancji HP albo z uprawnień wynikających z dwuletniej rękojmi w stosunku do sprzedawcy.

#### **Bułgaria**

Ограничената гаранция на HP представлява търговска гаранция, доброволно предоставяна от HP. Името и адресът на дружеството на HP за вашата страна, отговорно за предоставянето на гаранционната поддръжка в рамките на Ограничената гаранция на HP, са както следва:

HP Inc Bulgaria EOOD (Ейч Пи Инк България ЕООД), гр. София 1766, район р-н Младост, бул. Околовръстен Път No 258, Бизнес Център Камбаните

Предимствата на Ограничената гаранция на HP се прилагат в допълнение към всички законови права за двугодишна гаранция от продавача при несъответствие на стоката с договора за продажба. Въпреки това, различни фактори могат да окажат влияние върху условията за получаване на тези права. Законовите права на потребителите не са ограничени или засегнати по никакъв начин от Ограничената гаранция на HP. За допълнителна информация, моля вижте Правната гаранция на потребителя [\(www.hp.com/go/eu-legal](http://www.hp.com/go/eu-legal)) или посетете уебсайта на Европейския потребителски център [\(http://ec.europa.eu/consumers/solving\\_consumer\\_disputes/non-judicial\\_redress/ecc-net/index\\_en.htm](http://ec.europa.eu/consumers/solving_consumer_disputes/non-judicial_redress/ecc-net/index_en.htm)). Потребителите имат правото да избират дали да претендират за извършване на услуга в рамките на Ограничената гаранция на HP или да потърсят такава от търговеца в рамките на двугодишната правна гаранция.

#### **Rumunia**

Garanția limitată HP este o garanție comercială furnizată în mod voluntar de către HP. Numele și adresa entității HP răspunzătoare de punerea în aplicare a Garanției limitate HP în țara dumneavoastră sunt următoarele:

**Romănia**: HP Inc Romania SRL, 5 Fabrica de Glucoza Str., Building F, Ground Floor and Floor 8, 2nd District, Bucureşti

Beneficiile Garanției limitate HP se aplică suplimentar față de orice drepturi privind garanția de doi ani oferită de vânzător pentru neconformitatea bunurilor cu contractul de vânzare; cu toate acestea, diverşi factori pot avea impact asupra eligibilităţii dvs. de a beneficia de aceste drepturi. Drepturile legale ale consumatorului nu sunt limitate sau afectate în vreun fel de Garanția limitată HP. Pentru informaţii suplimentare consultaţi următorul link: garanția acordată consumatorului prin lege ([www.hp.com/go/eu-legal\)](http://www.hp.com/go/eu-legal) sau puteți accesa siteul Centrul European al Consumatorilor [\(http://ec.europa.eu/consumers/solving\\_consumer\\_disputes/non](http://ec.europa.eu/consumers/solving_consumer_disputes/non-judicial_redress/ecc-net/index_en.htm)[judicial\\_redress/ecc-net/index\\_en.htm\)](http://ec.europa.eu/consumers/solving_consumer_disputes/non-judicial_redress/ecc-net/index_en.htm). Consumatorii au dreptul să aleagă dacă să pretindă despăgubiri în cadrul Garanței limitate HP sau de la vânzător, în cadrul garanției legale de doi ani.

#### **Belgia i Holandia**

De Beperkte Garantie van HP is een commerciële garantie vrijwillig verstrekt door HP. De naam en het adres van de HP-entiteit die verantwoordelijk is voor het uitvoeren van de Beperkte Garantie van HP in uw land is als volgt:

**Nederland**: HP Nederland B.V., Startbaan 16, 1187 XR Amstelveen

**België**: HP Belgium BVBA, Hermeslaan 1A, B-1831 Diegem

De voordelen van de Beperkte Garantie van HP vormen een aanvulling op de wettelijke garantie voor consumenten gedurende twee jaren na de levering te verlenen door de verkoper bij een gebrek aan conformiteit van de goederen met de relevante verkoopsovereenkomst. Niettemin kunnen diverse factoren een impact hebben op uw eventuele aanspraak op deze wettelijke rechten. De wettelijke rechten van de consument worden op geen enkele wijze beperkt of beïnvloed door de Beperkte Garantie van HP. Raadpleeg voor meer informatie de volgende webpagina: Wettelijke garantie van de consument ([www.hp.com/go/eu](http://www.hp.com/go/eu-legal)[legal](http://www.hp.com/go/eu-legal)) of u kan de website van het Europees Consumenten Centrum bezoeken [\(http://ec.europa.eu/](http://ec.europa.eu/consumers/solving_consumer_disputes/non-judicial_redress/ecc-net/index_en.htm) [consumers/solving\\_consumer\\_disputes/non-judicial\\_redress/ecc-net/index\\_en.htm\)](http://ec.europa.eu/consumers/solving_consumer_disputes/non-judicial_redress/ecc-net/index_en.htm). Consumenten hebben het recht om te kiezen tussen enerzijds de Beperkte Garantie van HP of anderzijds het aanspreken van de verkoper in toepassing van de wettelijke garantie.

#### **Finlandia**

HP:n rajoitettu takuu on HP:n vapaaehtoisesti antama kaupallinen takuu. HP:n myöntämästä takuusta maassanne vastaavan HP:n edustajan yhteystiedot ovat:

**Suomi**: HP Finland Oy, Piispankalliontie, FIN - 02200 Espoo

HP:n takuun edut ovat voimassa mahdollisten kuluttajansuojalakiin perustuvien oikeuksien lisäksi sen varalta, että tuote ei vastaa myyntisopimusta. Saat lisätietoja seuraavasta linkistä: Kuluttajansuoja [\(www.hp.com/go/eu-legal](http://www.hp.com/go/eu-legal)) tai voit käydä Euroopan kuluttajakeskuksen sivustolla ([http://ec.europa.eu/](http://ec.europa.eu/consumers/solving_consumer_disputes/non-judicial_redress/ecc-net/index_en.htm) [consumers/solving\\_consumer\\_disputes/non-judicial\\_redress/ecc-net/index\\_en.htm\)](http://ec.europa.eu/consumers/solving_consumer_disputes/non-judicial_redress/ecc-net/index_en.htm). Kuluttajilla on oikeus vaatia virheen korjausta HP:n takuun ja kuluttajansuojan perusteella HP:lta tai myyjältä.

#### **Słowenia**

Omejena garancija HP je prostovoljna trgovska garancija, ki jo zagotavlja podjetje HP. Ime in naslov poslovne enote HP, ki je odgovorna za omejeno garancijo HP v vaši državi, sta naslednja:

**Slovenija**: Hewlett-Packard Europe B.V., Amsterdam, Meyrin Branch, Route du Nant-d'Avril 150, 1217 Meyrin, Switzerland

Ugodnosti omejene garancije HP veljajo poleg zakonskih pravic, ki ob sklenitvi kupoprodajne pogodbe izhajajo iz dveletne garancije prodajalca v primeru neskladnosti blaga, vendar lahko na izpolnjevanje pogojev za uveljavitev pravic vplivajo različni dejavniki. Omejena garancija HP nikakor ne omejuje strankinih z zakonom predpisanih pravic in ne vpliva nanje. Za dodatne informacije glejte naslednjo povezavo: Strankino pravno jamstvo [\(www.hp.com/go/eu-legal](http://www.hp.com/go/eu-legal)); ali pa obiščite spletno mesto evropskih središč za potrošnike [\(http://ec.europa.eu/consumers/solving\\_consumer\\_disputes/non-judicial\\_redress/ecc-net/index\\_en.htm](http://ec.europa.eu/consumers/solving_consumer_disputes/non-judicial_redress/ecc-net/index_en.htm)). Potrošniki imajo pravico izbrati, ali bodo uveljavljali pravice do storitev v skladu z omejeno garancijo HP ali proti prodajalcu v skladu z dvoletno zakonsko garancijo.

#### **Chorwacja**

HP ograničeno jamstvo komercijalno je dobrovoljno jamstvo koje pruža HP. Ime i adresa HP subjekta odgovornog za HP ograničeno jamstvo u vašoj državi:

**Hrvatska**: HP Computing and Printing d.o.o. za računalne i srodne aktivnosti, Radnička cesta 41, 10000 Zagreb

Pogodnosti HP ograničenog jamstva vrijede zajedno uz sva zakonska prava na dvogodišnje jamstvo kod bilo kojeg prodavača s obzirom na nepodudaranje robe s ugovorom o kupnji. Međutim, razni faktori mogu utjecati na vašu mogućnost ostvarivanja tih prava. HP ograničeno jamstvo ni na koji način ne utječe niti ne ograničava zakonska prava potrošača. Dodatne informacije potražite na ovoj adresi: Zakonsko jamstvo za potrošače ([www.hp.com/go/eu-legal](http://www.hp.com/go/eu-legal)) ili možete posjetiti web-mjesto Europskih potrošačkih centara ([http://ec.europa.eu/consumers/solving\\_consumer\\_disputes/non-judicial\\_redress/ecc-net/index\\_en.htm](http://ec.europa.eu/consumers/solving_consumer_disputes/non-judicial_redress/ecc-net/index_en.htm)). Potrošači imaju pravo odabrati žele li ostvariti svoja potraživanja u sklopu HP ograničenog jamstva ili pravnog jamstva prodavača u trajanju ispod dvije godine.

#### **Łotwa**

HP ierobežotā garantija ir komercgarantija, kuru brīvprātīgi nodrošina HP. HP uzņēmums, kas sniedz HP ierobežotās garantijas servisa nodrošinājumu jūsu valstī:

**Latvija**: HP Finland Oy, PO Box 515, 02201 Espoo, Finland

HP ierobežotās garantijas priekšrocības tiek piedāvātas papildus jebkurām likumīgajām tiesībām uz pārdevēja un/vai rażotāju nodrošinātu divu gadu garantiju gadījumā, ja preces neatbilst pirkuma līgumam, tomēr šo tiesību saņemšanu var ietekmēt vairāki faktori. HP ierobežotā garantija nekādā veidā neierobežo un neietekmē patērētāju likumīgās tiesības. Lai iegūtu plašāku informāciju, izmantojiet šo saiti: Patērētāju likumīgā garantija [\(www.hp.com/go/eu-legal](http://www.hp.com/go/eu-legal)) vai arī Eiropas Patērētāju tiesību aizsardzības centra tīmekļa vietni [\(http://ec.europa.eu/consumers/solving\\_consumer\\_disputes/non-judicial\\_redress/ecc-net/](http://ec.europa.eu/consumers/solving_consumer_disputes/non-judicial_redress/ecc-net/index_en.htm) [index\\_en.htm\)](http://ec.europa.eu/consumers/solving_consumer_disputes/non-judicial_redress/ecc-net/index_en.htm). Patērētājiem ir tiesības izvēlēties, vai pieprasīt servisa nodrošinājumu saskaņā ar HP ierobežoto garantiju, vai arī pārdevēja sniegto divu gadu garantiju.

#### **Litwa**

HP ribotoji garantija yra HP savanoriškai teikiama komercinė garantija. Toliau pateikiami HP bendrovių, teikiančių HP garantiją (gamintojo garantiją) jūsų šalyje, pavadinimai ir adresai:

**Lietuva**: HP Finland Oy, PO Box 515, 02201 Espoo, Finland

HP ribotoji garantija papildomai taikoma kartu su bet kokiomis kitomis įstatymais nustatytomis teisėmis į pardavėjo suteikiamą dviejų metų laikotarpio garantiją dėl prekių atitikties pardavimo sutarčiai, tačiau tai, ar jums ši teisė bus suteikiama, gali priklausyti nuo įvairių aplinkybių. HP ribotoji garantija niekaip neapriboja ir neįtakoja įstatymais nustatytų vartotojo teisių. Daugiau informacijos rasite paspaudę šią nuorodą: Teisinė vartotojo garantija ([www.hp.com/go/eu-legal\)](http://www.hp.com/go/eu-legal) arba apsilankę Europos vartotojų centro internetinėje svetainėje [\(http://ec.europa.eu/consumers/solving\\_consumer\\_disputes/non-judicial\\_redress/ecc-net/](http://ec.europa.eu/consumers/solving_consumer_disputes/non-judicial_redress/ecc-net/index_en.htm) [index\\_en.htm\)](http://ec.europa.eu/consumers/solving_consumer_disputes/non-judicial_redress/ecc-net/index_en.htm). Vartotojai turi teisę prašyti atlikti techninį aptarnavimą pagal HP ribotąją garantiją arba pardavėjo teikiamą dviejų metų įstatymais nustatytą garantiją.

#### **Estonia**

HP piiratud garantii on HP poolt vabatahtlikult pakutav kaubanduslik garantii. HP piiratud garantii eest vastutab HP üksus aadressil:

**Eesti**: HP Finland Oy, PO Box 515, 02201 Espoo, Finland

HP piiratud garantii rakendub lisaks seaduses ettenähtud müüjapoolsele kaheaastasele garantiile, juhul kui toode ei vasta müügilepingu tingimustele. Siiski võib esineda asjaolusid, mille puhul teie jaoks need õigused ei pruugi kehtida. HP piiratud garantii ei piira ega mõjuta mingil moel tarbija seadusjärgseid õigusi. Lisateavet leiate järgmiselt lingilt: tarbija õiguslik garantii ([www.hp.com/go/eu-legal\)](http://www.hp.com/go/eu-legal) või võite külastada Euroopa tarbijakeskuste veebisaiti ([http://ec.europa.eu/consumers/solving\\_consumer\\_disputes/non-judicial\\_redress/](http://ec.europa.eu/consumers/solving_consumer_disputes/non-judicial_redress/ecc-net/index_en.htm) [ecc-net/index\\_en.htm](http://ec.europa.eu/consumers/solving_consumer_disputes/non-judicial_redress/ecc-net/index_en.htm)). Tarbijal on õigus valida, kas ta soovib kasutada HP piiratud garantiid või seadusega ette nähtud müüjapoolset kaheaastast garantiid.

#### **Rosja**

#### **Срок службы принтера для России**

Срок службы данного принтера HP составляет пять лет в нормальных условиях эксплуатации. Срок службы отсчитывается с момента ввода принтера в эксплуатацию. В конце срока службы HP рекомендует посетить веб-сайт нашей службы поддержки по адресу http://www.hp.com/support и/или связаться с авторизованным поставщиком услуг HP для получения рекомендаций в отношении дальнейшего безопасного использования принтера.

### <span id="page-126-0"></span>**Gwarancja HP Premium Protection Warranty: Oświadczenie firm\ HP o ograniczonej gwarancji na następujące produkty: zestaw do wymiany tonera Neverstop oraz bęben obrazowy HP Laser**

HP gwarantuje, że ten produkt jest wolny od wad materiałowych i produkcyjnych.

Gwarancja nie dotyczy produktów, które (a) były ponownie napełniane, modyfikowane lub w jakikolwiek inny sposób przerabiane, z wyjątkiem wykorzystania zestawu do wymiany tonera w sposób opisany w instrukcji drukarki, (b) powodują problemy wynikające z nieprawidłowej ich eksploatacji, przechowywania lub pracy niezgodnie z opublikowanymi parametrami środowiskowymi drukarki, lub też (c) których nieprawidłowe działanie wynika z powodu zwykłego zużycia.

Wadliwy produkt należy reklamować w miejscu zakupu (wraz z dołączonym opisem uszkodzenia i próbkami wydruków) lub kontaktując się bezpośrednio z centrum obsługi klienta HP. W przypadku stwierdzenia wad produktu firma HP wymieni wadliwy produkt na nowy lub zwróci koszty zakupu, chyba że lokalne prawo stanowi inaczej.

W STOPNIU DOZWOLONYM PRZEZ LOKALNE PRZEPISY PRAWA POWYŻSZA GWARANCJA JEST JEDYNĄ OBOWIĄZUJĄCĄ GWARANCJĄ I ŻADNA INNA GWARANCJA ANI WARUNEK, W FORMIE PISEMNEJ LUB USTNEJ, NIE MOŻE JEJ ZASTĄPIĆ, CZY TO W SPOSÓB WYRAŹNY, CZY DOMNIEMANY. HP ODRZUCA WSZELKIE DOMNIEMANE GWARANCJE LUB WARUNKI PRZYDATNOŚCI DO SPRZEDAŻY, ZADOWALAJĄCEJ JAKOŚCI I PRZYDATNOŚCI DO OKREŚLONYCH CELÓW.

W STOPNIU DOZWOLONYM PRZEZ LOKALNE PRZEPISY PRAWA, FIRMA HP ANI JEJ DOSTAWCY W ŻADNYM WYPADKU NIE BĘDĄ ODPOWIADAĆ ZA SZKODY BEZPOŚREDNIE, SZCZEGÓLNE, PRZYPADKOWE, WTÓRNE (W TYM UTRATĘ ZYSKÓW LUB DANYCH) ANI ŻADNE INNE SZKODY, NIEZALEŻNIE OD PODSTAWY ODPOWIEDZIALNOŚCI ZA SZKODY (KONTRAKTOWA, DELIKTOWA LUB DOWOLNA INNA).

WARUNKI ZAWARTE W NINIEJSZEJ GWARANCJI, POZA PRZYPADKAMI DOZWOLONYMI PRAWEM, NIE WYŁĄCZAJĄ, NIE OGRANICZAJĄ ANI NIE ZMIENIAJĄ UPRAWNIEŃ USTAWOWYCH NABYWCY Z TYTUŁU NABYCIA TEGO PRODUKTU, LECZ STANOWIĄ ICH UZUPEŁNIENIE.

### <span id="page-127-0"></span>**Zasady firm\ HP dotyczące materiałów eksploatacyjnych innych producentów**

Firma HP nie zaleca korzystania z zestawów do wymiany tonera innych niż HP, tonera innego producenta niż HP, bębnów obrazowych innych niż HP Laser ani komponentów układu obrazowania innego producenta niż HP niezależnie od tego, czy są nowe, czy też zregenerowane.

**WWAGA:** W przypadku produktów HP Neverstop Laser gwarancja nie obejmuje awarii lub komplikacji związanych z drukarką lub bębnem obrazowym spowodowanych uszkodzeniem, zanieczyszczeniem lub ogólnymi problemami z wydrukiem w wyniku korzystania zestawów do wymiany tonera innych niż HP, tonera innego producenta niż HP, bębnów obrazowych innych niż HP Laser lub komponentów bębna obrazowego innych niż HP Laser. W takim przypadku firma HP obciąży użytkownika standardowymi opłatami za czas i materiały wymagane do przeprowadzenia serwisu drukarki wskutek określonej awarii lub uszkodzenia.

### <span id="page-128-0"></span>**Witryna HP poświęcona zapobieganiu podrabianiu materiałów eksploatacyjnych**

Odwiedź witrynę [www.hp.com/go/anticounterfeit](http://www.hp.com/go/anticounterfeit), jeżeli zamontujesz zestaw do wymiany tonera HP lub bęben obrazowy HP Laser, a aplikacja lub oprogramowanie sprzętowe poinformuje o zamontowaniu wcześniej używanego zestawu do wymiany lub bębna obrazowego. Firma HP ustali, czy zestaw do wymiany lub bęben obrazowy jest produktem oryginalnym i podejmie kroki w celu rozwiązania problemu.

Zestaw do wymiany lub bęben obrazowy może nie być oryginalnym zestawem do wymiany tonera HP lub bębnem obrazowym HP Laser, jeżeli występują następujący objawy:

- Strona stanu materiałów eksploatacyjnych wskazuje, że korzystasz z materiału eksploatacyjnego innego producenta niż HP tudzież używanego lub podrabianego materiału eksploatacyjnego.
- Aplikacja lub oprogramowanie sprzętowe wskazuje, że korzystasz z materiału eksploatacyjnego innego producenta niż HP tudzież używanego lub podrabianego materiału eksploatacyjnego.
- Zestaw do wymiany lub bęben obrazowy przysparza wielu problemów.
- Zestaw do wymiany lub bęben obrazowy wygląda inaczej niż zazwyczaj (na przykład opakowanie jest inne niż opakowanie HP).

### <span id="page-129-0"></span>**Dane przechowywane w zestawie do wymiany tonera HP oraz bębnie obrazowym HP Laser**

Zestawy do wymiany tonera HP oraz bębny obrazowe HP Laser używane z niniejszym produktem wyposażone są w układy pamięci, które pomagają w eksploatacji urządzenia.

Ponadto układy pamięci gromadzą ograniczone informacje na temat wykorzystania produktu, które mogą zawierać następujące dane: data pierwszego montażu zestawu do wymiany tonera lub bębna obrazowego, data ostatniego użycia zestawu do wymiany tonera lub bębna obrazowego, liczba stron wydrukowanych z użyciem zestawu do wymiany tonera lub bębna obrazowego, pokrycie stron, wykorzystywane tryby drukowania, wszelkie błędy wydruku, które mogły wystąpić, model produktu, fakt wykorzystania używanego lub podrobionego zestawu do wymiany tonera lub bębna obrazowego, przerwanie przez użytkownika procesu wymiany z zastosowaniem zestawu do wymiany tonera czy z zastosowaniem tego samego zestawu do wymiany tonera doszło do więcej niż jednego przerwania. Informacje te pomagają firmie HP w opracowywaniu przyszłych produktów spełniających potrzeby klientów związane z drukiem. Są one wykorzystywane wyłącznie zgodnie z polityką prywatności HP [\(www.hp.com/go/privacy](http://www.hp.com/go/privacy)).

Dane gromadzone przez układy pamięci nie zawierają informacji, które mogą posłużyć do zidentyfikowania klienta lub użytkownika zestawu do wymiany tonera lub bębna obrazowego czy też jego produktu. Ponadto nie będą podejmowane żadne próby identyfikacji klienta.

Firma HP zbiera próbki danych z układów pamięci zestawów do wymiany tonera lub bębnów obrazowych zwracanych do firmy HP w ramach bezpłatnego programu zwrotu i recyklingu (HP Planet Partners: [www.hp.com/recycle\)](http://www.hp.com/recycle). Dane te są odczytywane z tych próbek w celu ulepszenia przyszłych produktów firmy HP. Dostęp do tych danych mogą mieć także partnerzy HP, którzy pomagają firmie HP w recyklingu zestawów do wymiany tonera lub bębnów obrazowych. Wszyscy partnerzy HP muszą przestrzegać wszelkich stosownych regulacji i przepisów prawa dotyczących prywatności danych.

Ponadto każdy, kto znajdzie się w posiadaniu używanych zestawów do wymiany tonera lub bębnów obrazowych, może uzyskać dostęp do tych anonimowych danych zapisanych w układzie pamięci.

### <span id="page-130-0"></span>**Umowa Licencyjna Użytkownika Oprogramowania**

PRZED ROZPOCZĘCIEM UŻYTKOWANIA SPRZĘTU OPROGRAMOWANIA NALEŻY UWAŻNIE PRZECZYTAĆ NINIEJSZY TEKST: Niniejsza Umowa licencyjna użytkownika oprogramowania ("Umowa EULA") jest prawną umową pomiędzy (a) użytkownikiem (osobą lub pojedynczym podmiotem) a (b) firmą HP Inc. ("Firmą HP"), która reguluje warunki użytkowania Produktu programowego, zarówno zainstalowanego na komputerze firmy HP, jak i udostępnionego przez firmę HP wraz z tym komputerem ("Produkt firmy HP"), który nie jest przedmiotem żadnej innej pisemnej umowy licencyjnej pomiędzy użytkownikiem a firmà HP lub jej dostawcami. Pozostałe oprogramowanie może zawierać Umowę EULA w swojej dokumentacji online. Termin "Produkt programowy" oznacza oprogramowanie komputerowe i może obejmować dołączone nośniki, materiały drukowane oraz dokumenty w formie "online" lub dokumentację elektroniczną.

Produktowi może towarzyszyć poprawka lub dodatek do tej Umowy EULA.

PRAWA DO UŻYTKOWANIA PRODUKTU PROGRAMOWEGO SĄ UDZIELANE TYLKO POD WARUNKIEM, ŻE UŻYTKOWNIK ZAAKCEPTUJE WSZYSTKIE POSTANOWIENIA I WARUNKI NINIEJSZEJ UMOWY EULA. ZAINSTALOWANIE, SKOPIOWANIE, POBRANIE LUB UŻYCIE W JAKIKOLWIEK INNY SPOSÓB PRODUKTU PROGRAMOWEGO OZNACZA WYRAŻENIE ZGODY NA OBJECIE ZOBOWIAZANIAMI WYNIKAJĄCYMI Z POSTANOWIEŃ TEJ UMOWY EULA. JEŚLI UŻYTKOWNIK NIE AKCEPTUJE NINIEJSZYCH WARUNKÓW LICENCYJNYCH, WYŁĄCZNĄ REKOMPENSATĄ, JAKA PRZYSŁUGUJE UŻYTKOWNIKOWI, JEST ZWROT CAŁEGO NIEUŻYWANEGO PRODUKTU (SPRZĘT I OPROGRAMOWANIE) W CIĄGU 14 DNI ZA ZWROT PODLEGAJĄCY POLITYCE ZWROTU MIEJSCA ZAKUPU UŻYTKOWNIKA.

- **1. UDZIELENIE LICENCJI**. Firma HP udziela użytkownikowi następujących praw pod warunkiem, że będzie on przestrzegał wszystkich postanowień i warunków niniejszej Umowy EULA:
	- **a.** Użytkowanie. Użytkownikowi wolno używać Produktu programowego na jednym komputerze ("Komputerze użytkownika"). Jeśli Produkt programowy został dostarczony użytkownikowi za pośrednictwem Internetu i pierwotnie był licencjonowany do używania na więcej niż jednym komputerze, użytkownik może zainstalować Produkt programowy i używać go tylko na tych komputerach. Nie wolno mu rozdzielać poszczególnych elementów składowych Produktu programowego do użytku na więcej niż jednym komputerze. Użytkownik nie ma praw do rozprowadzania Produktu programowego. Użytkownik może załadować Produkt programowy do pamięci tymczasowej (RAM) Komputera użytkownika dla celów używania Produktu programowego.
	- **b.** Pamięć masowa. Użytkownik może skopiować Produkt programowy do pamięci lokalnej lub urządzenia pamięci masowej Produktu firmy HP.
	- **c.** Kopiowanie. Użytkownik może wykonać kopię archiwalną lub zapasową Produktu programowego pod warunkiem, że kopia taka zawierać będzie wszystkie oryginalne informacje dotyczące praw własności i że będzie ona używana wyłącznie w celach archiwalnych.
	- **d.** Zastrzeżenie praw. HP i jego dostawcy zastrzegają sobie wszelkie prawa, których nie udzielono Użytkownikowi wyraźnie na mocy niniejszej Umowy EULA.
	- **e.** Oprogramowanie bezpłatne. Bez względu na postanowienia i warunki niniejszej Umowy EULA, fragmenty Produktu programowego (wszystkie i każdy z osobna) stanowiące oprogramowanie nie będące własnością firmy HP lub oprogramowanie dostarczone przez osoby trzecie zgodnie z warunkami licencji publicznej ("Oprogramowanie bezpłatne") są licencjonowane użytkownikowi zgodnie z warunkami i postanowieniami umowy licencyjnej na oprogramowanie, towarzyszącej takiemu Oprogramowaniu bezpłatnemu albo w formie umowy indywidualnej, albo licencji typu "shrink wrap", albo warunków umowy elektronicznej akceptowanych w momencie pobrania

oprogramowania. Użytkowanie Oprogramowania bezpłatnego podlega wyłącznie warunkom i postanowieniom takiej licencji.

- **f.** Recovery Solution. Każde rozwiązanie do odzyskiwania oprogramowania dostarczane z/do produktu HP użytkownika, w postaci rozwiązania opartego na dysku twardym, zewnętrznego rozwiązania do odzyskiwania nośnika (np. dyskietki, płyty CD lub DVD) lub równoważnego rozwiązania dostarczonego w innej formie, może być używane wyłącznie do przywracania dysku twardego produktu HP, dla którego pierwotnie zakupiono rozwiązanie do odzyskiwania. Korzystanie z dowolnego oprogramowania systemu operacyjnego Microsoft zawartego w takim rozwiązaniu do odzyskiwania podlega Umowie licencyjnej Microsoft.
- **2. UAKTUALNIENIA**. Użytkownik może używać Produktu programowego oznaczonego jako uaktualnienie pod warunkiem, że posiada licencję na oryginalny Produkt programowy określony przez firmę HP jako uprawniający do uaktualnienia. Po uaktualnieniu użytkownik nie może już używać oryginalnego Produktu programowego będącego podstawą uprawnienia do używania uaktualnienia. Korzystając z Produktu programowego, użytkownik zgadza się również, aby firma HP mogła automatycznie uzyskać dostęp do produktu HP po podłączeniu do Internetu w celu sprawdzenia wersji lub statusu niektórych Produktów programowych i może automatycznie pobrać i zainstalować aktualizacje lub aktualizacje takich Produktów programowych na produkcie HP użytkownika w celu zapewnienia nowych wersji lub aktualizacji wymaganych do zachowania funkcjonalności, wydajności lub bezpieczeństwa oprogramowania HP i produktu HP oraz ułatwienia świadczenia pomocy technicznej lub świadczenia innych usług. W niektórych przypadkach i w zależności od typu uaktualnienia lub aktualizacji, powiadomienia będą dostarczane (za pomocą wyskakującego okienka lub w inny sposób), co może wymagać uruchomienia uaktualnienia lub aktualizacji.
- **3. <b>OPROGRAMOWANIE DODATKOWE**. Niniejsza Umowa EULA obejmuje też dostarczane przez firmę HP aktualizacje i uzupełnienia oryginalnego Produktu programowego, chyba że firma HP dostarczy wraz z aktualizacją lub uzupełnieniem inne warunki. W przypadku konfliktu między takimi warunkami znaczenie rozstrzygające mają te inne warunki.

#### **4. TRANSFER**.

- **a.** Osoby trzecie. Początkowy użytkownik Produktu programowego może dokonać jednokrotnego transferu Produktu programowego do innego użytkownika końcowego. Transfer taki musi objąć wszystkie elementy składowe, nośniki, materiały drukowane, niniejszą Umowę EULA oraz Certyfikat Autentyczności (jeśli istnieje). Nie może to być transfer pośredni, na przykład oddanie w komis. Przed przeprowadzeniem transferu użytkownik końcowy otrzymujący transferowany produkt musi zaakceptować wszystkie warunki Umowy EULA. Transfer Produktu programowego powoduje automatyczne unieważnienie licencji użytkownika początkowego.
- **b.** Ograniczenia. Użytkownikowi nie wolno wynajmować, wydzierżawiać lub wypożyczać Produktu programowego ani używać go w komercyjnych celach podziału czasu lub użytku biurowego. Poza przypadkami wyraźnie wymienionymi w niniejszej Umowie EULA, użytkownikowi nie wolno udzielać sublicencji ani cedować czy dokonywać transferu licencji lub Produktu programowego.
- **5. PRAWA WŁASNOŚCI**. Wszelkie prawa własności intelektualnej dotyczące Produktu programowego i dokumentacji użytkownika są w posiadaniu firmy HP lub jej dostawców i są chronione przez prawo, w tym również, ale nie wyłącznie, prawa autorskie, przepisy dotyczące tajemnicy handlowej i przepisy o znakach towarowych obowiązujące w Stanach Zjednoczonych, jak również wszelkie inne właściwe przepisy oraz postanowienia traktatów międzynarodowych. Użytkownikowi nie wolno usuwać z Produktu programowego żadnych znaków identyfikacyjnych, informacji o prawach autorskich ani zastrzeżeń dotyczących praw własności.
- **6. OGRANICZENIA DOTYCZĄCE ODTWARZANIA KODU ŹRÓDŁOWEGO**. Użytkownikowi nie wolno dekompilować, dezasemblować Produktu programowego ani odtwarzać jego kodu źródłowego, z wyjątkiem sytuacji i wyłącznie w takim zakresie, że niezależnie od niniejszego ograniczenia działania

takie są wyraźnie dozwolone przez obowiązujące prawo lub działania takie zostały wyraźnie przewidziane w niniejszej Umowie EULA.

**7. OKRES OBOWIĄZYWANIA**. Niniejsza Umowa EULA obowiązuje do momentu jej unieważnienia lub odrzucenia. Niniejsza Umowa EULA jest też unieważniana we wszystkich okolicznościach wymienionych w Umowie EULA oraz w przypadku nieprzestrzegania przez użytkownika dowolnego z jej warunków lub postanowień.

#### **8. PRZYZWOLENIE NA GROMADZENIE/UŻYWANIE DANYCH**.

**a.** HP będzie wykorzystywać pliki cookie i inne narzędzia technologii internetowej do zbierania anonimowych informacji technicznych dotyczących oprogramowania HP i produktu HP. Dane te zostaną wykorzystane do dostarczenia uaktualnień i powiązanej pomocy technicznej lub innych usług opisanych w punkcie 2. HP będzie również gromadzić dane osobowe, w tym adres IP lub inne unikalne informacje identyfikacyjne związane z produktem HP oraz dane dostarczone przez użytkownika podczas rejestracji produktu HP. Oprócz dostarczania uaktualnień i powiązanego wsparcia lub innych usług, dane te będą wykorzystywane do wysyłania do użytkownika komunikatów marketingowych (w każdym przypadku za jego wyraźną zgodą, jeśli wymaga tego obowiązujące prawo).

W stopniu dozwolonym przez obowiązujące prawo, akceptując niniejsze warunki, użytkownik wyraża zgodę na gromadzenie i wykorzystywanie danych anonimowych i osobistych przez HP, jej podmioty zależne i podmioty stowarzyszone, zgodnie z opisem w niniejszej Umowie EULA oraz w sposób opisany w polityce prywatności HP: [www.hp.com/go/privacy](http://www.hp.com/go/privacy)

- **b.** Gromadzenie/używanie danych przez osoby trzecie. Niektóre programy zawarte w produkcie HP są dostarczane i oddzielnie licencjonowane przez dostawców zewnętrznych ("Oprogramowanie osób trzecich"). Oprogramowanie osób trzecich może być zainstalowane i działać na produkcie HP użytkownika, nawet jeśli nie zdecyduje się on na aktywację/zakup takiego oprogramowania. Oprogramowanie osób trzecich może gromadzić i przekazywać informacje techniczne o systemie (tj. adres IP, unikalny identyfikator urządzenia, zainstalowaną wersję oprogramowania itp.) i inne dane systemowe. Informacje te są wykorzystywane przez osoby trzecie do identyfikacji technicznych atrybutów systemu i zapewnienia, że najnowsza wersja oprogramowania została zainstalowana w systemie. Jeśli użytkownik nie życzy sobie, aby Oprogramowanie osób trzecich gromadziło informacje techniczne lub automatycznie wysyłało mu aktualizacje wersji, należy odinstalować oprogramowanie przed połączeniem z Internetem.
- **9. ZASTRZEŻENIE GWARANCJI**. W MAKSYMALNYM ZAKRESIE DOZWOLONYM PRZEZ OBOWIĄZUJĄCE PRAWO FIRMA HP I JEJ DOSTAWCY DOSTARCZAJA PRODUKT PROGRAMOWY W STANIE "TAK JAK JEST I ZE WSZYSTKIMI JEGO BŁĘDAMI", I NINIEJSZYM ODRZUCAJĄ WSZELKIE INNE GWARANCJE I WARUNKI, ZARÓWNO JAWNE, JAK I DOMNIEMANE CZY PRZEWIDZIANE PRZEPISAMI PRAWA, W TYM RÓWNIEŻ, ALE NIE WYŁĄCZNIE, GWARANCJE CO DO TYTUŁÓW PRAWNYCH, NIENARUSZANIA PRZEPISÓW PRAWA, WSZELKIE GWARANCJE DOMNIEMANE, OBOWIĄZKI LUB WARUNKI CO DO WARTOŚCI HANDLOWEJ, ZADOWALAJĄCEJ JAKOŚCI PRODUKTU PROGRAMOWEGO, JEGO PRZYDATNOŚCI DO OKREŚLONYCH CELÓW ORAZ ŻE JEST WOLNY OD WIRUSÓW. Niektóre stany/systemy prawne nie zezwalają na wyłączanie gwarancji domniemanych lub ograniczanie okresu obowiązywania gwarancji domniemanych, w związku z tym powyższe zastrzeżenie może nie dotyczyć w całości konkretnego użytkownika.

W AUSTRALII I NOWA ZELANDIA OPROGRAMOWANIE ZAWIERA GWARANCJE, KTÓRE NIE MOGĄ BYĆ WYKLUCZONE W RAMACH PRAWA KONSUMENTÓW W AUSTRALII I NOWEJ ZELANDII. KONSUMENCI W AUSTRALII MAJĄ PRAWO DO WYMIANY LUB ZWROTU PIENIĘDZY W RAZIE POWAŻNEJ AWARII ORAZ DO REKOMPENSATY Z TYTUŁU WSZELKICH MOŻLIWYCH DO PRZEWIDZENIA STRAT LUB USZKODZEŃ. PONADTO KONSUMENCI W AUSTRALII MAJĄ PRAWO DO NAPRAWY OPROGRAMOWANIA LUB JEGO WYMIANY, JEŚLI NIE JEST ONO ZADOWALAJĄCEJ JAKOŚCI, A AWARIA NIE STANOWI POWAŻNEJ AWARII. KONSUMENCI W NOWEJ ZELANDII NABYWAJĄCY TOWARY DO UŻYTKU OSOBISTEGO, DOMOWEGO LUB GOSPODARSTWA DOMOWEGO, A NIE DO CELÓW DZIAŁALNOŚCI GOSPODARCZEJ (DALEJ "KONSUMENCI W

NOWEJ ZELANDII"), SĄ UPRAWNIENI DO NAPRAWY, WYMIANY LUB ZWROTU KOSZTÓW W PRZYPADKU AWARII ORAZ DO REKOMPENSATY Z TYTUŁU INNYCH MOŻLIWYCH DO PRZEWIDZENIA STRAT LUB USZKODZEŃ.

- **10. OGRANICZENIE RĘKOJMI**. Z zastrzeżeniem lokalnych przepisów prawa bez względu na poniesione przez użytkownika szkody, całkowita odpowiedzialność firmy HP i jej dostawców wynikająca z dowolnego postanowienia niniejszej Umowy EULA oraz wyłączna rekompensata użytkownika za te szkody jest ograniczona do większej z dwóch sum: kwoty zapłaconej przez użytkownika za Produkt programowy lub 5,00 USD. W MAKSYMALNYM ZAKRESIE DOZWOLONYM PRZEZ OBOWIAZUJĄCE PRAWO, W ŻADNYM WYPADKU FIRMA COMPAQ ANI JEJ DOSTAWCY NIE PONOSZĄ ODPOWIEDZIALNOŚCI ZA JAKIEKOLWIEK SZKODY NADZWYCZAJNE, PRZYPADKOWE, POŚREDNIE LUB WTÓRNE (W TYM RÓWNIEŻ, ALE NIE WYŁĄCZNIE, ZA UTRATY ZYSKÓW, POUFNYCH CZY JAKICHKOLWIEK INNYCH INFORMACJI, PRZERWY W DZIAŁALNOŚCI GOSPODARCZEJ, OBRAŻENIA CIAŁA ORAZ PRZYPADKI NARUSZENIA PRYWATNOŚCI) POWSTAŁE W JAKIKOLWIEK SPOSÓB W WYNIKU UŻYWANIA LUB NIEMOŻNOŚCI UŻYWANIA PRODUKTU PROGRAMOWEGO LUB W INNY SPOSÓB POZOSTAJĄCE W ZWIĄZKU Z DOWOLNYM Z POSTANOWIEŃ TEJ UMOWY EULA, NAWET JEŚLI FIRMA COMPAQ LUB JEJ DOSTAWCY ZOSTALI POWIADOMIENI O MOŻLIWOŚCI WYSTĄPIENIA TAKICH SZKÓD I NAWET JEŚLI REKOMPENSATA NIE SPEŁNIA SWOJEGO PODSTAWOWEGO CELU. Niektóre systemy prawne nie zezwalają na ograniczanie czy wyłączanie odpowiedzialności za szkody przypadkowe lub wtórne, w związku z tym powyższe ograniczenie lub wyłączenie może nie dotyczyć konkretnego użytkownika.
- **11. KLIENCI Z RZĄDU USA**. Zgodnie z sekcjami FAR 12.211 i 12.212, licencja na komercyjne oprogramowanie komputerowe, dokumentację oprogramowania komputerowego oraz dane techniczne dla pozycji komercyjnych jest udzielana rządowi USA zgodnie ze standardową licencją komercyjną firmy HP.
- **12. ZGODNOŚĆ Z PRZEPISAMI EKSPORTOWYMI**. Użytkownik musi przestrzegać wszystkich przepisów i uregulowań obowiązujących w Stanach Zjednoczonych i w innych krajach ("Przepisów eksportowych") w celu zapewnienia, że Produkt programowy nie jest (1) eksportowany, bezpośrednio lub pośrednio, z naruszeniem Przepisów eksportowych lub (2) używany w celach zabronionych przez Przepisy eksportowe, w tym również, ale nie wyłącznie, w celach produkcji i rozpowszechniania broni atomowej, chemicznej lub biologicznej.
- **13. ZDOLNOŚĆ PRAWNA I UPOWAŻNIENIE DO ZAWIERANIA UMÓW**. Użytkownik oświadcza, że jest pełnoletni w znaczeniu obowiązującym w jego kraju zamieszkania oraz (jeżeli ma to zastosowanie) że został upoważniony przez swojego pracodawcę do zawarcia tej umowy.
- **14. OBOWIĄZUJĄCE PRAWO**. Niniejsza Umowa EULA podlega prawom kraju, w którym sprzęt został zakupiony.
- **15. KOMPLETNOŚĆ UMOWY**. Niniejsza Umowa EULA (w tym dołączone do Produktu HP poprawki lub uzupełnienia tej Umowy) stanowi pełną umowę pomiędzy użytkownikiem a firmà HP względem Produktu programowego, która zastępuje wszystkie poprzednie albo istniejące jednocześnie ustne lub pisemne komunikaty, oferty oraz oświadczenia dotyczące Produktu programowego lub dowolnego innego przedmiotu tej Umowy. W zakresie pozostawania warunków dowolnej polityki lub programu firmy HP dla usług wsparcia w sprzeczności z warunkami tej Umowy EULA, warunki Umowy EULA zostają uznane za nadrzędne.
- **16. PRAWA KONSUMENTÓW.** Konsumentom w niektórych krajach, stanach lub terytoriach mogą przysługiwać określone ustawowe prawa i środki zaradcze wynikające z przepisów prawa konsumenckiego, zgodnie z którymi nie można wyłączyć ani ograniczyć odpowiedzialności firmy HP. Jeżeli zakupiono Oprogramowanie jako konsument w rozumieniu odpowiednich przepisów prawa konsumenckiego w danym kraju, stanie lub terytorium, postanowienia niniejszej Umowy EULA (z uwzględnieniem wyłączeń gwarancji, ograniczeń i wyłączeń odpowiedzialności) należy interpretować zgodnie z obowiązującym prawem i stosować wyłącznie w maksymalnym zakresie dozwolonym przez obowiązujące prawo.

**Konsumenci w Australii:** Jeżeli zakupiono Oprogramowanie jako konsument w rozumieniu australijskiego prawa konsumenckiego zgodnie z australijską ustawą o ochronie konkurencji i konsumentów z 2010 r. (Cth), pomimo wszelkich innych postanowień niniejszej Umowy EULA:

- **a.** Oprogramowanie objęte jest gwarancjami, których nie można wyłączyć zgodnie z australijskim prawem konsumenckim, stanowiącymi między innymi, że towary będą miały akceptowalną jakość, a usługi będą dostarczane z zachowaniem najwyższej staranności. Konsument ma prawo do wymiany lub zwrotu pieniędzy w razie poważnej awarii oraz do rekompensaty z tytułu wszelkich możliwych do przewidzenia strat lub uszkodzeń. Ponadto konsument ma prawo do uzyskania naprawy lub wymiany Oprogramowania, jeżeli nie jest ono zadowalającej jakości, a awaria nie stanowi poważnej awarii.
- **b.** Żadne z postanowień niniejszej Umowy EULA nie wyłącza, nie ogranicza ani nie modyfikuje żadnych praw lub środków zaradczych ani żadnej gwarancji, rękojmi lub innych postanowień czy warunków dorozumianych lub nałożonych przez australijskie prawo konsumenckie, których zgodnie z prawem nie można wyłączyć ani ograniczyć; oraz
- **c.** świadczenia zapewnione przez wyraźne gwarancje zawarte w niniejszej Umowie EULA stanowią dodatek do innych praw i środków zaradczych dostępnych zgodnie z australijskim prawem konsumenckim. Prawa przysługujące z tytułu australijskiego prawa konsumenckiego są nadrzędne wobec wszelkich ograniczeń zawartych w wyraźnej gwarancji.

Oprogramowanie może mieć możliwość zachowywania danych generowanych przez użytkownika. Firma HP niniejszym informuje, że w przypadku naprawy Oprogramowania przez firmę HP może dojść do utraty danych. W pełnym zakresie dopuszczalnym przez prawo ograniczenia i wyłączenia firmy HP zawarte w niniejszej Umowie EULA mają zastosowanie do wszelkiej utraty danych.

Jeżeli konsument uważa, że ma prawo do jakiejkolwiek gwarancji zgodnie z niniejszą umową lub któregokolwiek z powyższych środków zaradczych, należy skontaktować się z firmà HP:

HP PPS Australia Pty Ltd

Building F, 1 Homebush Bay Drive

Rhodes, NSW 2138 Australia

Aby złożyć wniosek o wsparcie lub roszczenie gwarancyjne, należy zadzwonić pod numer 13 10 47 (dla osób przebywających w Australii) lub +61 2 8278 1039 (połączenia zagraniczne). Na stronie [www8.hp.com/au/en/contact-hp/phone-assist.html](http://www8.hp.com/au/en/contact-hp/phone-assist.html) znaleźć można aktualną listę numerów wsparcia telefonicznego.

W przypadku konsumentów w rozumieniu australijskiego prawa konsumenckiego nabywających Oprogramowanie lub gwarancje i usługi wsparcia dla Oprogramowania, które nie są zazwyczaj nabywane do użytku osobistego, domowego lub gospodarstw domowych, wówczas pomimo wszelkich innych postanowień niniejszej Umowy EULA firma HP ogranicza odpowiedzialność z tytułu nieprzestrzegania gwarancji konsumenckiej w następujący sposób:

- **a.** Świadczenie gwarancji lub usług wsparcia dla Oprogramowania: do jednej lub większej liczby następujących sytuacji: ponowne dostarczenie usług lub opłacenie kosztów ponownego dostarczenia usług;
- **b.** Dostarczenie Oprogramowania: do jednej lub większej liczby następujących sytuacji: wymiana Oprogramowania lub dostarczenie równoważnego oprogramowania; Naprawa Oprogramowania; Pokrycie kosztów wymiany Oprogramowania lub nabycia równoważnego oprogramowania; Lub pokrycie kosztów naprawy Oprogramowania; oraz
- **c.** oraz w inny sposób, w zakresie dozwolonym przez prawo.

**Konsumenci w Nowej Zelandii:** W Nowej Zelandii Oprogramowanie objęte jest gwarancjami, które zgodnie z ustawą Consumer Guarantees Act 1993 nie podlegają wyłączeniu. W Nowej Zelandii pojęcie transakcji konsumenckiej oznacza transakcję z udziałem osoby nabywającej towary do użytku osobistego, domowego lub gospodarstwa domowego, a nie do celów działalności gospodarczej. Konsumenci w Nowej Zelandii nabywający towary do użytku osobistego, domowego lub gospodarstwa domowego, a nie do celów działalności gospodarczej (dalej "Konsumenci w Nowej Zelandii"), są uprawnieni do naprawy, wymiany lub zwrotu kosztów w przypadku awarii oraz do rekompensaty z tytułu innych możliwych do przewidzenia strat lub uszkodzeń. Konsument w Nowej Zelandii (zgodnie z powyższą definicjà) może odzyskać koszty zwrotu produktu do miejsca zakupu w razie wystąpienia naruszenia nowozelandzkiego prawa konsumenckiego. Ponadto, jeżeli zwrot towarów firmie HP przez Konsumenta w Nowej Zelandii będzie wiązał się ze znacznym kosztem, wówczas firma HP odbierze takie towary na własny koszt. Jeżeli produkty lub usługi dostarczane są do celów działalności gospodarczej, konsument zgadza się, że ustawa Consumer Guarantees Act 1993 nie ma zastosowania oraz że biorąc pod uwagę charakter i wartość transakcji, jest to sprawiedliwe i uzasadnione.

© Copyright 2020 HP Development Company, L.P.

Informacje zawarte w niniejszym dokumencie mogą ulec zmianie bez powiadomienia. Wszystkie inne nazwy produktów wymienione w tym dokumencie mogą być znakami towarowymi odpowiednich firm. W stopniu dozwolonym przez obowiązujące prawo wszystkie gwarancje udzielane w odniesieniu do Produktów i Usług HP określone zostały w oświadczeniach gwarancyjnych załączanych do każdego produktu i usługi. Żadne informacje tu zawarte nie mogą być rozumiane jako zawierające dodatkowe gwarancje. W stopniu dozwolonym przez obowiązujące prawo HP nie ponosi odpowiedzialności za błędy techniczne lub redakcyjne oraz braki występujące w tym dokumencie.

Wersja: marzec 2020

# <span id="page-136-0"></span>**Usługi gwarancyjne naprawy wykonywanej przez klienta**

Produkty firmy HP zawierają wiele części CSR (Customer Self Repair — samodzielna naprawa przez klienta), co pozwala na zminimalizowanie czasu naprawy oraz zwiększenie elastyczności procesów wymiany wadliwych części. Jeżeli w trakcie okresu diagnostycznego firma HP stwierdzi, że naprawę można wykonać przy użyciu części CSR, dostarczy tę część bezpośrednio użytkownikowi w celu przeprowadzenia wymiany. Istnieją dwie kategorie części CSR: 1) Części, w przypadku których samodzielna naprawa przez klienta jest obowiązkowa. W przypadku zlecenia firmie HP wymiany części tego typu klient zostanie obciążony kosztami robocizny i transportu związanymi z tą usługą. 2) Części, w przypadku których samodzielna naprawa przez klienta jest opcjonalna. Te części również zostały zaprojektowane z myślą o samodzielnej naprawie przez klienta. Jeżeli jednak klient zleci wymianę tych części firmie HP, wymiana ta może odbyć się bez dodatkowych opłat w zakresie rodzaju usługi gwarancyjnej określonej dla produktu.

Jeżeli części CSR są dostępne i możliwe do dostarczenia na wybranym obszarze, użytkownik otrzyma je w następnym dniu roboczym. Na niektórych obszarach firma HP może również zaoferować użytkownikowi — za dodatkową opłatą — dostawę w tym samym dniu lub w ciągu czterech godzin. Jeżeli potrzebna będzie pomoc, można zadzwonić do telefonicznego centrum wsparcia technicznego HP, a wyznaczony technik udzieli pomocy przez telefon. Materiały dostarczane wraz z częścią zamienną CSR zawierają informację, czy wadliwą część należy zwrócić do firmy HP. W przypadkach, w których wymagany jest zwrot wadliwej części do firmy HP, należy to zrobić w ciągu zdefiniowanego czasu, który zwykle wynosi pięć (5) dni roboczych. Uszkodzona część musi zostać zwrócona z dołączoną dokumentacją i elementami opakowania. Niezwrócenie uszkodzonej części może spowodować obciążenie klienta kosztami wymiany. W przypadku samodzielnej naprawy przez klienta firma HP pokrywa wszelkie koszty transportu oraz zwrotu wadliwej części i wyznacza firmę kurierską/ transportową.

# <span id="page-137-0"></span>**Obsługa klienta**

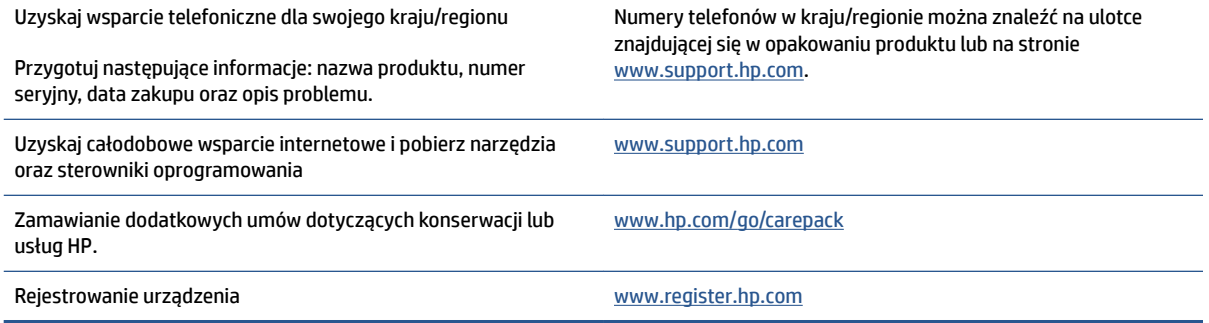

# **C Program ochrony środowiska naturalnego**

- [Ochrona środowiska](#page-139-0)
- [Wytwarzanie ozonu](#page-139-0)
- [Pobór mocy](#page-139-0)
- [Zużycie papieru](#page-140-0)
- [Tworzywa sztuczne](#page-140-0)
- [Materiały eksploatacyjne do drukarek HP Neverstop](#page-140-0)
- [Papier](#page-140-0)
- [Ograniczenia dotyczące materiałów](#page-140-0)
- [Informacje o baterii](#page-141-0)
- [Pozbywanie się niepotrzebnego sprzętu przez użytkowników \(UE i Indie\)](#page-142-0)
- [Recykling sprzętu elektronicznego](#page-142-0)
- [Informacje na temat recyklingu sprzętu \(Brazylia\)](#page-143-0)
- [Substancje chemiczne](#page-143-0)
- [Dane dotyczące mocy produktu zgodnie z rozporządzeniem Komisji Europejskiej 1275/2008](#page-143-0)
- [SEPA Ecolabel: informacja dla użytkowników \(Chiny\)](#page-144-0)
- [Rozporządzenie w sprawie stosowania chińskich etykiet energetycznych na drukarkach, faksach i](#page-144-0)  [kopiarkach](#page-144-0)
- [Oświadczenie dotyczące substancji niebezpiecznych \(Indie\)](#page-144-0)
- [WEEE \(Turcja\)](#page-144-0)
- [Tabela niebezpiecznych substancji/elementów i ich zawartości \(Chiny\)](#page-144-0)
- [karty danych bezpieczeństwa materiałów \(MSDS\)](#page-145-0)
- [EPEAT](#page-145-0)
- [Deklaracja dotycząca oznaczenia substancji zastrzeżonych \(Tajwan\)](#page-146-0)
- [Pozostałe informacje](#page-148-0)

# <span id="page-139-0"></span>**Ochrona środowiska**

Firma HP dokłada wszelkich starań, aby dostarczać wysokiej jakości produkty o znikomym stopniu szkodliwości dla środowiska. Opisany produkt został zaprojektowany w sposób pozwalający zminimalizować jego szkodliwy wpływ na środowisko naturalne.

### **Wytwarzanie ozonu**

Emisję ozonu dla niniejszego produktu zmierzono zgodnie ze standardowym protokołem. W wyniku zastosowania uzyskanych danych dotyczących emisji w scenariuszu intensywnej eksploatacji w przestrzeni biurowej firma HP ustaliła, że podczas drukowania nie są wytwarzane znaczące ilości ozonu oraz że poziomy ozonu bez trudu mieszczą się w obecnych normach i wytycznych jakości powietrza wewnątrz pomieszczeń.

Odwołania –

Metoda testowa do ustalenia wielkości emisji przez urządzenia drukujące na potrzeby przyznania oznakowania ekologicznego dla urządzeń biurowych z funkcją wydruku; DE-UZ 205 – BAM; Styczeń 2018.

W oparciu o stężenie ozonu w przypadku 2 godzin druku dziennie w pomieszczeniu o wielkości 30,6 m3, z częstotliwością wymiany powietrza 0,68 na godzinę, z użyciem materiałów eksploatacyjnych do drukarek HP.

### **Pobór mocy**

Pobór mocy w trybie gotowości, uśpienia lub wyłączenia znacznie spada, dzięki czemu chronione są zasoby naturalne i możliwa jest oszczędność pieniędzy bez utraty wysokiej wydajności tego produktu. Urządzenia HP do drukowania i przetwarzania obrazów oznaczone logiem ENERGY STAR® spełniają wymagania U.S. Environmental Protection Agency ENERGY STAR dla sprzętu do przetwarzania obrazu. Na urządzeniach spełniających wymagania ENERGY STAR dla urządzeń do przetwarzania obrazu znajduje się następujące oznaczenie:

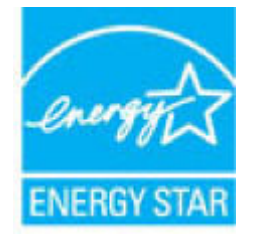

Dodatkowe informacje o & nbsp; urządzeniach zgodnych z & nbsp; normą ENERGY STAR znajdują się pod adresem:

[www.hp.com/go/energystar](http://www.hp.com/go/energystar)

# <span id="page-140-0"></span>**Zużycie papieru**

Dzięki oferowanej przez to urządzenie funkcji dupleksu (ręcznego lub automatycznego) oraz możliwości drukowania wielu stron tekstu na jednej stronie papieru można zmniejszyć wykorzystanie papieru oraz powiązane z nim zapotrzebowanie na zasoby naturalne.

### **Tworzywa sztuczne**

Elementy z tworzyw sztucznych o wadze przekraczającej 25 gramów są oznaczone zgodnie ze standardami międzynarodowymi, które zwiększają możliwość identyfikacji tworzyw sztucznych przeznaczonych recyklingu po zakończeniu eksploatacji produktu.

## **Materiały eksploatacyjne do drukarek HP Neverstop**

Oryginalne materiały eksploatacyjne HP Neverstop są projektowane z myślą o ekologii. Firma HP ułatwia ochronę zasobów i papieru podczas drukowania. A gdy skończysz, zapewniamy prosty i darmowy recykling<sup>1</sup>.

Wszystkie zestawy do wymiany tonera HP lub bębny obrazowe HP Laser zwracane partnerom HP Planet Partners przechodzą kilkuetapowy proces recyklingu, w ramach którego materiały są oddzielane i oczyszczane w celu wykorzystania jako surowiec do produkcji nowych oryginalnych zestawów do wymiany tonera HP lub bębnów obrazowych HP Laser, jak również produktów codziennego użytku. Żadne oryginalne zestawy do wymiany tonera HP ani bębny obrazowe HP Laser zwracane za pośrednictwem partnerów HP Planet Partners nie trafiajà na składowiska odpadów. Ponadto firma HP nigdy nie napełnia ponownie i nie odsprzedaje oryginalnych zestawów do wymiany tonera HP lub bębnów obrazowych HP Laser.

**Aby wziąć udział w programie zwrotu i recyklingu HP Planet Partners, odwiedź stronę internetową**  [www.hp.com/recycle.](http://www.hp.com/recycle) **Wybierz kraj/region zamieszkania, aby uzyskać informacje na temat zwrotu materiałów eksploatacyjnych do urządzeń HP. Do każdego nowego opakowania zestawu do wymiany tonera HP oraz bębna obrazowego HP Laser są również dołączane wielojęzyczne instrukcje i informacje na temat programu.**

<sup>1</sup> Dostępność programu jest ograniczona. Więcej informacji można znaleźć na stronie <u>www.hp.com/recycle</u>.

### **Papier**

Urządzenie obsługuje papier makulaturowy oraz papier lekki (EcoFFICIENT™) zgodny z wytycznymi dotyczącymi nośników drukowania dla urządzenia wymienionymi w dokumencie HP Laser Printer Family Print Media Guide *HP Laser Printer Family Print Media Guide*. Urządzenie obsługuje papier makulaturowy oraz papier lekki (EcoFFICIENT™) zgodnie z normą EN12281:2002.

### **Ograniczenia dotyczące materiałów**

Ten produkt HP nie zawiera dodatków rtęci.

# <span id="page-141-0"></span>**Informacje o baterii**

Niniejszy produkt może być wyposażony w następujący rodzaj akumulatora:

- Lit-monofluorek poliwęglanowy (typ BR) lub
- Dwutlenek litowo-manganowy (typ CR),

który może wymagać szczególnej obsługi pod koniec eksploatacji.

**UWAGA:** (tylko typ CR) Materiał zawierający nadchloran – może wymagać szczególnej obsługi. Patrz [dtsc.ca.gov/hazardouswaste/perchlorate](http://dtsc.ca.gov/hazardouswaste/perchlorate).

**Masa:** ~3 g

**Lokalizacja:** Płyta główna

**Możliwość demontażu przez użytkownika:** Nie

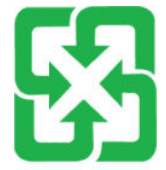

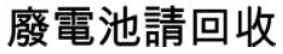

Informacje na temat recyklingu można uzyskać na stronie [www.hp.com/recycle](http://www.hp.com/recycle) lub kontaktując się z władzami lokalnymi czy też organizacją Electronics Industries Alliance: [www.eiae.org.](http://www.eiae.org)

### <span id="page-142-0"></span>**Pozbywanie się niepotrzebnego sprzętu przez użytkowników (UE i Indie)**

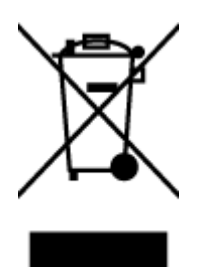

Ten symbol oznacza, że tego produktu nie można utylizować z innymi odpadami z gospodarstwa domowego. Należy chronić ludzkie zdrowie oraz środowisko i dostarczyć zużyty sprzęt do wyznaczonego punktu odbioru zużytych produktów elektrycznych i elektronicznych. Więcej informacji można uzyskać, kontaktując się z firmà zajmującą się utylizacją odpadów z gospodarstwa domowego lub odwiedzając stronę: [www.hp.com/recycle](http://www.hp.com/recycle).

# **Recykling sprzętu elektronicznego**

Firma HP zachęca klientów do recyklingu zużytego sprzętu elektronicznego. Aby uzyskać więcej informacji na temat programów recyklingu, odwiedź witrynę: [www.hp.com/recycle.](http://www.hp.com/recycle)

# <span id="page-143-0"></span>**Informacje na temat recyklingu sprzętu (Brazylia)**

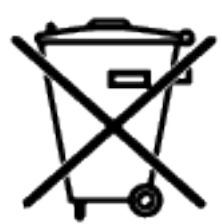

Este produto eletrônico e seus componentes não devem ser descartados no lixo comum, pois embora estejam em conformidade com padrões mundiais de restrição a substâncias nocivas, podem conter, ainda que em quantidades mínimas, substâncias impactantes ao meio ambiente. Ao final da vida útil deste produto, o usuário deverá entregá-lo à HP. A não observância dessa orientação sujeitará o infrator às sanções previstas em lei.

Após o uso, as pilhas e/ou baterias dos produtos HP deverão ser entregues ao estabelecimento comercial ou rede de assistência técnica autorizada pela HP.

Não descarte o produto eletrônico em lixo comum

Para maiores informações, inclusive sobre os pontos de recebimento, acesse:

[www.hp.com.br/reciclar](http://www.hp.com.br/reciclar)

# **Substancje chemiczne**

Firma HP zobowiązuje się do dostarczania swoim klientom wszystkich informacji na temat substancji chemicznych w naszych produktach, zgodnie z wymogami takich przepisów, jak REACH (Dyrektywa EC No 1907/2006 Parlamentu Europejskiego i Komisji Europejskiej). Raport z informacjami o chemikaliach w tym produkcie można odnaleźć pod adresem: [www.hp.com/go/reach](http://www.hp.com/go/reach).

### **Dane dotyczące mocy produktu zgodnie z rozporządzeniem Komisji Europejskiej 1275/2008**

Aby uzyskać dane dotyczące zużycia energii przez urządzenie, w tym zużycia energii w stanie gotowości sieciowej, w którym wszystkie porty sieci przewodowej są podłączone i wszystkie porty sieci bezprzewodowej są aktywne, należy zapoznać się z częścią P14 "Dodatkowe informacje" Deklaracji IT ECO dotyczącej urządzenia pod adresem [www.hp.com/hpinfo/globalcitizenship/environment/productdata/](http://www.hp.com/hpinfo/globalcitizenship/environment/productdata/itecodesktop-pc.html) [itecodesktop-pc.html](http://www.hp.com/hpinfo/globalcitizenship/environment/productdata/itecodesktop-pc.html).
## **SEPA Ecolabel: informacja dla użytkowników (Chiny)**

中国环境标识认证产品用户说明

噪声大于 63.0 dB(A)的办公设备不宜放置于办公室内, 请在独立的隔离区域使用。

如需长时间使用本产品或打印大量文件,请确保在通风良好的房间内使用。

如您需要确认本产品处于零能耗状态,请按下电源关闭按钮,并将插头从电源插座断开。

您可以使用再生纸,以减少资源耗费。

## **Rozporządzenie w sprawie stosowania chińskich etykiet energetycznych na drukarkach, faksach i kopiarkach**

依据"复印机、打印机和传真机能源效率标识实施规则",本打印机具有中国能效标签。根据"复印机、 打印机和传真机能效限定值及能效等级" ("GB21521") 决定并计算得出该标签上所示的能效等级和 TEC (典型能耗) 值。

1. 能效等级

能效等级分为三个等级,等级 1 级能效最高。根据产品类型和打印速度标准决定能效限定值。

2. 能效信息

2.1 激光打印机及一体机和高性能喷墨打印机及一体机

● 典型能耗

典型能耗是正常运行 GB21521 测试方法中指定的时间后的耗电量。此数据表示为每周千瓦时 (kWh) 。

标签上所示的能效数字按涵盖根据"复印机、打印机和传真机能源效率标识实施规则"选择的登记装置中 所有配置的代表性配置测定而得。因此,本特定产品型号的实际能耗可能与标签上所示的数据不同。

有关规范的详情信息,请参阅 GB21521 标准的当前版本。

## **Oświadczenie dotyczące substancji niebezpiecznych (Indie)**

This product, as well as its related consumables and spares, complies with the reduction in hazardous substances provisions of the "India E-waste Rule 2016." It does not contain lead, mercury, hexavalent chromium, polybrominated biphenyls or polybrominated diphenyl ethers in concentrations exceeding 0.1 weight % and 0.01 weight % for cadmium, except where allowed pursuant to the exemptions set in Schedule 2 of the Rule.

## **WEEE (Turcja)**

Türkiye Cumhuriyeti: AEEE Yönetmeliğine Uygundur

## **Tabela niebezpiecznych substancji/elementów i ich zawartości (Chiny)**

产品中有害物质或元素的名称及含量

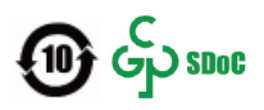

<span id="page-145-0"></span>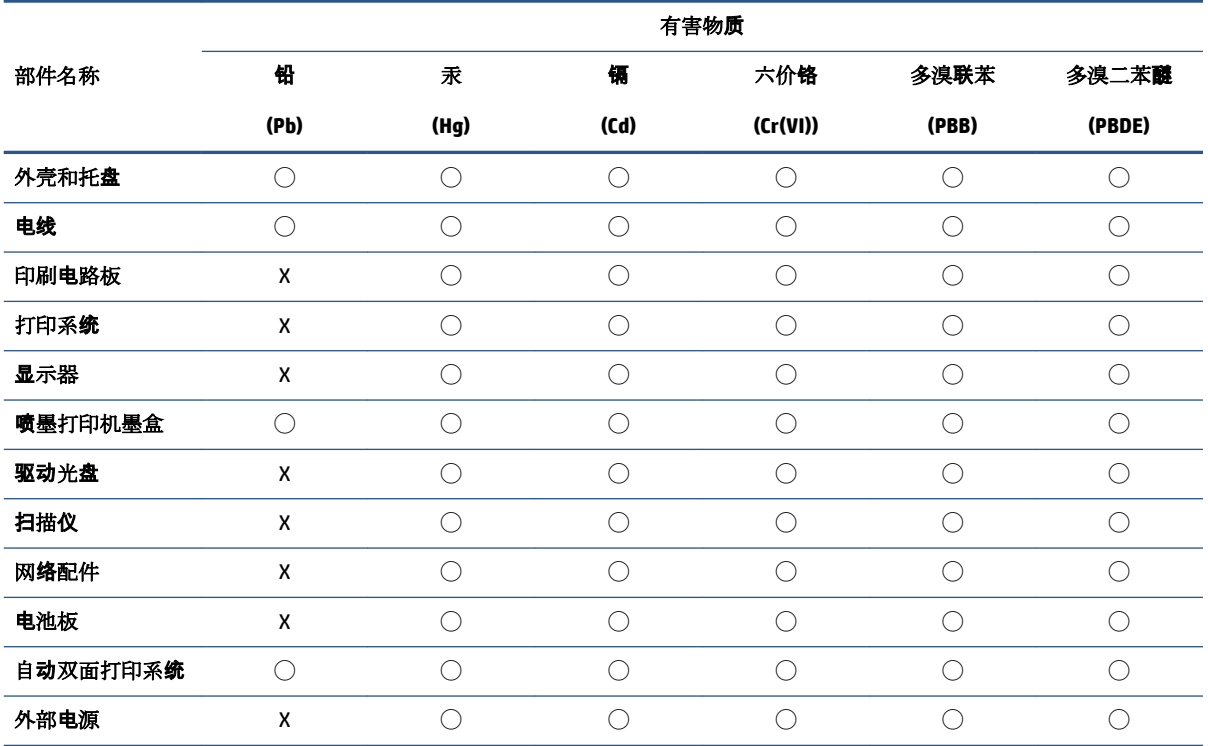

本表格依据 SJ/T 11364 的规定编制。

◯:表示该有害物质在该部件所有均质材料中的含量均在 GB/T 26572 规定的限量要求以下。

X:表示该有害物质至少在该部件的某一均质材料中的含量超出 GB/T 26572 规定的限量要求。

此表中所有名称中含 "X" 的部件均符合中国 RoHS 达标管理目录限用物质应用例外清单的豁免。

此表中所有名称中含 "X" 的部件均符合欧盟 RoHS 立法。

注:环保使用期限的参考标识取决于产品正常工作的温度和湿度等条件。

## **karty danych bezpieczeństwa materiałów (MSDS)**

Karty danych bezpieczeństwa materiałów (MSDS) lub materiały zawierające substancje chemiczne (na przykład toner) można uzyskać, odwiedzając witrynę internetową HP pod adresem [www.hp.com/go/msds.](http://www.hp.com/go/msds)

## **EPEAT**

Wiele produktów HP opracowano tak, aby spełniały wymagania EPEAT. EPEAT to kompleksowa ocena środowiskowa, która pomaga identyfikować bardziej ekologiczne urządzenia elektroniczne. Wiecej informacji na temat EPEAT można uzyskać pod adresem [www.epeat.net](http://www.epeat.net). Informacje na temat zarejestrowanych produktów HP EPEAT można znaleźć w witrynie [www.hp.com/hpinfo/globalcitizenship/environment/pdf/](http://www.hp.com/hpinfo/globalcitizenship/environment/pdf/epeat_printers.pdf) [epeat\\_printers.pdf](http://www.hp.com/hpinfo/globalcitizenship/environment/pdf/epeat_printers.pdf).

## **Deklaracja dotycząca oznaczenia substancji zastrzeżonych (Tajwan)**

#### 台灣 限用物質含有情況標示聲明書

Taiwan Declaration of the Presence Condition of the Restricted Substances Marking

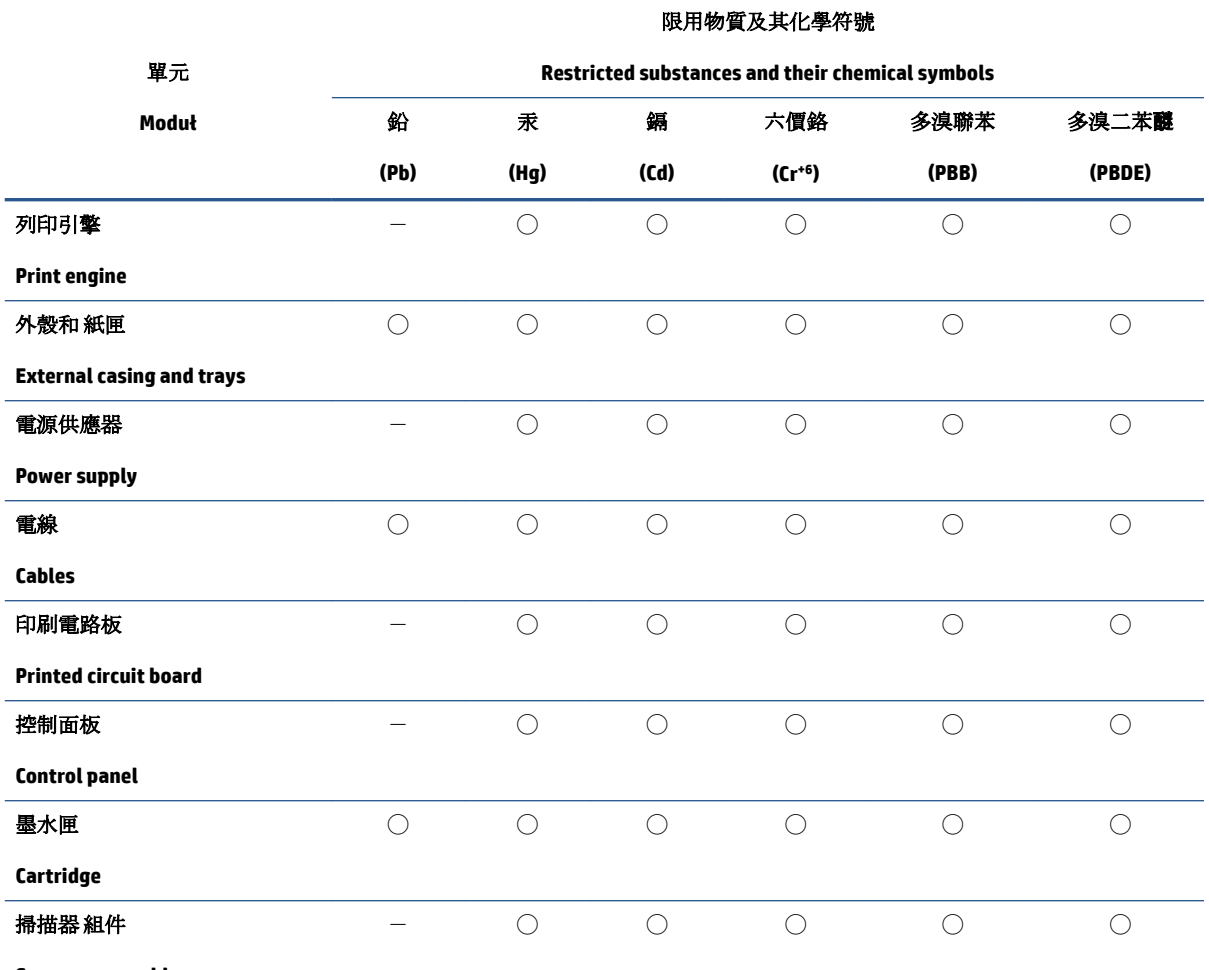

**Scanner assembly**

備考 1. 〝超出 0.1 wt %"及 〝超出 0.01 wt %"係指限用物質之百分比含量超出百分比含量基準值。

Note 1: "Exceeding 0.1 wt %" and "exceeding 0.01 wt %" indicate that the percentage content of the restricted substance exceeds the reference percentage value of presence condition.

備考 2. ℃)"係指該項限用物質之百分比含量未超出百分比含量基準值。

Note 2: "◯" indicates that the percentage content of the restricted substance does not exceed the percentage of reference value of presence.

備考 3.〝-〞係指該項限用物質為排除項目。

Note 3:  $\varepsilon^*$  indicates that the restricted substance corresponds to the exemption.

若要存取產品的最新使用指南或手冊,請前往 [www.support.hp.com](http://www.support.hp.com)。選取搜尋您的產品,然後依照 畫 面上的指示繼續執行。

To access the latest user guides or manuals for your product, go to [www.support.hp.com.](http://www.support.hp.com) Select **Find your product**, and then follow the onscreen instructions.

## **Pozostałe informacje**

Aby uzyskać informacje na temat tych zagadnień środowiskowych:

- Arkusz profilu produktu dla tego i wielu powiązanych produktów HP
- Zaangażowanie HP w środowisko naturalne
- Systemy zarządzania środowiskowego HP
- Program wycofywania i recyklingu produktów HP
- karty danych bezpieczeństwa materiałów

Odpowiednie informacje można znaleźć w witrynie [www.hp.com/go/environment](http://www.hp.com/go/environment).

Dodatkowe informacje można znaleźć w witrynie [www.hp.com/recycle](http://www.hp.com/recycle).

# **D Informacje prawne**

- [Oświadczenia prawne](#page-151-0)
- [Informacje o sieci bezprzewodowej](#page-155-0)

## <span id="page-151-0"></span>**Oświadczenia prawne**

## **Uwaga dotycząca zgodności produktu z przepisami Unii Europejskiej**

Produkty z oznaczeniem CE spełniają wymagania jednej lub więcej mających zastosowanie Dyrektyw Unii Europejskiej: Dyrektywa niskonapięciowa 2014/35/WE, Dyrektywa w sprawie kompatybilności elektromagnetycznej 2014/30/WE, Dyrektywa w sprawie ekoprojektowania 2009/125/WE, Dyrektywa w sprawie urządzeń radiowych i telekomunikacyjnych 2014/53/WE, Dyrektywa w sprawie ograniczenia stosowania niektórych niebezpiecznych substancji w sprzęcie elektrycznym i elektronicznym (RoHS) 2011/65/UE.

## C٤

Zgodność z tymi dyrektywami jest oceniana przy użyciu odpowiednich europejskich norm zharmonizowanych. Pełną deklarację zgodności można znaleźć pod następującym adresem: www.hp.com/go/certificates (należy wyszukać według nazwy modelu produktu lub prawnego numeru modelu (RMN), który znajduje się na etykiecie regulacyjnej).

Punktem kontaktowym w sprawach związanych ze zgodnością z normami jest: HP Deutschland GmbH, HP HQ-TRE, 71025 Boeblingen, Niemcy

## **Prawne numery identyfikacyjne modeli**

Na potrzeby określenia zgodności z przepisami międzynarodowymi, produkt ma przydzielony numer identyfikacyjny. Tych prawnych numerów modelu nie należy mylić z nazwą marketingową ani numerami produktu.

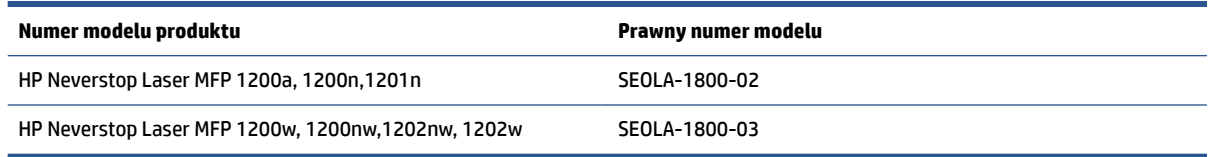

## **Przepisy FCC**

Niniejszy sprzęt został przetestowany i uznany za zgodny z wymaganiami klasy B dla urządzeń cyfrowych zgodnie z przepisami FCC, część 15. Wymagania te zostały ustalone, aby zapewnić wystarczającą ochronę przed szkodliwym wpływem działania urządzeń w przypadku instalacji w mieszkaniach. To urządzenie wytwarza, wykorzystuje i może emitować energię o częstotliwości radiowej. Jeśli nie zostanie ono zainstalowane i nie będzie używane zgodnie z instrukcją, może zakłócać sygnały radiowe. Jednak w przypadku konkretnej instalacji brak zakłóceń nie jest gwarantowany. Jeśli urządzenie powoduje szkodliwe zakłócenia w komunikacji radiowej lub odbiorze telewizji, co można sprawdzić, wyłączając i włączając urządzenie, użytkownik może spróbować pozbyć się zakłóceń w jeden z następujących sposobów:

- Zmiana kierunku lub położenia anteny odbiorczej.
- Zwiększenie odległości między urządzeniem i odbiornikiem.
- Podłączenie urządzenia do gniazda elektrycznego w innym obwodzie niż ten, do którego podłączony jest odbiornik.
- Skonsultowanie się ze sprzedawcą lub wykwalifikowanym technikiem RTV w celu uzyskania pomocy.

<span id="page-152-0"></span>**WWAGA:** Dokonanie jakichkolwiek zmian lub modyfikacji w drukarce bez wyraźnego zezwolenia firmy HP może spowodować utratę prawa do używania niniejszego urządzenia.

Aby zapewnić zgodność z wymaganiami klasy B przepisów FCC, część 15, należy użyć ekranowanego kabla interfejsu.

### **Kanada – oświadczenie w sprawie zgodności z przepisami ICES-003 organizacji Industry Canada**

CAN ICES-3(B)/NMB-3(B)

### **Instrukcje dotyczące przewodu zasilającego**

Należy upewnić się, że źródło zasilania spełnia wymagania specyfikacji urządzenia. 6pecyfikacje dotyczące napięcia znajdują się na etykiecie produktu. Produkt wymaga napięcia 110-127 V AC lub 220–240 V AC i częstotliwości 50/60 Hz.

Podłącz przewód zasilający urządzenia do uziemionego gniazdka prądu zmiennego.

**OSTROŻNIE:** Aby uniknąć uszkodzenia urządzenia, należy stosować przewód zasilający dołączony do urządzenia.

### **Bezpieczeństwo urządzeń laserowych**

Ośrodek ds. Urządzeń i Zdrowia Radiologicznego (CDRH) Amerykańskiej Agencji ds. Żywności i Leków wprowadził wymogi prawne obowiązujące wyprodukowane po 1 sierpnia 1976 r. produkty wykorzystujące technikę laserową. Zgodność z nimi jest obowiązkowa dla produktów sprzedawanych w Stanach Zjednoczonych. Urządzenie zostało certyfikowane jako produkt laserowy klasy 1 zgodnie z zarządzeniem Departamentu Zdrowia i Opieki Społecznej (DHHS) USA Radiation Control for Health and Safety Act z 1968 r. Ponieważ promieniowanie emitowane przez urządzenie jest w pełni zatrzymywane przez obudowę ochronną i pokrywy zewnętrzne promień lasera nie może wydostać się na zewnątrz w żadnej z faz normalnego użytkowania.

**OSTRZEŻENIE!** Używanie kontroli, dokonywanie zmian lub wykonywanie procedur innych niż określone w niniejszym podręczniku użytkownika może spowodować narażenie na niebezpieczne promieniowanie.

### **Oświadczenia w sprawie bezpieczeństwa dla Finlandii**

#### **Luokan 1 laserlaite**

HP Neverstop Laser MFP 1200a, 1200n, 1200w, 1200nw, 1201n, 1202nw, 1202w, laserkirjoitin on käyttäjän kannalta turvallinen luokan 1 laserlaite. Normaalissa käytössä kirjoittimen suojakotelointi estää lasersäteen pääsyn laitteen ulkopuolelle. Laitteen turvallisuusluokka on määritetty standardin EN 60825-1 (2014) mukaisesti.

#### **VAROITUS !**

Laitteen käyttäminen muulla kuin käyttöohjeessa mainitulla tavalla saattaa altistaa käyttäjän turvallisuusluokan 1 ylittävälle näkymättömälle lasersäteilylle.

#### **VARNING !**

Om apparaten används på annat sätt än i bruksanvisning specificerats, kan användaren utsättas för osynlig laserstrålning, som överskrider gränsen för laserklass 1.

#### **HUOLTO**

<span id="page-153-0"></span>HP Neverstop Laser MFP 1200a, 1200n, 1200w, 1200nw, 1201n, 1202nw, 1202w - kirjoittimen sisällä ei ole käyttäjän huollettavissa olevia kohteita. Laitteen saa avata ja huoltaa ainoastaan sen huoltamiseen koulutettu henkilö. Tällaiseksi huoltotoimenpiteeksi ei katsota väriainekasetin vaihtamista, paperiradan puhdistusta tai muita käyttäjän käsikirjassa lueteltuja, käyttäjän tehtäväksi tarkoitettuja ylläpitotoimia, jotka voidaan suorittaa ilman erikoistyökaluja.

#### **VARO !**

Mikäli kirjoittimen suojakotelo avataan, olet alttiina näkymättömällelasersäteilylle laitteen ollessa toiminnassa. Älä katso säteeseen.

#### **VARNING !**

Om laserprinterns skyddshölje öppnas då apparaten är i funktion, utsättas användaren för osynlig laserstrålning. Betrakta ej strålen.

Tiedot laitteessa käytettävän laserdiodin säteilyominaisuuksista: Aallonpituus 775-795 nm Teho 5 m W Luokan 3B laser.

## **Oświadczenia dla krajów nordyckich (Dania, Finlandia, Norwegia i Szwecja)**

#### **Dania:**

Apparatets stikprop skal tilsuttes en stikkontakt med jord, som giver forbindelse til stikproppens jord.

#### **Finlandia:**

Laite on liitettävä suojakoskettimilla varustettuun pistorasiaan.

#### **Norwegia:**

Apparatet må tilkoples jordet stikkontakt.

#### **Szwecja:**

Apparaten skall anslutas till jordat uttag.

## **Oświadczenie w sprawie zgodności dla krajów Eurazji (Armenia, Białoruś, Kazachstan, Kirgistan i Rosja)**

#### **Производитель и дата производства**

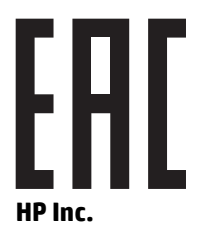

Адрес: 1501 Page Mill Road, Palo Alto, California 94304, U.S.

Дата производства зашифрована в 10-значном серийном номере, расположенном на наклейке со служебной информацией изделия. 4-я, 5-я и 6-я цифры обозначают год и неделю производства. 4-я цифра обозначает год, например, «3» обозначает, что изделие произведено в «2013» году. 5-я и 6-я цифры обозначают номер недели в году производства, например, «12» обозначает «12-ю» неделю.

#### **Өндіруші жəне өндіру мерзімі**

#### **HP Inc.**

Мекенжайы: 1501 Page Mill Road, Palo Alto, California 94304, U.S.

Өнімнің жасалу мерзімін табу үшін өнімнің қызмет көрсету жапсырмасындағы 10 таңбадан тұратын сериялық нөмірін қараңыз. 4-ші, 5-ші жəне 6-шы сандар өнімнің жасалған жылы мен аптасын көрсетеді. 4-ші сан жылын көрсетеді, мысалы «3» саны «2013» дегенді білдіреді. 5-ші жəне 6-шы сандары берілген жылдың қай аптасында жасалғанын көрсетеді, мысалы, «12» саны «12-ші» апта дегенді білдіреді.

#### **Местные представители**

**Россия:** ООО "Эйч Пи Инк",

Российская Федерация, 125171, г . Москва, Ленингра дское шоссе, 1 6А, стр.3,

Телефон/факс: +7 495 797 35 00 / +7 499 92132 50

**Казахстан:** Филиал компании "ЭйчПи Глобал Трэйдинг Би.Ви.", Республика Казахстан, 050040, г. Алматы, Бостандыкский район, проспект Аль-Фараби, 77/7,

Телефон/факс: + 7 7 27 355 35 52

#### **Жергілікті өкілдіктері**

**Ресей:** ООО "Эйч Пи Инк",

Ресей Федерациясы, 125171, Мәскеу, Ленинград шоссесі, 16A блок 3,

Телефон/факс: +7 495 797 35 00 / +7 499 92132 50

**Қазақстан:** "ЭйчПи Глобал Трэйдинг Би.Ви." компаниясынын Қазақстандағы филиалы, Қазақстан Республикасы, 050040, Алматы к., Бостандык ауданы, Əл- Фараби даңғылы, 77/7,

Телефон/факс: +7 727 355 35 52

## <span id="page-155-0"></span>**Informacje o sieci bezprzewodowej**

Oświadczenia zawarte w niniejszej sekcji dotyczą wyłącznie modeli drukarek z możliwością łączności bezprzewodowej.

## **Oświadczenie dotyczące zgodności z normami FCC – Stany Zjednoczone**

#### **Exposure to radio frequency radiation**

*A***S OSTROŻNIE:** The radiated output power of this device is far below the FCC radio frequency exposure limits. Nevertheless, the device shall be used in such a manner that the potential for human contact during normal operation is minimized.

In order to avoid the possibility of exceeding the FCC radio frequency exposure limits, human proximity to the antenna shall not be less than 20 cm during normal operation.

This device complies with Part 15 of FCC Rules. Operation is subject to the following two conditions: (1) this device may not cause interference, and (2) this device must accept any interference, including interference that may cause undesired operation of the device.

**OSTROŻNIE:** Based on Section 15.21 of the FCC rules, changes of modifications to the operation of this product without the express approval by HP may invalidate its authorized use.

### **Oświadczenie o standardzie ANATEL (Brazylia)**

Este equipamento opera em caráter secundário, isto é, não tem direito à proteção contra interferência prejudicial, mesmo de estações do mesmo tipo, e não pode causar interferência a sistemas operando em caráter primário.

## **Oświadczenia dla Kanady**

**For Indoor Use**. This digital apparatus does not exceed the Class B limits for radio noise emissions from digital apparatus as set out in the radio interference regulations of the Canadian Department of Communications. The internal wireless radio complies with RSS 210 of Industry Canada.

**Pour ĺusage d´intérieur**. Le présent appareil numérique ńémet pas de bruits radioélectriques dépassant les limites applicables aux appareils numériques de Classe B prescribes dans le règlement sur le brouillage radioélectrique édicté par le Ministère des Communications du Canada. Le composant RF interne est conforme à la norme CNR-210 d´Industrie Canada.

## **Produkty działające z częstotliwością 5 GHz – Industry of Canada**

**OSTROŻNIE:** Przy użytkowaniu bezprzewodowego połączenia LAN IEEE 802.11a ten produkt powinien znajdować się wewnątrz budynku, gdyż pracuje w zakresie częstotliwości od 5,15 do 5,25 GHz. Zgodnie z przepisami Industry Canada produkt działający w zakresie częstotliwości od 5,15 do 5,25 GHz może być używany tylko wewnątrz budynków. Ma to na celu zmniejszenie ryzyka zakłócania systemów satelitarnych sieci komórkowych współużytkujących kanał. Jako głównego użytkownika pasm od 5,25 do 5,35 GHz oraz od 5,65 do 5,85 GHz wyznaczono radary o dużej mocy. Takie stacje radarowe mogą spowodować zakłócenia i/lub uszkodzenie tego urządzenia.

## <span id="page-156-0"></span>**Ekspozycja na promieniowanie fal radiowych (Kanada)**

**OSTRZEŻENIE!** Narażenie na promieniowanie fal radiowych. Emitowana moc tego urządzenia jest niższa od ograniczeń dotyczących częstotliwości radiowych, określonych w przepisach Industry Canada. Jednakże urządzenie powinno być używane w taki sposób, aby kontakt z człowiekiem w trakcie jego normalnego działania był jak najmniejszy.

Aby zapobiec możliwości przekroczenia ograniczeń dotyczących częstotliwości radiowych, określonych w przepisach FCC, w czasie działania urządzenia nie należy zbliżać się do anteny na odległość mniejszą niż 20 cm.

## **Uwaga dotycząca zgodności produktu z przepisami Unii Europejskiej**

Można korzystać z funkcji telekomunikacyjnych tego urządzenia w poniższych krajach/regionach UE i EFTA:

Austria, Belgia, Bułgaria, Cypr, Czechy, Dania, Estonia, Finlandia, Francja, Grecja, Hiszpania, Holandia, Irlandia, Islandia, Liechtenstein, Litwa, Luksemburg, Łotwa, Malta, Niemcy, Norwegia, Polska, Portugalia, Rumunia, Słowacja, Słowenia, Szwajcaria, Szwecja, Węgry, Wielka Brytania oraz Włochy.

## **Informacje dotyczące użytku w Rosji**

Существуют определенные ограничения по использованию беспроводных сетей (стандарта 802.11 b/g) с рабочей частотой 2,4 ГГц: Данное оборудование может использоваться внутри помещений с использованием диапазона частот 2400-2483,5 МГц (каналы 1-13). При использовании внутри помещений максимальная эффективная изотропно–излучаемая мощность (ЭИИМ) должна составлять не более 100мВт.

## **Oświadczenie (Meksyk)**

Aviso para los usuarios de México

"La operación de este equipo está sujeta a las siguientes dos condiciones: (1) es posible que este equipo o dispositivo no cause interferencia perjudicial y (2) este equipo o dispositivo debe aceptar cualquier interferencia, incluyendo la que pueda causar su operación no deseada."

Para saber el modelo de la tarjeta inalámbrica utilizada, revise la etiqueta regulatoria de la impresora.

## **Oznaczenie przewodów/łączności bezprzewodowej Vietnam Telecom dla zaaprobowanych produktów typu ICTQC**

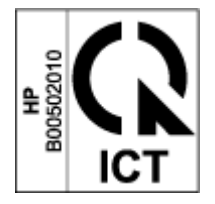

# **Indeks**

#### **B**

bezpieczeństwo urządzeń laserowych [145](#page-152-0)

#### **C**

czyszczenie szyba [88](#page-95-0)

#### **D**

dane techniczne elektryczne i akustyczne [102](#page-109-0) domyślne, przywracanie [70](#page-77-0) domyślne ustawienia fabryczne, przywracanie [70](#page-77-0) drukowanie dwustronne [41](#page-48-0) ręcznie, Windows [41](#page-48-0) dział obsługi klientów firmy HP [130](#page-137-0)

#### **E**

etykieta orientacja [36](#page-43-0) etykieta z numerem produktu i numerem seryjnym umiejscowienie [2](#page-9-0) etykieta z numerem seryjnym umiejscowienie [2](#page-9-0) etykiety drukowanie [36](#page-43-0) etykiety, ładowanie [36](#page-43-0)

#### **G**

gniazdo zasilania umiejscowienie [2](#page-9-0) gwarancja [65](#page-72-0) licencja [123](#page-130-0) naprawa wykonywana przez klienta [129](#page-136-0) produkt [108](#page-115-0) zestaw do wymiany tonera [119](#page-126-0)

### **H**

HP EWS, obsługa [20](#page-27-0)

#### **K**

kabel zasilający instrukcje [145](#page-152-0) karty danych bezpieczeństwa materiałów (MSDS) [138](#page-145-0) koperta, ładowanie [34](#page-41-0) koperta, orientacja [34](#page-41-0) kopiowanie dowód tożsamości [47](#page-54-0) od krawędzi do krawędzi [89](#page-96-0) optymalizacja pod kątem tekstu lub zdjęć [89](#page-96-0) pojedyncze kopie [46](#page-53-0) ustawianie rodzaju i rozmiaru papieru [88](#page-95-0) wiele kopii [46](#page-53-0) kopiowanie dowodu tożsamości [47](#page-54-0)

#### **L**

licencja, oprogramowanie [123](#page-130-0) liczba kopii, zmiana [46](#page-53-0) liczba stron na arkusz wybór (Windows) [42](#page-49-0) lista kontrolna łączność bezprzewodowa [90](#page-97-0)

#### **M**

masa, drukarka [101](#page-108-0) materiały eksploatacyjne podrabiane [121](#page-128-0) producent inny niż HP [120](#page-127-0) recykling [133](#page-140-0) używane [121](#page-128-0) zamawianie [61](#page-68-0) materiały eksploatacyjne producenta innego niż HP [120](#page-127-0)

#### **N**

nośniki zamawianie [61](#page-68-0)

#### **O**

obsługa klienta gwarancja [65](#page-72-0) online [130](#page-137-0) opóźnienie usypiania włączanie [23](#page-30-0) wyłączanie [23](#page-30-0) opóźnienie wyłączenia ustawienie [24](#page-31-0) oprogramowanie umowa licencyjna na oprogramowanie [123](#page-130-0) oprogramowanie HP Scan (Windows) [51](#page-58-0) OS (system operacyjny) obsługiwane [98](#page-105-0) oświadczenia w sprawie bezpieczeństwa [145](#page-152-0) oświadczenia w sprawie bezpieczeństwa urządzeń laserowych Oświadczenie w sprawie bezpieczeństwa [145](#page-152-0) Oświadczenie ANATEL [148](#page-155-0) Oświadczenie dotyczące zgodności z normami FCC [148](#page-155-0) Oświadczenie w sprawie bezpieczeństwa urządzeń laserowych dla Finlandii [145](#page-152-0) Oświadczenie w sprawie zgodności dla krajów Eurazji [146](#page-153-0)

#### **P**

panel sterowania funkcje [3](#page-10-0)

przyciski [3](#page-10-0) schematy kontrolek LED [66](#page-73-0) umiejscowienie [2](#page-9-0) papier ładowanie [32](#page-39-0) wybieranie [81](#page-88-0) papier, zamawianie [61](#page-68-0) papieru ładowanie [29](#page-36-0) podajnik wejściowy umiejscowienie [2](#page-9-0) zacięcia, usuwanie zacięć [74](#page-81-0) podrabiane materiały eksploatacyjne [121](#page-128-0) pokrywy, umiejscowienie [2](#page-9-0) połączenie sieciowe połączenie bezprzewodowe [12](#page-19-0) pomoc techniczna online [130](#page-137-0) port sieciowy umiejscowienie [2](#page-9-0) port USB umiejscowienie [2](#page-9-0) porty interfejsów umiejscowienie [2](#page-9-0) prawne numery identyfikacyjne SEOLA [144](#page-151-0) priorytetowy otwór drukowania pojedynczych arkuszy ładowanie etykiet [36](#page-43-0) problemy z jakością obrazu przykłady i rozwiązania [83](#page-90-0) problemy z pobieraniem papieru rozwiązywanie [71](#page-78-0) program ochrony środowiska naturalnego [131](#page-138-0) przyciski, panel sterowania [3](#page-10-0) przycisk Kopia ID [47](#page-54-0) Przycisk Kopia ID [4,](#page-11-0) [6](#page-13-0) przycisk wł./wył., umiejscowienie [2](#page-9-0) przycisk zasilania, umiejscowienie [2](#page-9-0) przywracanie domyślnych ustawień

#### **R**

recykling [133](#page-140-0) sprzęt elektroniczny [135](#page-142-0) recykling sprzętu, Brazylia [136](#page-143-0) recykling sprzętu elektronicznego [135](#page-142-0)

fabrycznych [70](#page-77-0)

ręczny tryb dwustronny Windows [41](#page-48-0) rodzaj papieru wybór (Windows) [40](#page-47-0) rozwiązywanie problemów LED, błędy [66](#page-73-0) LED, schematy kontrolek [66](#page-73-0) problemy z podawaniem papieru [71](#page-78-0) sieć bezprzewodowa [90](#page-97-0)

#### **S**

sieci obsługiwane [98](#page-105-0) sieć bezprzewodowa rozwiązywanie problemów [90](#page-97-0) skaner czyszczenie szyby [88](#page-95-0) skanowanie z oprogramowania HP Scan (Windows) [51](#page-58-0) specyfikacje akustyczne [102](#page-109-0) specyfikacje elektryczne [102](#page-109-0) stan kontrolki panelu sterowania [66](#page-73-0) sterowniki, obsługiwane [99](#page-106-0) sterowniki drukarek, obsługiwane [99](#page-106-0) systemy operacyjne, obsługiwane [99](#page-106-0) systemy operacyjne (OS) obsługiwane [98](#page-105-0) szyba, czyszczenie [88](#page-95-0)

**T**

tryb dwustronny [41](#page-48-0)

#### **U**

układ pamięci, zestaw do wymiany opis [122](#page-129-0) urządzeń laserowych dla Finlandii [145](#page-152-0) ustawienia domyślne ustawienia fabryczne, przywracanie [70](#page-77-0) ustawienia oszczędzania [23](#page-30-0) usuwanie odpadów [135](#page-142-0) usuwanie zacięć położenie [72](#page-79-0) uwaga w sprawie przepisów ICES-003 [145](#page-152-0)

uwagi Brazylia [148](#page-155-0) FCC [144,](#page-151-0) [148](#page-155-0) Kanada [148,](#page-155-0) [149](#page-156-0) kraje nordyckie [146](#page-153-0) Meksyk [149](#page-156-0) Oznaczenie CE [144](#page-151-0) Rosja [149](#page-156-0) Stany Zjednoczone [148](#page-155-0) UE [144](#page-151-0) Unia Europejska [149](#page-156-0) Wietnam [149](#page-156-0) uwagi dotyczące kanady zgodność z przepisami ICES-003 [145](#page-152-0) używane materiały eksploatacyjne [121](#page-128-0)

#### **W**

Wbudowany serwer WWW (EWS) funkcje [20](#page-27-0) przydzielanie haseł [23](#page-30-0) wbudowany serwer WWW HP (EWS) funkcje [20](#page-27-0) wiele stron na arkusz drukowanie (Windows) [42](#page-49-0) witryny internetowe karty danych bezpieczeństwa materiałów (MSDS) [138](#page-145-0) obsługa klienta [130](#page-137-0) podrabiane materiały eksploatacyjne [121](#page-128-0) wsparcie online [130](#page-137-0) wsparcie online [130](#page-137-0) wyłączenie po upływie czasu opóźnienia ustawienie [24](#page-31-0) wymagania dotyczące przeglądarki [20](#page-27-0) wbudowany serwer HP Embedded Web Server [20](#page-27-0) wymagania systemowe [20](#page-27-0) wymiary, drukarka [101](#page-108-0)

### **Z**

zacięcia podajnik, usuwanie zacięć [74](#page-81-0)

położenie [72](#page-79-0) zasobnik wyjściowy, usuwanie zacięć [78](#page-85-0) zacięcia papieru. *Patrz* jams zakłócenia w sieci bezprzewodowej [94](#page-101-0) zamawianie materiały eksploatacyjne i akcesoria [61](#page-68-0) zapobieganie podrabianiu materiałów eksploatacyjnych [121](#page-128-0) zasilanie zużycie [102](#page-109-0) zasobnik, wyjściowy zacięcia, usuwanie zacięć [78](#page-85-0) zasobniki, wyjście umiejscowienie [2](#page-9-0) zasobnik wyjściowy umiejscowienie [2](#page-9-0) zestaw do wymiany gwarancja [119](#page-126-0) producent inny niż HP [120](#page-127-0) recykling [133](#page-140-0) zestaw do wymiany tonera gwarancja [119](#page-126-0) producent inny niż HP [120](#page-127-0) recykling [133](#page-140-0) układy pamięci [122](#page-129-0) zestaw narzędzi urządzenia HP, obsługa [20](#page-27-0)